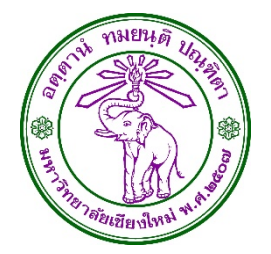

# คมอการปฏบตงานในระบบ E-TICKET SUPPORT

#### **สาหรบผอานวยการกองคลง และผบรหารมหาวทยาลย**

Version 1.0 3 กมภาพนธ 2557

นายเชฏฐ คนธพนต ผจดทา

#### **เวอร์ชั่น**

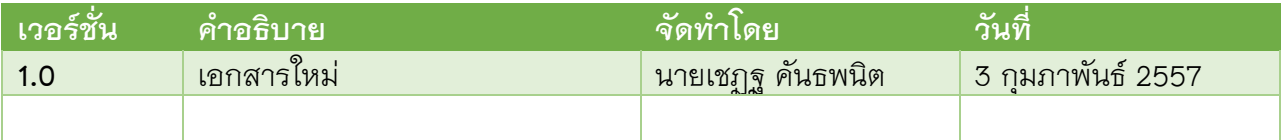

## **รายละเอ ียดการแก้ไข**

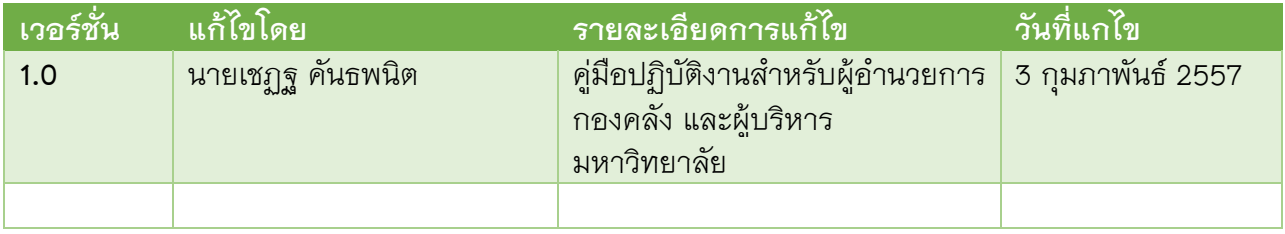

#### **การส่งมอบเอกสาร**

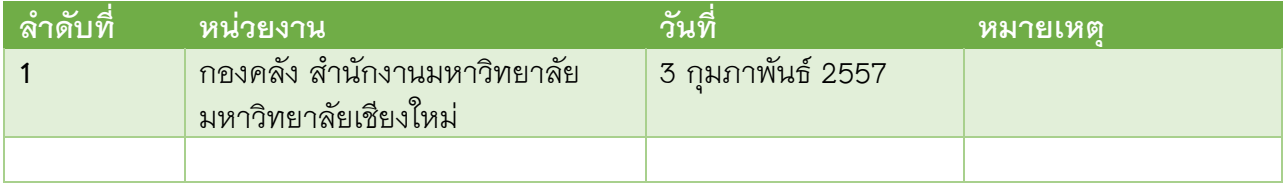

#### Contents

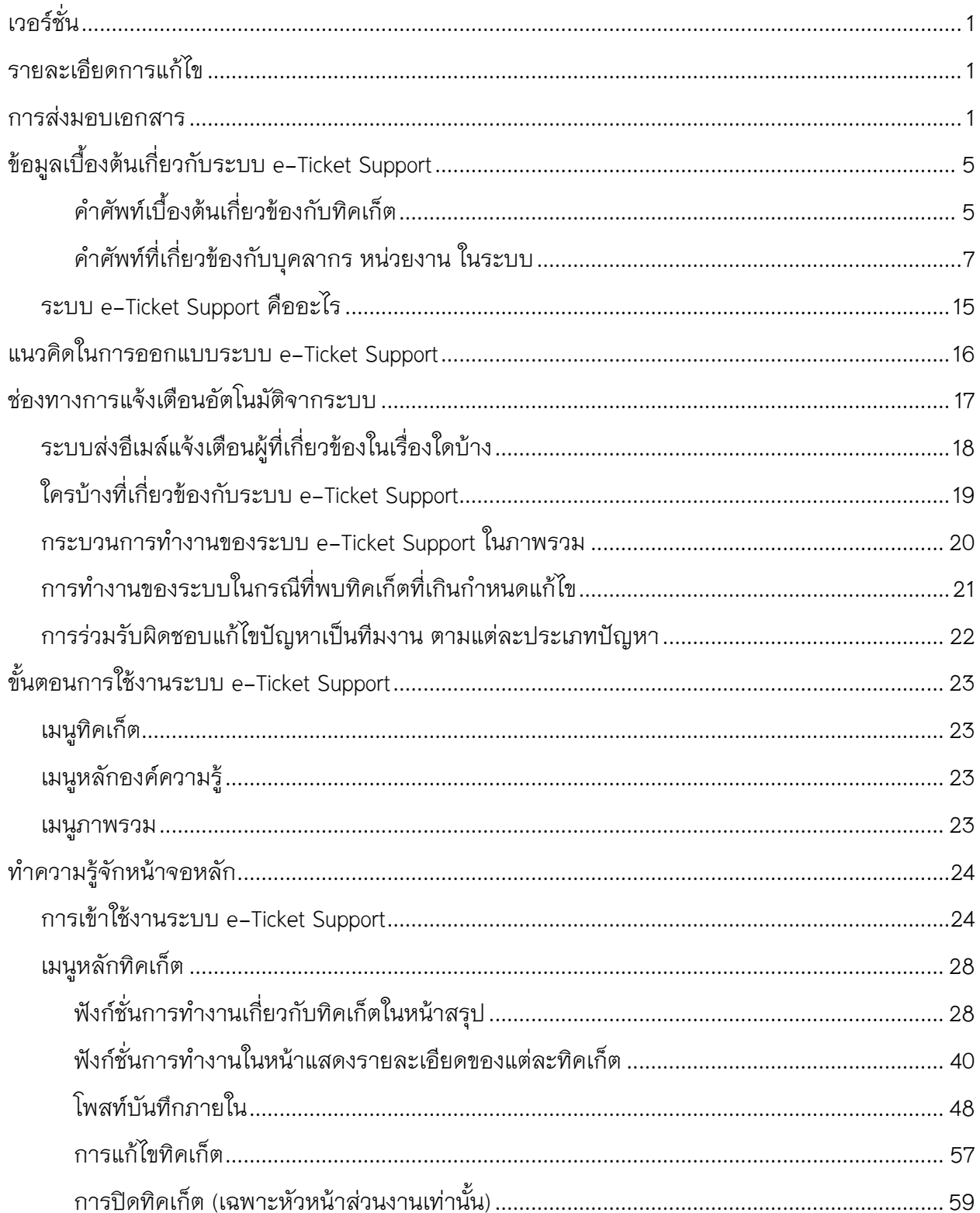

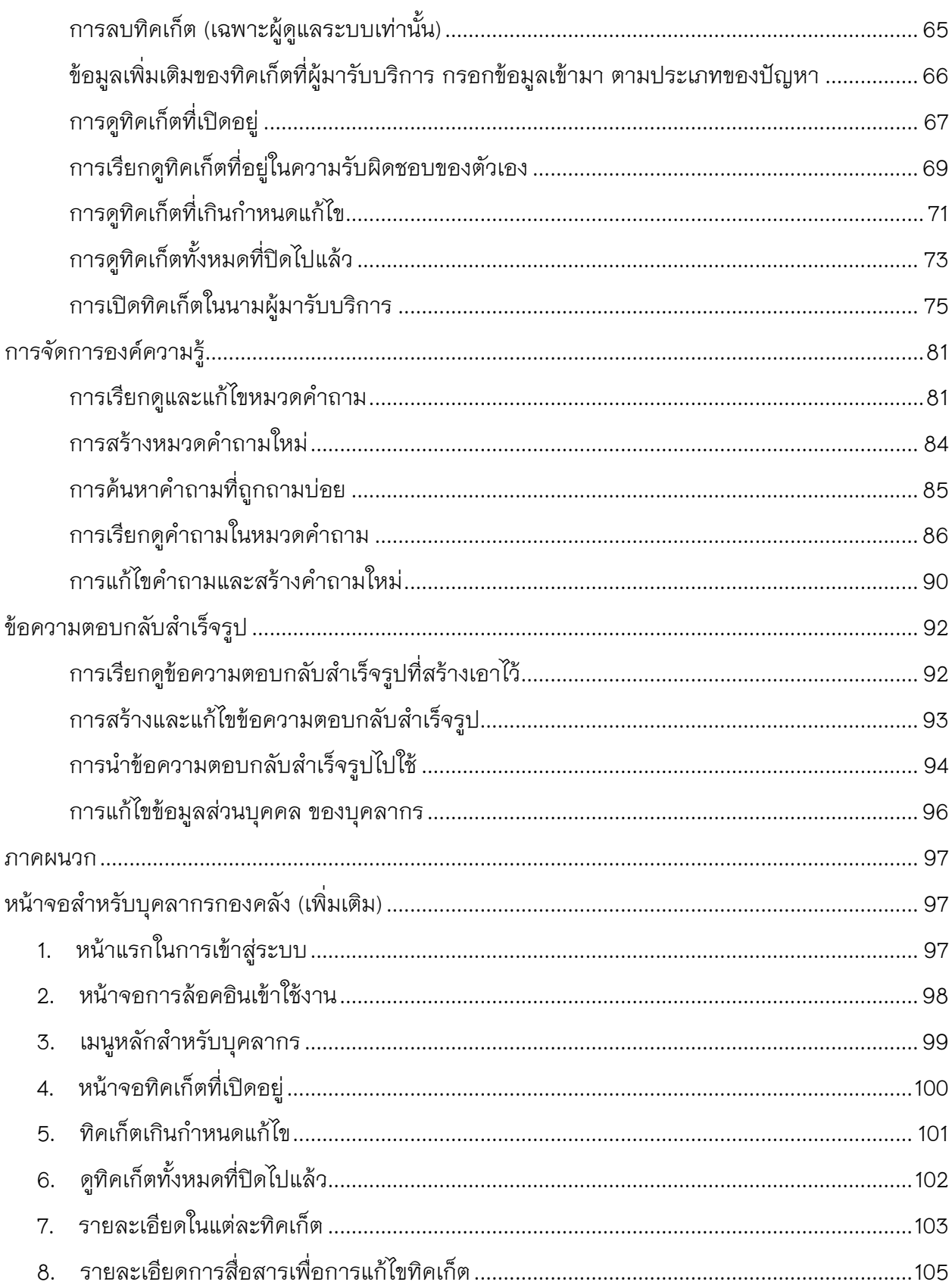

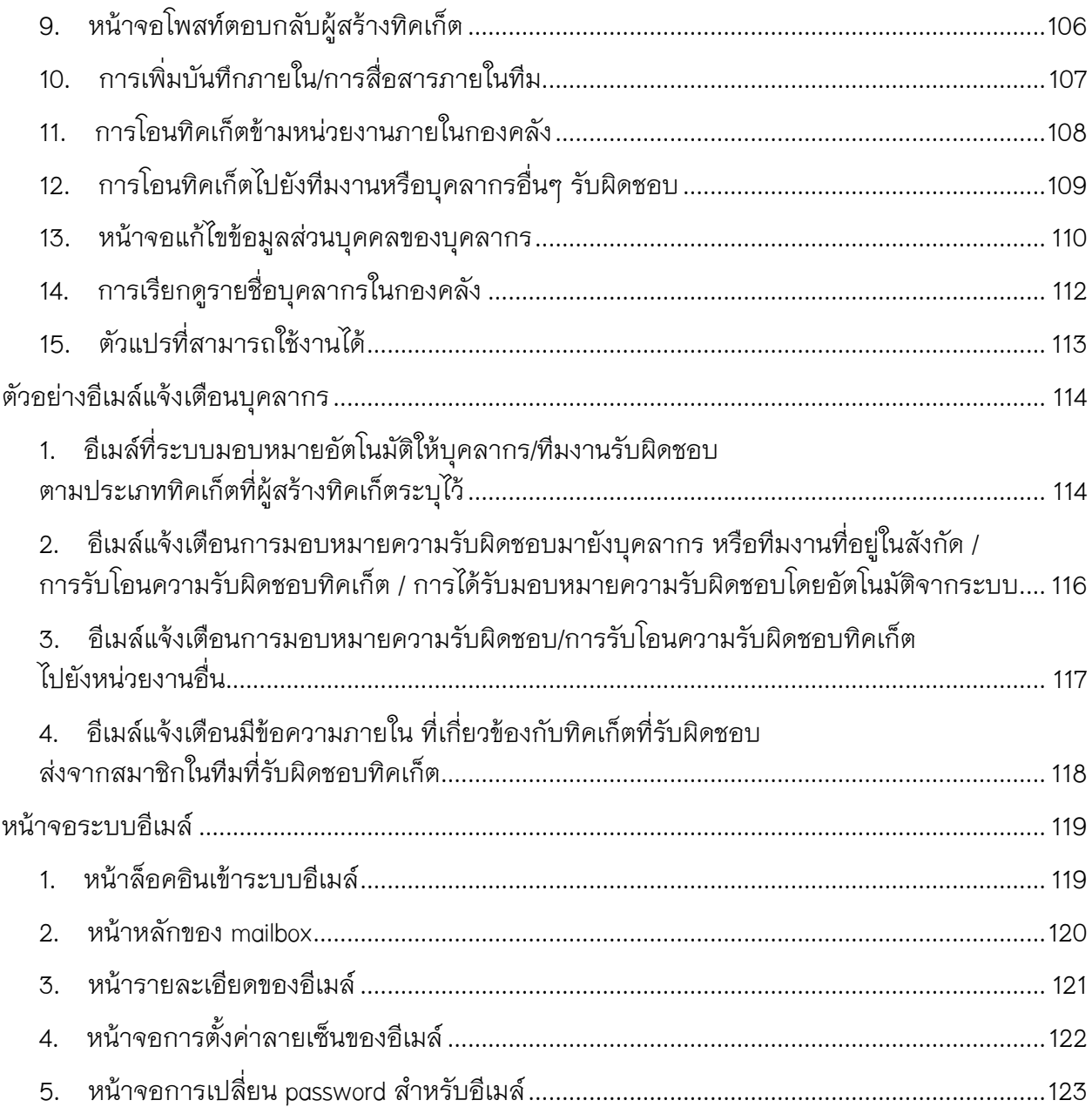

**ข้อมูลเบื้องต้นเกี่ยวกับระบบ** e–Ticket Support **คําศัพท์เบ ื้องต้นเก ี่ยวข้องกับท ิคเก็ต**

*ท ิคเก็ต*

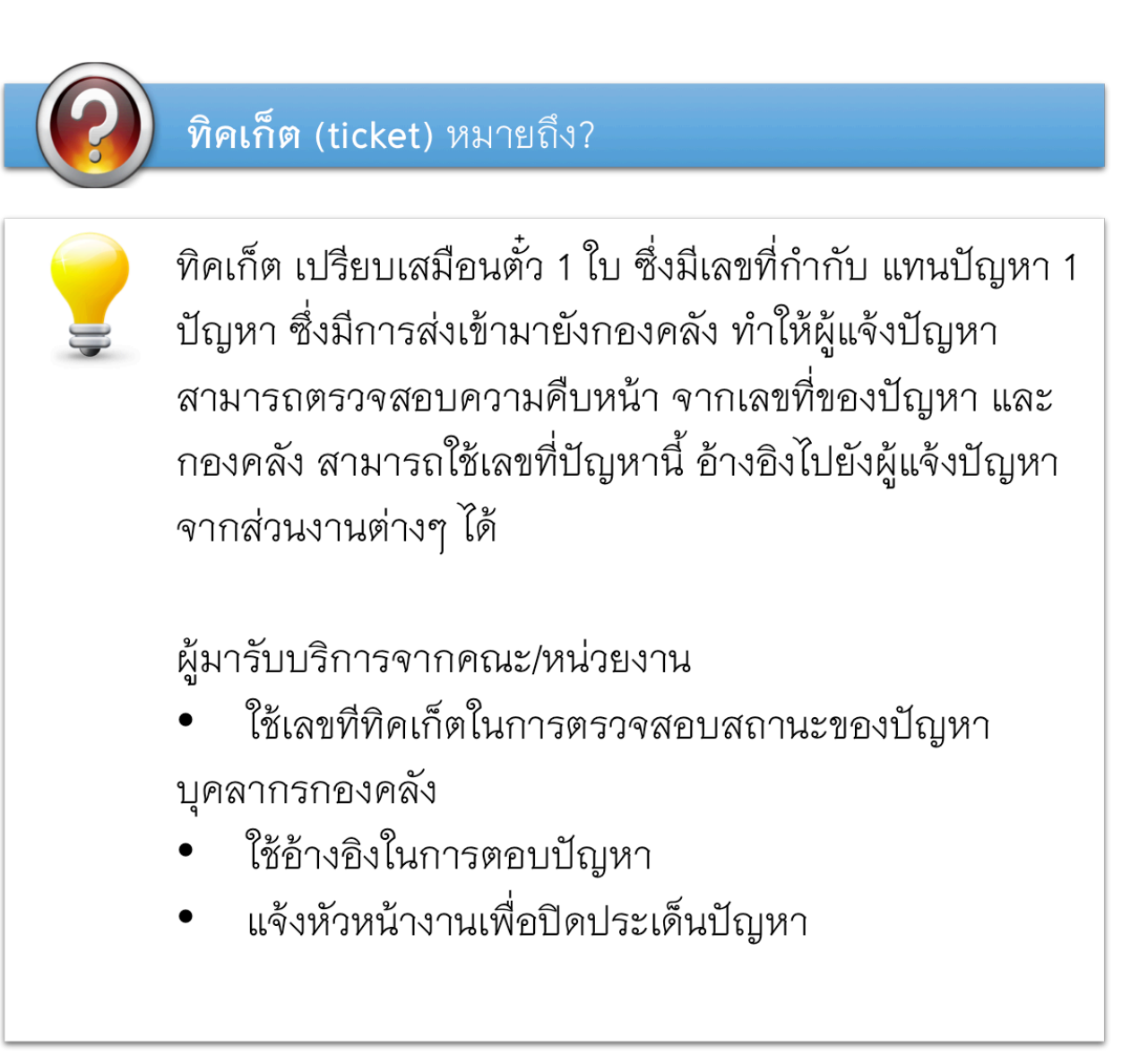

#### *ประเภทท ิคเก็ต หรือประเภทปัญหา*

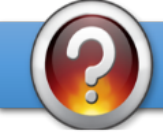

## ลักษณะของปัญหา คืออะไร ?

ปัญหาที่มีผู้ร้องขอให้กองคลังดำเนินการแก้ไข หรือเป็นคำ ขอให้ช่วยหาข้อมูลให้ หรือคำขอให้ดำเนินการตามขั้นตอน ระเบียบราชการ ของแต่ละงาน จัดว่าเป็น "ประเภทปัญหา" ซึ่งมีการกำหนดเอาไว้ในระบบ e–Ticket Support

จากการสอบถามข้อมูลไปยังหัวหน้าหน่วยงานต่างๆ ได้รับ การยืนยันรายละเอียดลักษณะของปัญหา และผู้รับผิดชอบ ในแต่ละลักษณะของปัญหา โดยรายละเอียดจะปรากฏใน หัวข้อ "ลำดับของผู้รับผิดชอบในการแก้ไขปัญหา" โดยจะ แยกตามงานทั้งหมด 6 งาน ของกองคลัง โดยจะประกอบไป ด้วย

- ้ลักษณะของปัญหา (ประเภทปัญหา หรือประเภททิค เก็ต)
- ผู้รับผิดชอบในแต่ละลักษณะของปัญหา ภายในงาน ต่างๆ

**คําศัพท์ท ี่เก ี่ยวข้องกับบุคลากร หน่วยงาน ในระบบ**

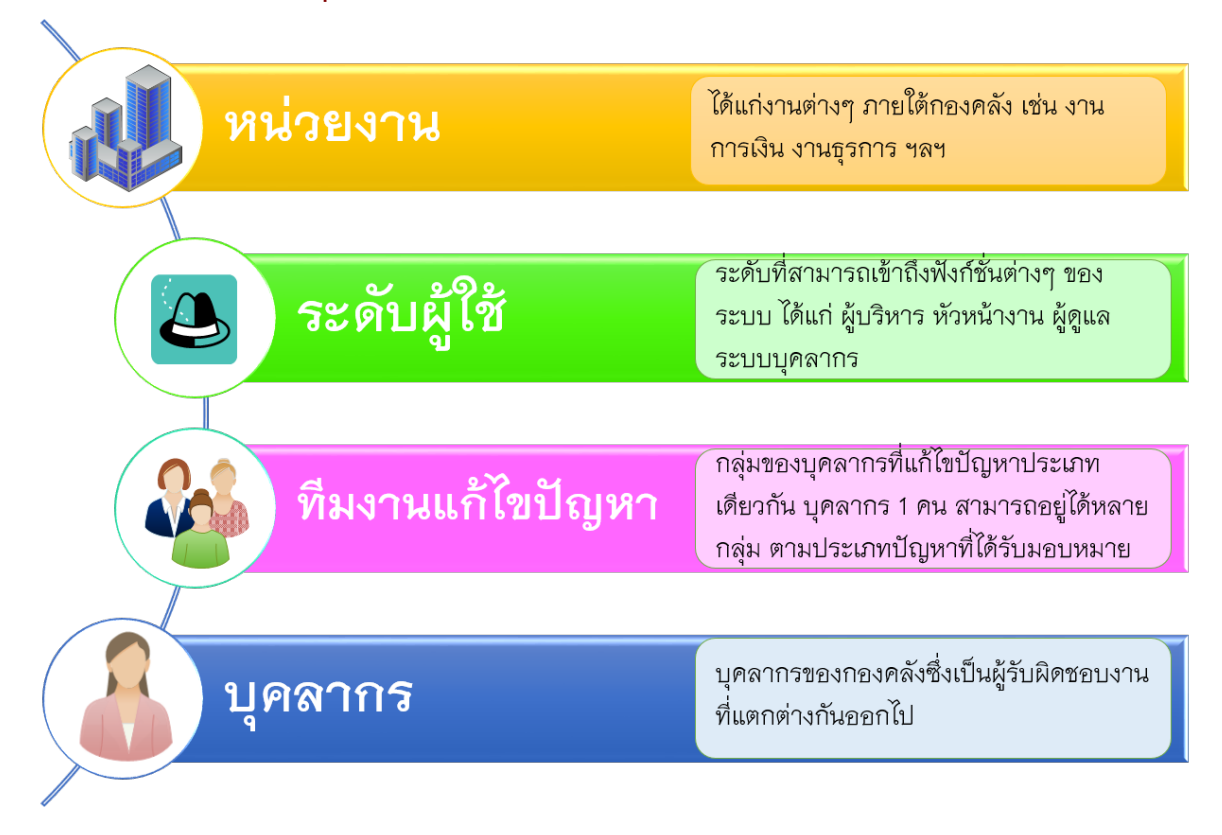

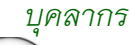

## <mark>บุคลากร (Staff</mark>) คืออะไร ?

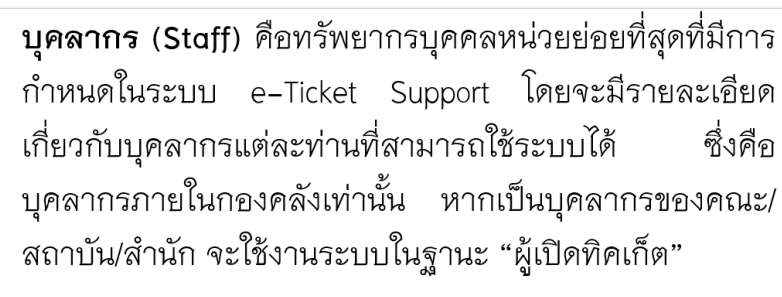

บุคลากรสามารถตั้งค่าให้เป็น "บุคลากรทั่วไป" หรือ "ผู้ดูแล ระบบ" ซึ่งจะมีสิทธิ์ในการตั้งค่าต่างๆ ในระบบ โดยจะต้อง กำหนดรายละเอียดต่างๆ ได้แก่

- เปิด/ปิดการใช้งานบุคลากร
- กำหนดลายเซ็นในอีเมล์ที่ส่งออกไปยังผู้รับ
- ้ระดับกลุ่มผู้ใช้เช่น ผู้บริหาร หัวหน้างาน บุคลากรภายใน  $\equiv$ งาน
- งานที่บุคลากรสังกัด เช่น งานการเงิน งานพัสดุ ฯลฯ
- ้ทีมงานที่บุคลากรสังกัด โดยสามารถเป็นสมาชิกของ ทีมงานได้ มากกว่า 1 ทีมงาน
- สามารถเลือกให้บุคลากรเรียกดูได้เฉพาะทิคเก็ตที่ ตนเองได้รับมอบหมาย
- ระบุได้ว่าบุคลากรกำลังลาพักร้อน เพื่อไม่ให้ระบบ (กำหนดได้เฉพาะ มอบหมายความรับผิดชอบมาให้ ผู้ดูแลระบบเท่านั้น)

*ผู้ดูแลระบบ*

## ผู้ดูแลระบบ (Administrator) คืออะไร ?

**ผู้ดูแลระบบ (Administrator)** ทำหน้าที่ดูแลความเรียบร้อย และรับการแจ้งเตือนอัตโนมัติเมื่อระบบมีปัญหาเกิดขึ้น บทบาทของผู้ดูแลระบบมีดังนี้

- ปรับปรุงข้อมูลองค์กร บุคลากร หน่วยงาน ที่มงาน และ ความรับผิดชอบของแต่ละบุคลากร
- สร้างผู้ใช้ใหม่ แก้ไขข้อมูลผู้ใช้ระบบ
- ปรับปรุงข้อมูล ประเภททิคเก็ต, อีเมล์ตอบกลับอัตโนมัติ
- จัดการฟอร์มกรอกข้อมูลตามประเภททิคเก็ต
- จัดการตัวตอบกลับอัตโนมัติต่างๆ ในระบบ อย่างไรก็ตาม ผู้ดูแลระบบ ไม่มีสิทธิ์เข้าไปตอบทิคเก็ตแทน เนื่องจากไม่ได้อยู่ในความรับผิดชอบของผู้ดูแล บุคลากร ระบบ

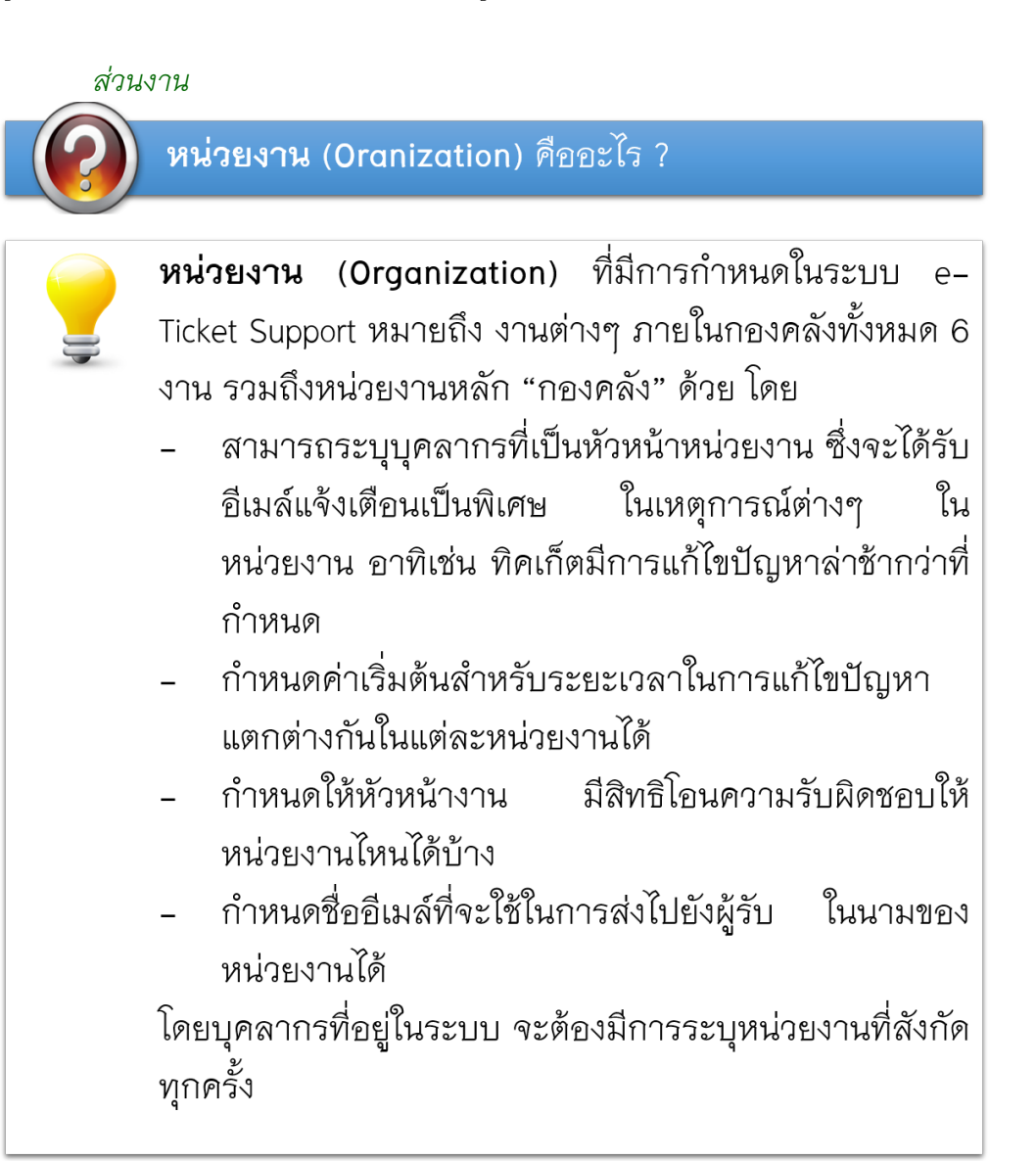

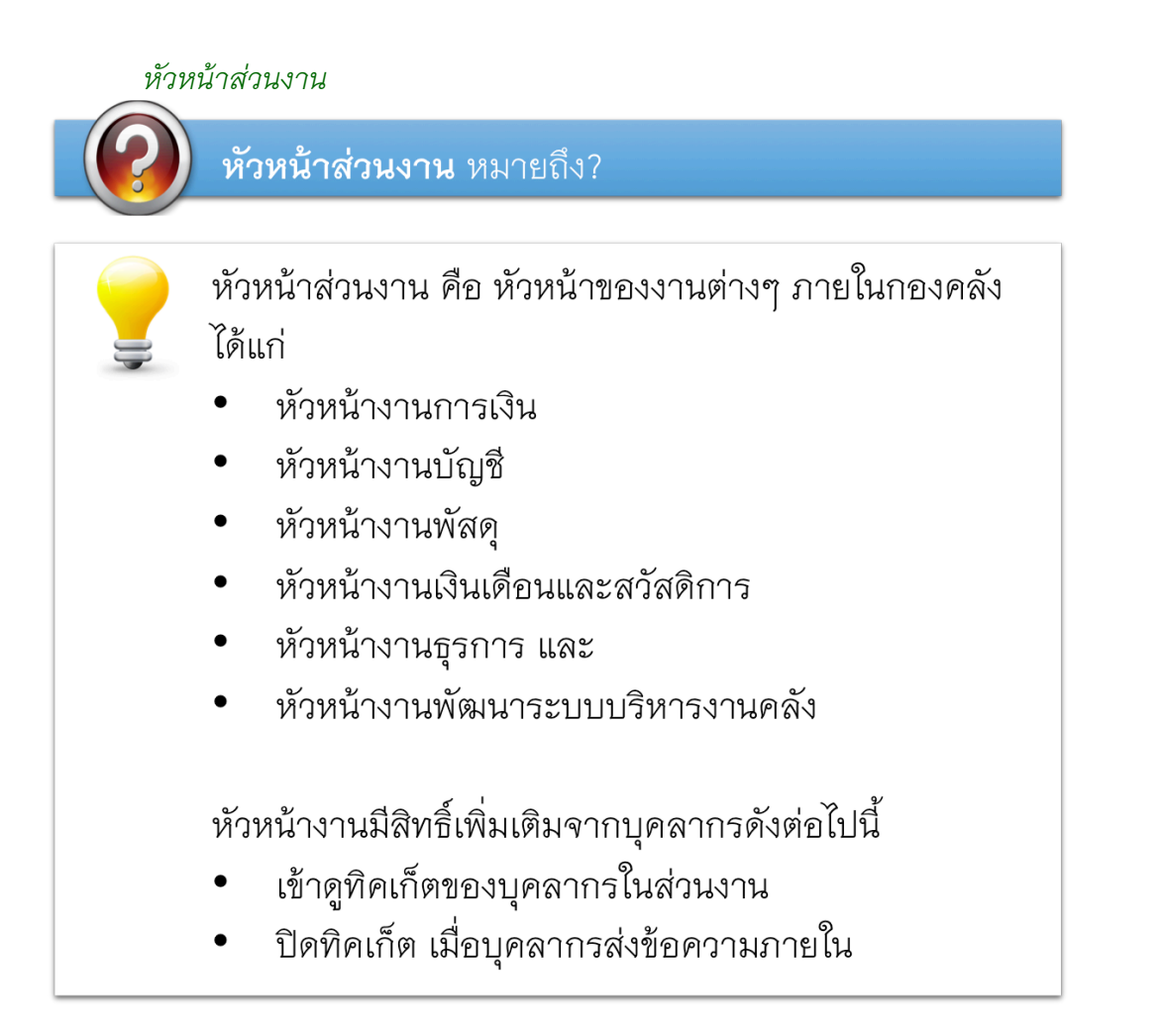

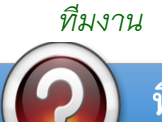

## ทีมงานแก้ไขปัญหา (Working team) คืออะไร ?

ทีมงานแก้ไขปัญหา(Working team) ที่มีการกำหนดใน ระบบ e–Ticket Support หมายถึง กลุ่มของบุคลากร ที่ รับผิดชอบประเภทงานลักษณะเดียวกัน และสามารถแก้ไข ปัญหาประเภทเดียวกันได้

ยกตัวอย่างเช่น งานพัฒนาระบบบริหารงานคลัง มีทีมงาน "ระบบบัญชีการเงินจ่าย" ซึ่งประกอบด้วยบุคลากร 2 ท่าน ที่ รับผิดชอบเฉพาะปัญหาที่เกี่ยวข้องกับระบบการเงินจ่าย เท่านั้น โดยสามารถระบุได้ว่าหัวหน้าทีมจะเป็นบุคลากรท่าน ใด ทีมงานอาจมาจากบุคลากรจากงานอื่นๆ ได้ หาก ปัญหาที่แก้ไข จำเป็นต้องมีการประสานงานระหว่างงาน

เมื่อมีการเปิดทิคเก็ตที่เกี่ยวข้องกับปัญหาระบบการเงินจ่าย ระบบ e–Ticket Support จะมอบหมายความรับผิดชอบให้กับ ้ทีมงาน โดยจะส่งอีเมล์แจ้งเตือนบุคลากรทั้ง 2 ท่าน ให้ทราบ และดำเนินการแก้ไขตามระยะเวลาที่กำหนด

บุคลากรในทีมงาน สามารถใช้ฟังก์ชั่น "ข้อความภายใน" ้สำหรับการสื่อสารในการแก้ไขปัญหาภายในทิคเก็ตได้ โดยที่ ผู้สร้างทิคเก็ต หรือบุคลากรอื่นๆ ที่ไม่ได้รับผิดขอบทิคเก็ตนี้ จะไม่สามารถมองเห็นข้อความได้

#### หัวหน้าทีมงาน

## หัวหน้าทีมงาน (Team Leader) คืออะไร?

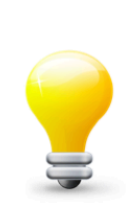

**หัวหน้าที่มงาน (Team Leader)** ทำหน้าที่เป็นหัวหน้าที่ม แก้ไขปัญหาแยกตามประเภทปัญหา หรือประเภททิคเก็ตนั้นๆ บทบาทของหัวหน้าทีมงานมีดังนี้

- ตอบกลับทิคเก็ต เมื่อมีผู้แจ้งปัญหา เปิดประเด็นปัญหา ภายใต้ ประเภททิคเก็ตที่ตนเองรับผิดชอบ
- ได้รับการแจ้งเตือนจากระบบ หากมีการโอนความรับผิด ชอบมาให้ทีมงานที่ตนเองเป็นหัวหน้าทีม ทำหน้าที่แก้ไข ต่ค
- ดูแลการแก้ไขปัญหาของบุคลากรในทีมแก้ปัญหา เดียวกัน

อย่างไรก็ตาม หัวหน้าทีม ไม่มีสิทธิ์ในการปิดทิคเก็ต เนื่องจากต้องมีการส่งให้หัวหน้าส่วนงานเป็นคนปิดเพราะ ต้องมีการตรวจสอบงานของส่วนงานทั้งหมด

#### ระดับผู้ใช้

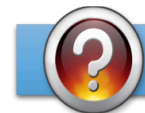

ระดับผู้ใช้ (user's role) คืออะไร ?

ระดับผู้ใช้ (user's role) คือการกำหนดบทบาทของ บุคลากรในระบบ ให้สามารถเข้าถึงฟังก์ชั่นการทำงานต่างๆ ในระบบ e-Ticket Support ได้แตกต่างกัน ยกตัวอย่างเช่น

ระดับผู้ใช้ประเภท **"บุคลากร"** มีสิทธิในการใช้งานเช่น

- สามารถเปิดทิคเก็ตในนามคณะ/สถาบัน/สำนักได้
- สามารถแก้ไขข้อมูลทิคเก็ตได้
- สามารถตอบทิคเก็ตได้
- สามารถเพิ่มเติมชุดข้อความตอบกลับสำเร็จรูปได้

ระดับผู้ใช้ประเภท **"หัวหน้างาน"** มีสิทธิเพิ่มเติมเช่น

- เข้าไปดูสถิติของ**บุคลากรในงานของตัวเอง**ได้
- ีสามารถปิดทิคเก็ตที่แก้ปัญหาแล้วได้
- โอนความรับผิดชอบระหว่างงานได้

ระดับผู้ใช้ประเภท **"ผู้บริหาร"**มีสิทธิ์เพิ่มจากหัวหน้างานเช่น - สามารถเข้าไปดูสถิติของบุคลากรทุกงานในกองคลังได้

#### **ระบบ e-Ticket Support ค ืออะไร**

ระบบ e-Ticket support เป็นระบบที่ช่วยให้กองคลังสามารถบริหารวิธีการ เวลา รูปแบบ บุคลากร ่ ในการแก้ไขปัญหาอย่างบูรณาการและเป็นระบบ โดยมีรายงานจากระบบอย่างเหมาะสม ี่ที่จะช่วยให้บุคลากร หัวหน้างาน ผู้บริหาร ทราบถึงภาระงานของบุคลากร รูปแบบปัญหา และวิธีการแก้ไขปัญหาของบุคลากรและทีมงานของกองคลัง เพื่อให้สามารถปรับปรุงวิธีการแก้ไขปัญหา และวางแผนสำหรับภาระงานที่จะเข้ามาในอนาคตได้

#### **ผู้ท ี่เก ี่ยวข้องกับระบบ e-Ticket Support ม ีดังน ี้**

**บุคลากรของกองคลัง** – ทราบถึงปัญหาที่มีการส่งเข้ามาในระบบ จากคณะ/สถาบัน/สำนัก ได้ ็จากการแจ้งเตือนอัตโนมัติของระบบ ใช้เป็นช่องทางในการตอบคำถามผู้ใช้งาน และจัดเตรียมกลุ่มคำถาม ้คำตอบที่ถามเข้ามาบ่อยๆ เพื่อให้ คณะ/สถาบัน/สำนัก ดำเนินการสืบค้นได้

**บุคลากรจากคณะ/สถาบัน/สำนัก** – มีช่องทางในการสอบถามปัญหา ร้องเรียน สร้างคำร้อง เข้ามาในระบบ และสามารถตรวจสอบความคืบหน้าของปัญหาได้จากระบบ ได้รับการแจ้งเตือนผ่านทางอีเมล์ เมื่อมีการตอบคำถาม หรือแก้ไขปัญหา

**หัวหน้างาน** – ทราบถึงภาระงาน จำนวนปัญหา ที่ส่งเข้ามาให้บุคลากรดำเนินการแก้ไข ีสามารถตรวจสอบวิธีการแก้ไขปัญหาอย่างเป็นระบบ ได้รับการแจ้งเตือนหากปัญหาได้รับการแก้ไขล่าช้า

**ผู้บริหาร** – มีรายงานออกจากระบบให้ทราบถึงสถานการณ์ทำงาน การแก้ไขปัญหาของกองคลังในภาพรวม และแยกตามงานต่างๆ สามารถดูรายงานแยกตามช่วงเวลา ในขณะเดียวกัน สามารถส่งคำร้องไปยังกองคลัง เพื่อขอข้อมูลต่างๆ ได้

## **แนวคิดในการออกแบบระบบ** e-Ticket Support

- 1. เน้นกระบวนการทำงาน การแก้ไขปัญหา ให้เป็นไปโดยอัตโนมัติ
- 2. บุคลากรกองคลัง ทีมงานแก้ไขปัญหา หัวหน้างาน ผู้บริหาร และผู้มารับบริการจากกองคลัง ได้รับการแจ้งเตือนสถานะของปัญหา โดยอัตโนมัติ ทั้งทางช่องทางเว็บไซต์ และอีเมล์
- 3. ลดระยะเวลาในกระบวนการตอบปัญหาของบุคลากร สําหรับปัญหาแต ่ละประเภท ที่มีคำตอบคล้ายๆ กัน โดยสร้างเป็นข้อความอัตโนมัติ บุคลากร เลือกตอบ แทนที่จะพิมพ์ข้อความ หรือโทรไปตอบปัญหาลักษณะที่ซ้ำๆ
- 4. ระบบสามารถตรวจสอบประเภทปัญหา และสามารถมอบหมายความรับผิดชอบอัตโนมัติไปยังผู้รับผิดชอบงานได้ โดยไม่ต้องพึ่งบุคลากร ในการมอบหมาย
- 5. ไม่มีการติดตั้งซอฟท์แวร์เพิ่มเติม สำหรับผู้ใช้ระบบซึ่งเป็นบุคลากรกองคลัง และบุคลากรของคณะ/สถาบัน/สำนัก บุคลากรสามารถแก้ไขข้อมูลส่วนตัวได้ด้วยตัวเอง ลดภาระงานของฝ่าย IT ในการดูแลระบบ
- 6. ฝ่าย IT มีหน้าจอในการจัดการข้อมูลต่างๆ อย่างเป็นระบบ และได้รับการแจ้งเตือนเมื่อเกิดปัญหาขึ้น

## **ช่องทางการแจ้งเตือนอัตโนมัติจากระบบ**

#### ช่องทางการแจ้งเตือน

- แจ้งเตือนอัตโนมัติทางอีเมล์
- แจ้งเตือนผ่านหน้าจอการทำงานของระบบ

#### ผู้รับการแจ้งเตือน

- ผู้เปิดประเด็นปัญหา
- บุคลกรกองคลัง
- หัวหน้าคณะแก้ไขปัญหา (แยกตามประเภทปัญหา)
- หัวหน้าหน่วยงาน
- ผู้อํานวยการกองคลัง
- ผู้บริหารมหาวิทยาลัย

## ้ระบบส่งอีเมล์แจ้งเตือนผู้ที่เกี่ยวข้องในเรื่องใดบ้าง

- เจ้าของปัญหา (บุคลากรของหน่วยงาน ภายในมช.)
	- ยืนยันการได้รับข้อมูลการเปิดทิค **เก็ต**แล้ว (หน่วยงานเปิดทิคเก็ตด้วย ตัวเอง)
	- ยืนยันว่าได้รับปัญหาแล้ว (กองคลัง เปิดทิคเก็ตแทนคณะฯ)
	- มีการตอบคำถาม/ขอข้อมูลเพิ่ม จากบุคลากรกองคลัง
	- ปัญหาได้รับการแก้ไขแล้ว
	- ∙ เปิดประเด็นปัญหาเกินกว่าที่ระบบ **กำหนดไว้** โดยปัญหาเดิมยังไม่ได้รับ การแก้ไข
- ผู้ดูแลระบบ
	- มีผู้พยายามเข้าระบบผิดปกติ
	- ระบบมีความผิดพลาดในการทำงาน
- ผู้รับผิดชอบทิคเก็ต (บุคลากรกองคลัง)
	- ได้รับมอบหมายความรับผิดชอบให้ แก้ไขปัญหา (แยกตามประเภทของ ปัญหา)
	- ได้รับโอนความรับผิดชอบของปัญหา ระหว่างงาน
	- ∙ ได้รับ<mark>ข้อความ/ข้อมูลเพิ่มเติม</mark>จาก คณะ/หน่วยงานที่เปิดทิคเก็ต
	- ได้รับข้อความ/ข้อมูลประสานงาน ์<br>**ภายใน** จากบุคลากรกองคลัง<br>(มองเห็นได้เฉพาะผู้รับผิดชอบ, กลุ่ม<br>คนที่ได้รับมอบหมาย)
	- เตือนทิคเก็ตที่เปิดไว้**เกินกำหนดแก้ไข**
	- การเปลี่ยนรหัสผ่าน

#### หัวหน้างาน

- $\bullet$ เตือนทิคเก็ต
- มีการโอนความรับผิดชอบของปัญหา

#### ผู้แจ้งปัญหา (บุคลากร มช.)

- เปิดประเด็นปัญหาที่ สงสัย
- ติดตามสถานะของ ปัญหาและสอบถาม ความคืบหน้าในการ แก้ไขปัญหาผ่านทาง หน้าจอผู้ใช้ระบบ และทางอีเมล์
- เรียกดูข้อมูลจาก ้องค์ความรู้ และ ้คำถาม-คำตอบที่ รวบรวมไว้ เพื่อใช้ใน การอ้างอิง ก่อน เปิดทิคเก็ตใหม่

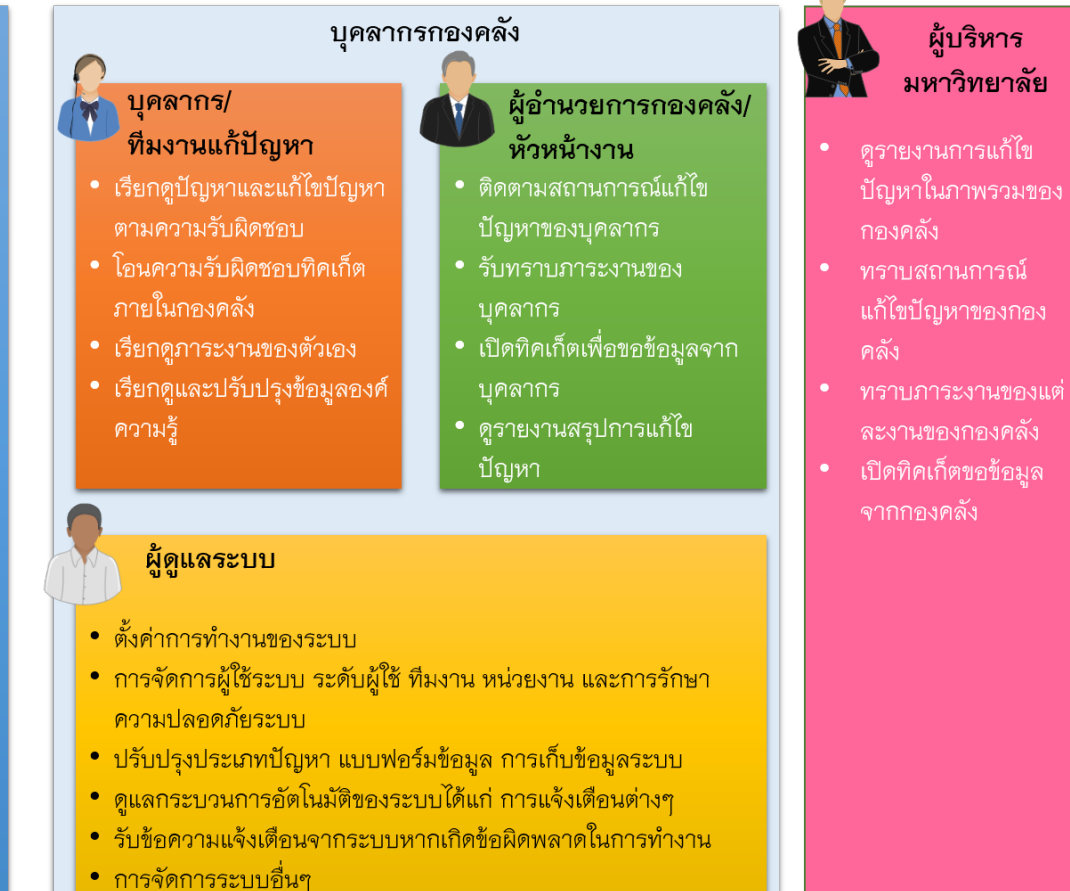

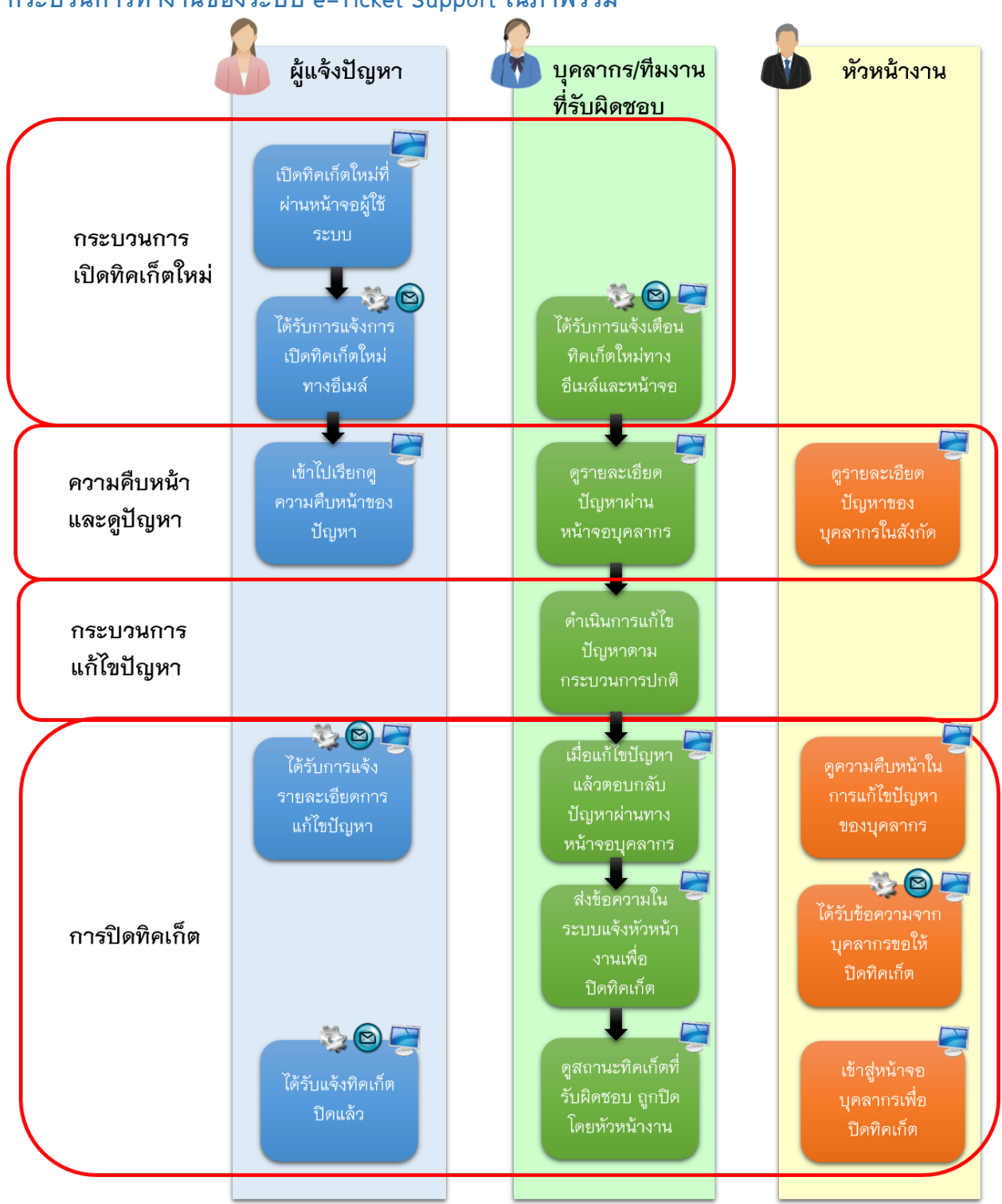

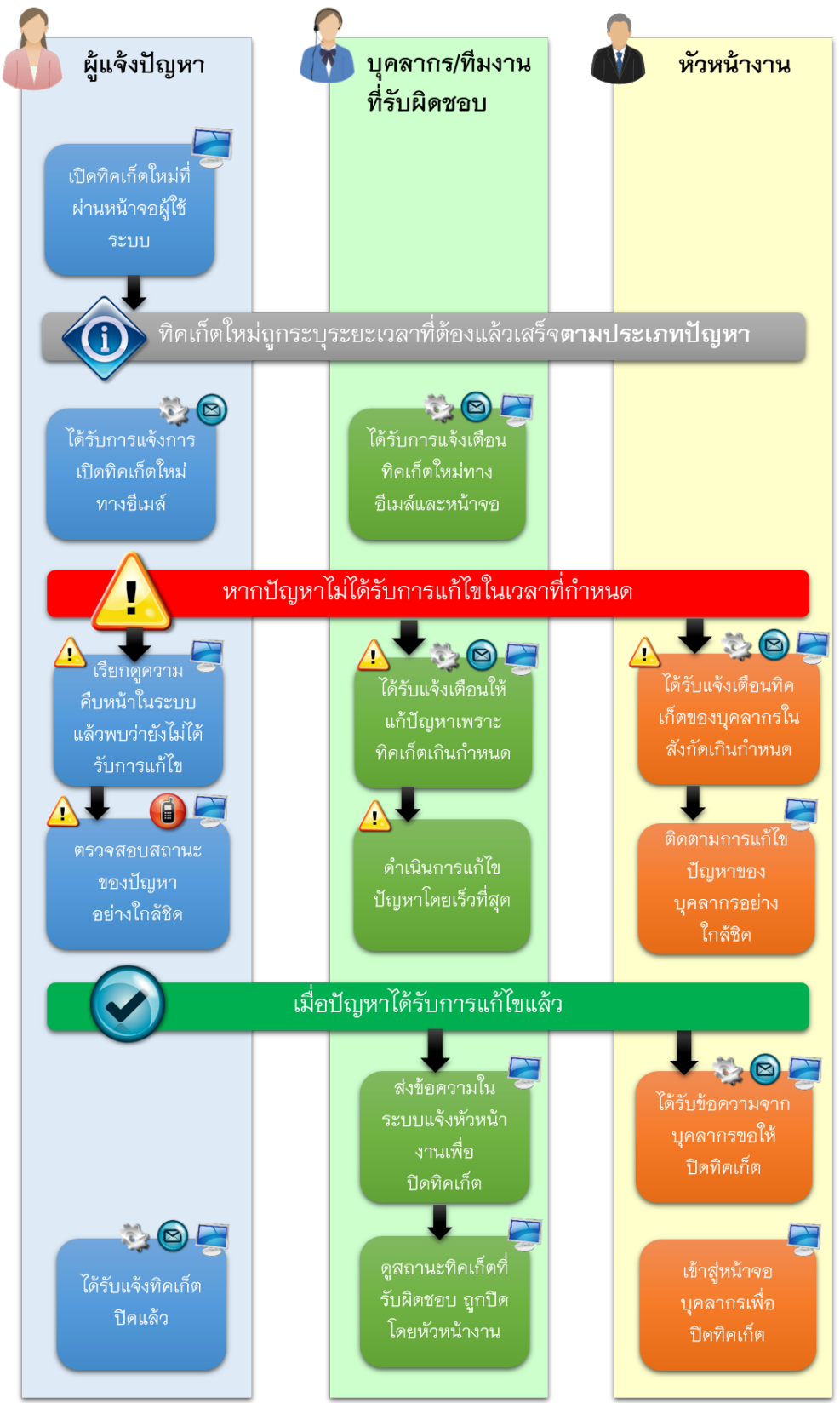

#### **การทํางานของระบบในกรณ ีท ี่พบท ิคเก็ตท ี่เก ินกําหนดแก้ไข**

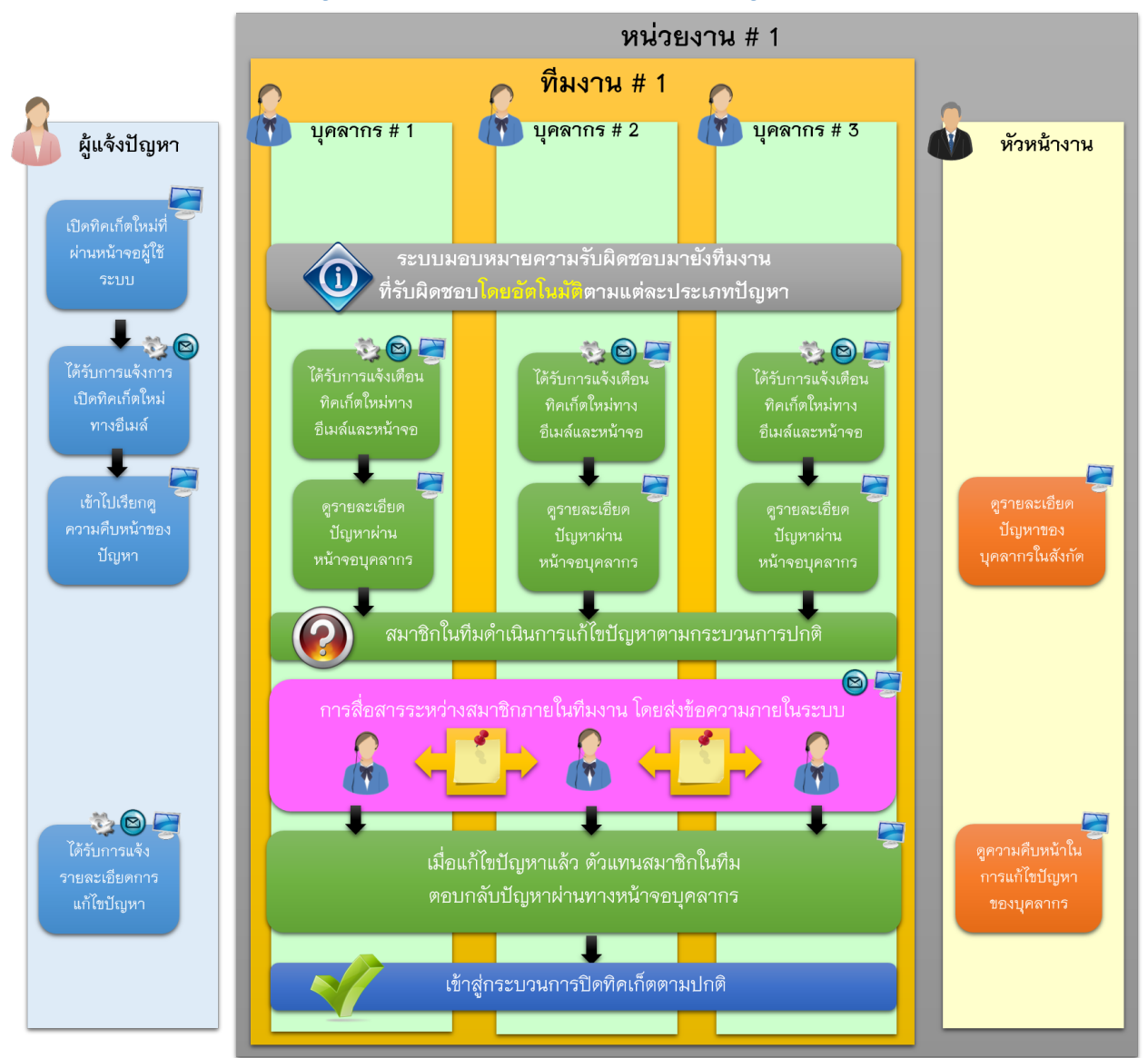

#### **การร่วมรับผ ิดชอบแก้ไขปัญหาเป็นท ีมงาน ตามแต่ละประเภทปัญหา**

**ขั้นตอนการใช้งานระบบ** e-Ticket Support **เมนูท ิคเก็ต** การดูทิคเก็ตที่เปิดอยู่ การเรียกดูทิคเก็ตเกินกำหนด การดูทิคเก็ตทั้งหมดที่ปิดไปแล้ว การเปิดทิคเก็ตในนามผู้มารับบริการ

#### **เมนูหลักองค์ความรู้**

คําถามท ี่ถูกถามบ ่อยๆ

หมวดคําถาม

ข้อความตอบกลับอัตโนมัติ

#### **เมนูภาพรวม**

การดูแดชบอร์ด

การดูทะเบียนบุคลากร

การจัดการข้อมูลส่วนบุคคล

#### **ทําความรู้จักหน้าจอหลัก การเข้าใช้งานระบบ e-Ticket Support**

#### *หน้าแรก*

1. เปิดโปรแกรม Mozilla Firefox บนเครื่องคอมพิวเตอร์ (เวอร์ชั่น 18 ขึ้นไป)

#### Mozilla Firefox

2. ไปที่เว็บไซต์ http://eticket.finance.oop.cmu.ac.th

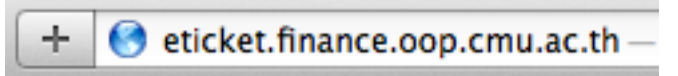

3. โปรแกรมจะพาท่านเข้าไปสู่หน้าแรกของระบบ e-Ticket Support ซึ่งประกอบด้วยเมนูสำหรับผู้ใช้ระบบประเภทต่างๆ

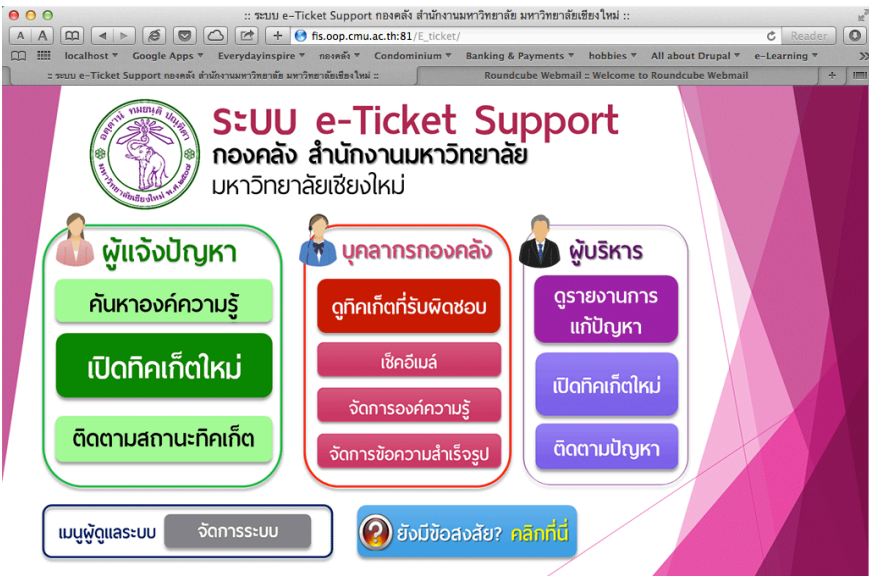

4. ภายใต้เมนู "บุคลากรกองคลัง" เลือกเมนูที่ต้องการใช้งาน

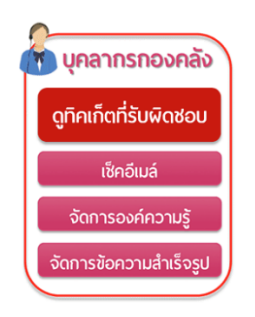

#### *การใช ้งานอ ีเมล ์*

1. หน้าแรกของระบบ e-Ticket Support ซึ่งประกอบด้วยเมนูสำหรับผู้ใช้ระบบประเภทต่างๆ

ภายใต้เมนู "บุคลากรกองคลัง" เลือกเมนู "เช็คอีเมล์"

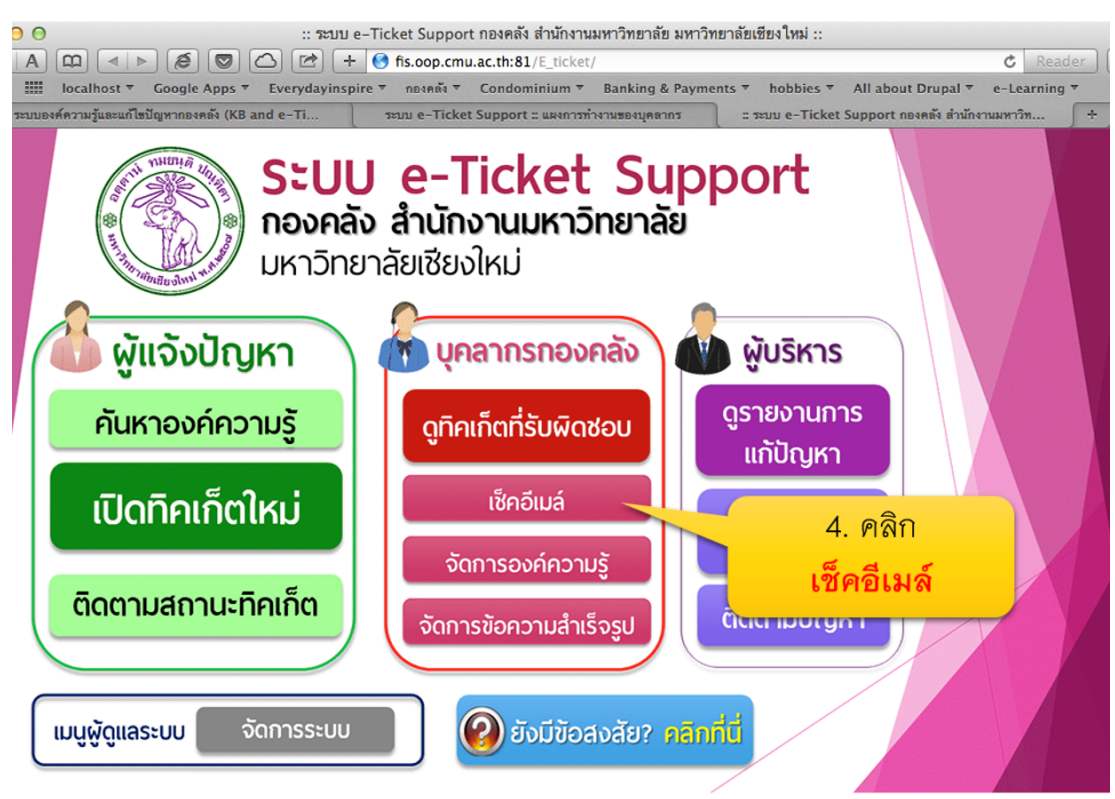

2. ในหน้าจอระบบอีเมล์ ให้ใส่ username และ password ที่ได้รับ เสร็จแล้วคลิก Login

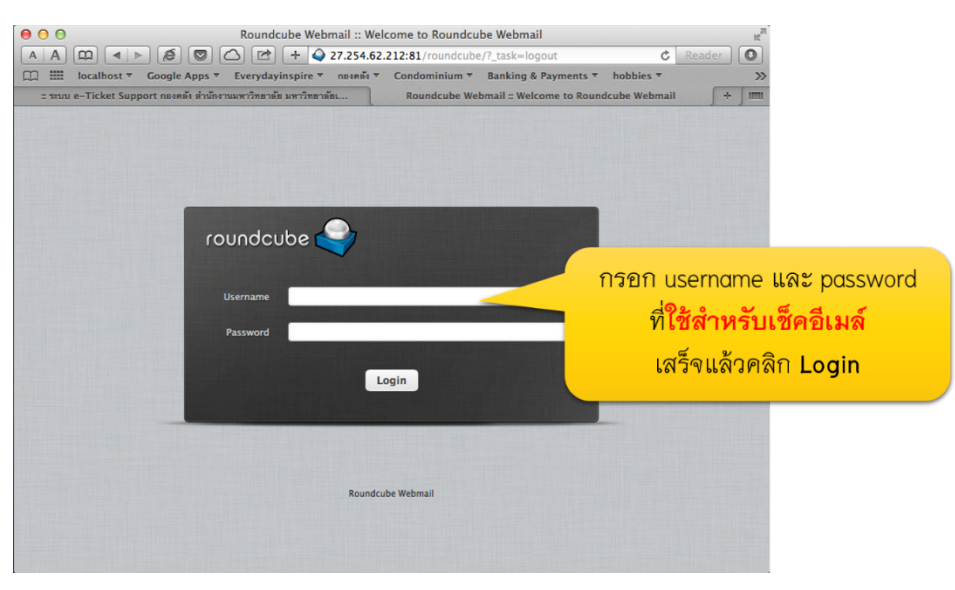

3. เข้าสู่ระบบการเช็คอีเมล์บุคลากร สำหรับรับการแจ้งเตือนของระบบ e-Ticket System

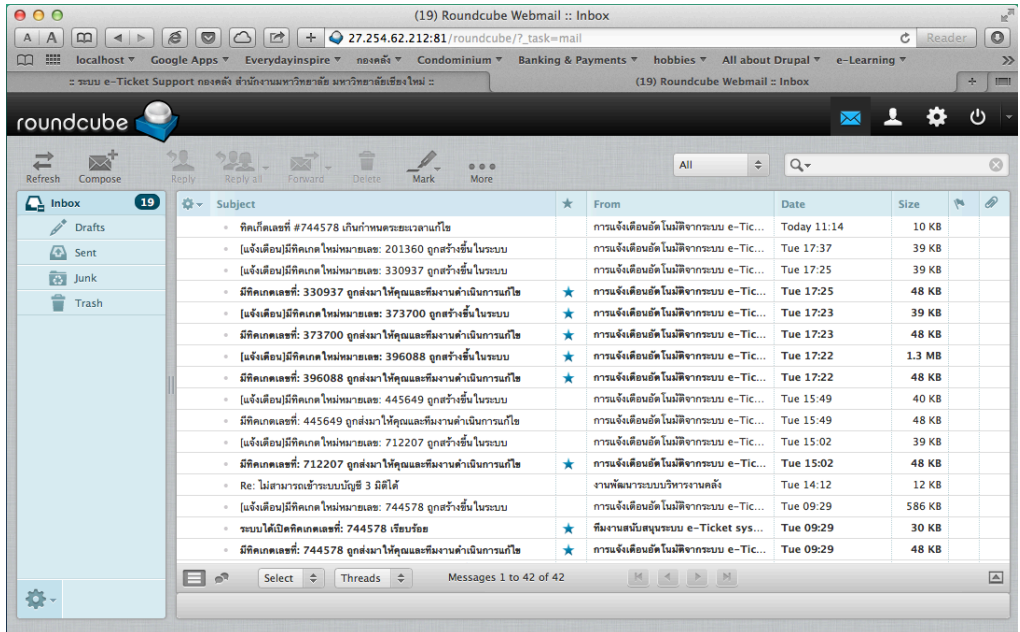

#### *กรณ ีท ี่ยังไม ่เคยใช ้งาน หรือม ีข ้อสงสัย*

1. เมื่อเข้าสู่หน้าจอหลักแล้ว ให้คลิกที่หัวข้อ "ยังมีข้อสงสัย คลิกที่นี่"

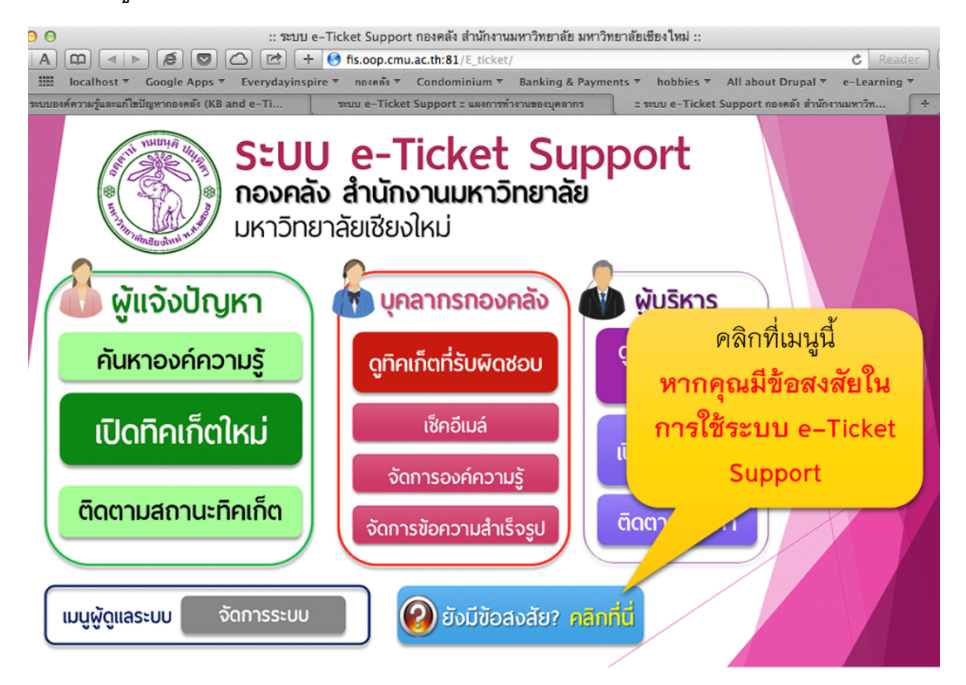

่ 2. ค้นหาคำถามที่ถูกถามบ่อยๆ ที่รวบรวมเอาไว้ในระบบ หรือเรียกดูวีดีโอสอนการใช้งาน

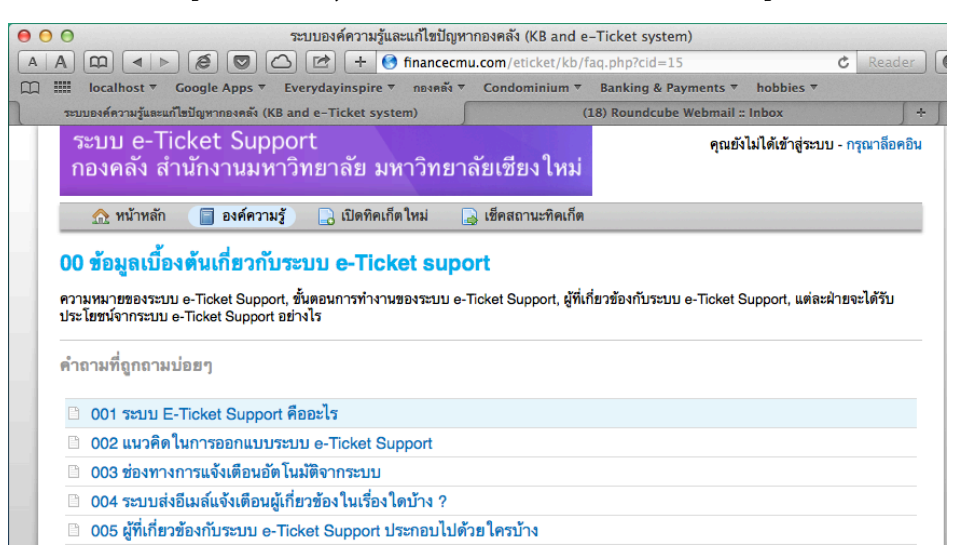

3. รายละเอียดเพิ่มเติม โปรดดูในหัวข้อ "คำถามที่ถูกถามบ่อยๆ"

### **เมนูหลักท ิคเก็ต** ์ ฟังก์ชั่นการทำงานเกี่ยวกับทิคเก็ตในหน้าสรุป

#### *การดูList ของท ิคเก็ตทั้งหมด*

ี<br>1. ภายใต้เมนู "บุคลากรกองคลัง" เลือกเมนู "ดูทิคเก็ตที่รับผิดชอบ

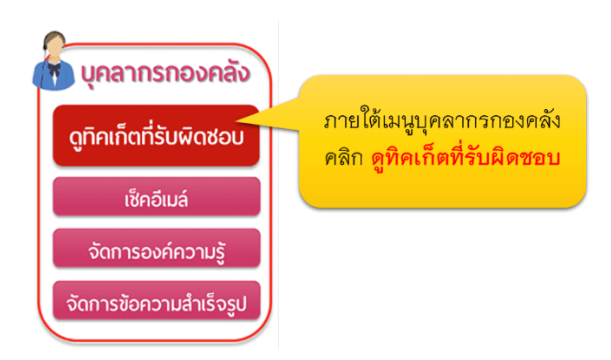

#### 2. หน้าจอล้อคอิน

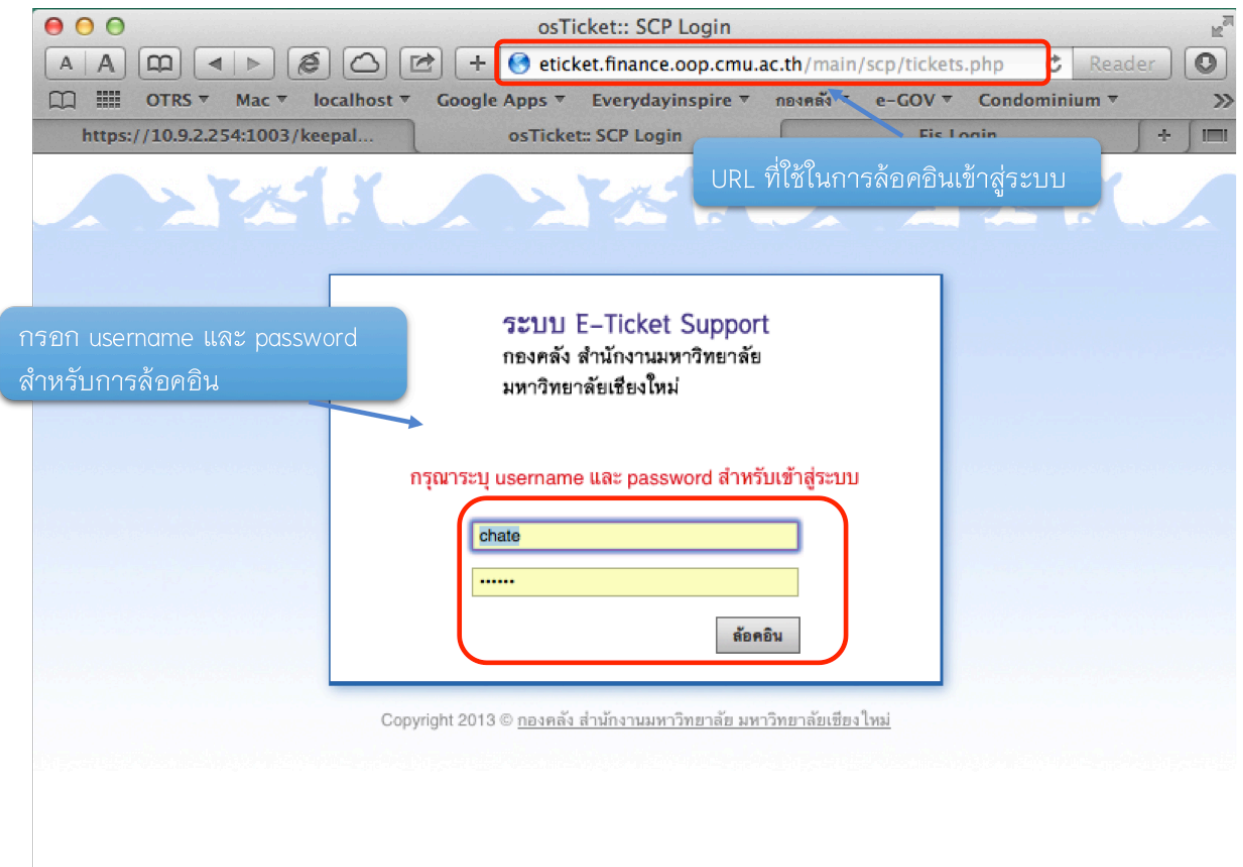

3. กรอก username และ password ที่ได้รับ เพื่อเข้าสู่ระบบ e-Ticket Support

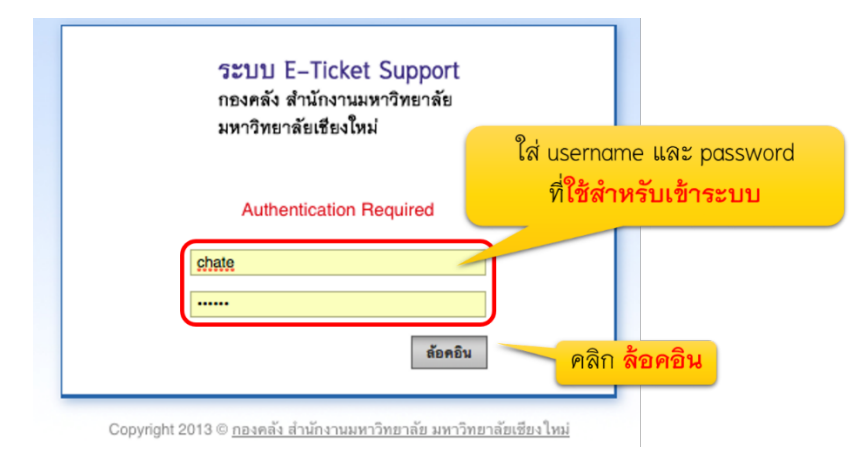

4. ระบบจะพาคุณเข้าสู่หน้าจอ "ทิคเก็ตที่เปิดอยู่" โดยระบบจะแสดงรายละเอียดทิคเก็ตทั้งหมดที่มีสถานะเปิดอยู่ ี ซึ่งอยู่ภายใต้ความรับผิดชอบของคุณ หรือที<sub>่</sub>มงานแก้ไขปัญหา ที่คุณเป็นสมาชิกอยู่ O หากไม่มีทิคเก็ตที่มอบหมายมาให้คุณรับผิดชอบเลย หรือทิคเก็ตทั้งหมดปิดไปแล้ว หรือเกินกำหนดไปแล้ว ในหน้าทิคเก็ตที่เปิดอยู่ ระบบจะแสดงรายละเอียดดังนี้

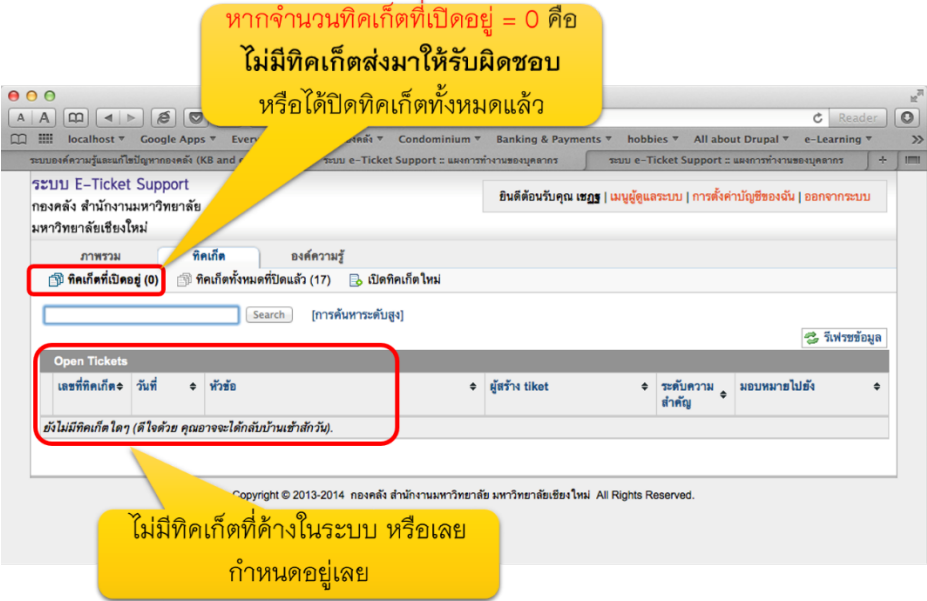

O หาก มีทิคเก็ตที่มอบหมายมาให้คุณรับผิดชอบ ระบบจะแสดงรายละเอียดดังนี้

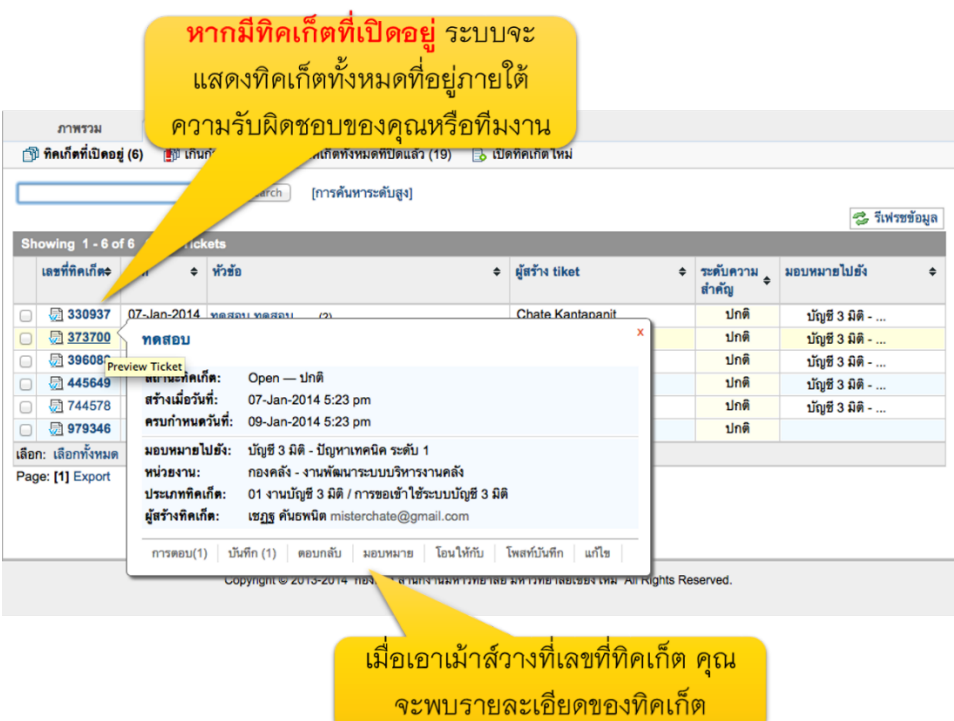

## *การค ้นหาท ิคเก็ตทั่วไป*

1. ในหน้า "ทิคเก็ตที่เปิดอยู่" คุณจะพบ "กล่องค้นหา" อยู่ที่มุมบนด้านซ้ายมือ ให้พิมพ์คำค้นที่ต้องการค้นหา แล้วกดปุ่ม "ค้นหา"

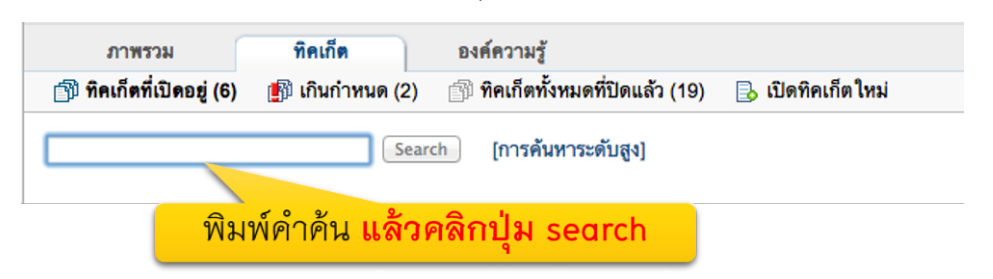

2. ระบบจะค้นหาทิคเก็ต และรายละเอียดในทิคเก็ตซึ่งประกอบไปด้วยคำค้นที่คุณต้องการ ซึ่งจะแสดงผลทั้งทิคเก็ตที่เปิดอยู่ และทิคเก็ตที่ปิดไปแล้ว

> ระบบจะค้นหาทิคเก็ตที่ประกอบไปด้วย ้คำค้นดังกล่าว <mark>โดยจะแสดงทิคเก็ตในทุก</mark> ี สถานะ ไม่ว่าเปิดอยู่ หรือปิดไปแล้ว

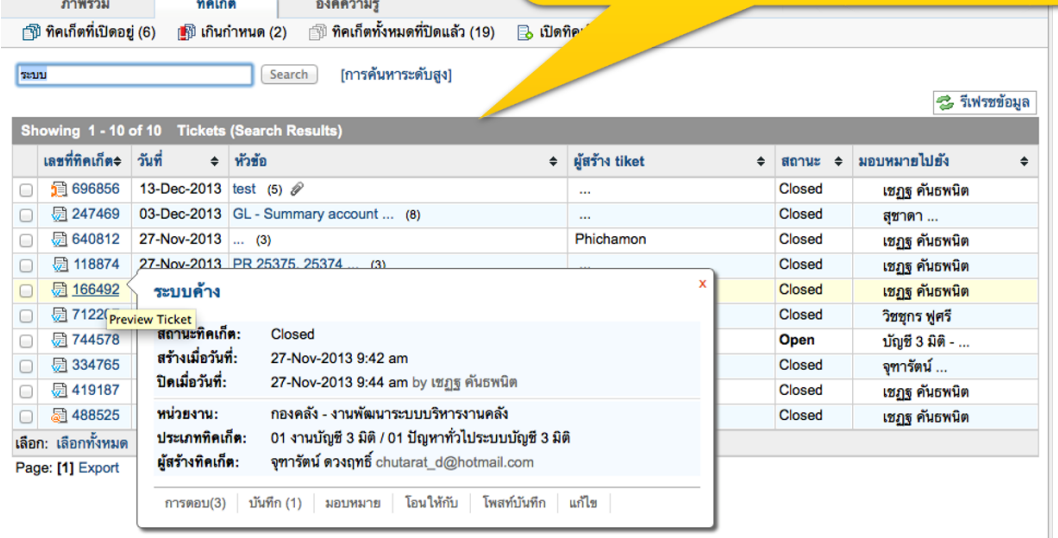

#### *การค ้นหาระดับสูง*

1. ในหน้า "ทิคเก็ตที่่เปิดอยู่" ด้านข้าง "กล่องค้นหา" ให้คลิกที่ "การค้นหาระดับสูง"

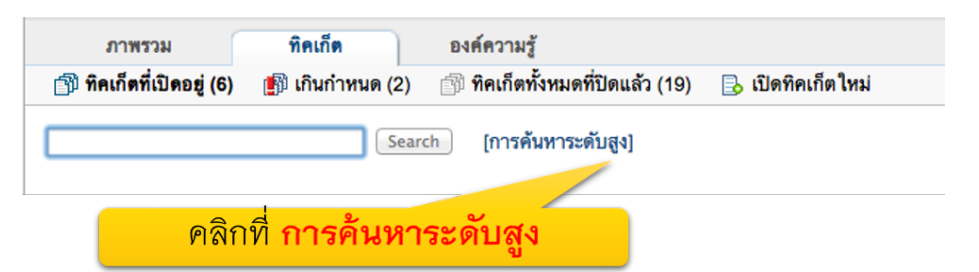

2. ระบบจะเปิดหน้าจอ Popup "การสืบค้นทิคเก็ตระดับสูง" ขึ้นมา

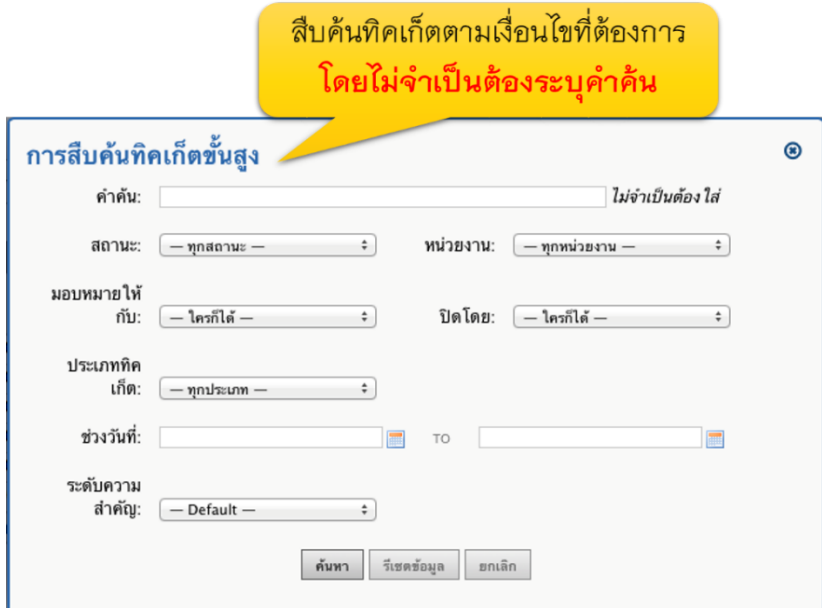

3. คุณสามารถค้นหาทิคเก็ตได้จากเงื่อนไขดังต่อไปนี้ (ไม่จำเป็นต้องระบุคำค้น สำหรับการค้นหาระดับสูง)

สถานะของท ิคเก็ต

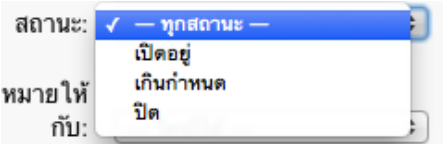

## ชื่อของบุคลากร/ทีมงานที่ได้รับมอบหมาย

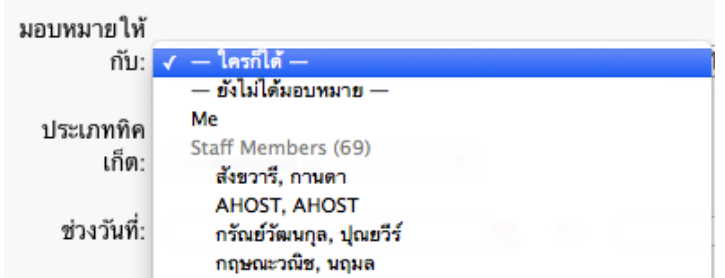

### หน่วยงานที่รับผิดชอบทิคเก็ต

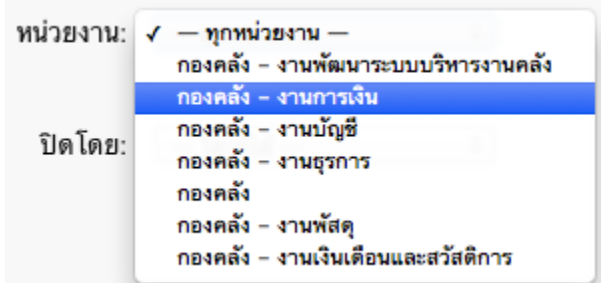

## บุคลากรที่ปิดทิคเก็ต

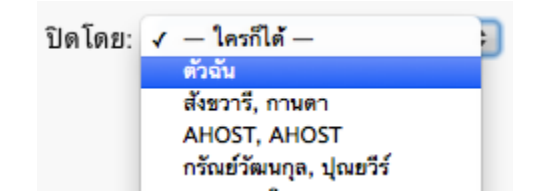

## ช่วงวันที่ ที่มีการเปิดทิคเก็ต

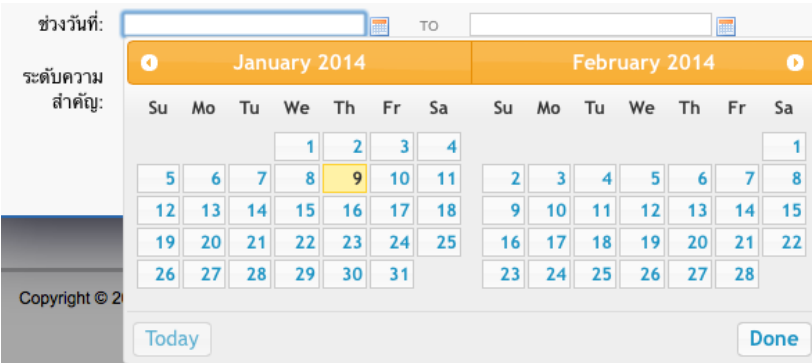

ระดับความสําคัญ

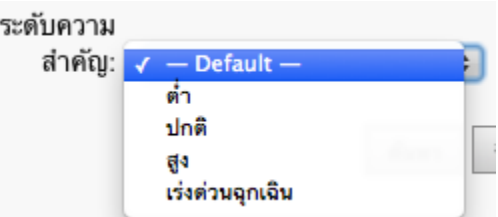

4. เมื่อเลือกเงื่อนไขในการค้นหาทิคเก็ตได้แล้ว คลิกที่ปุ่ม "ค้นหา" (หากต้องการเปลี่ยนเงื่อนไขการค้นหาระดับสูง ให้คลิกที่ปุ่ม รีเซ็ตข้อมูล, หรือหากต้องการยกเลิกการค้นหาระดับสูง ให้คลิกที่ "ยกเลิก")

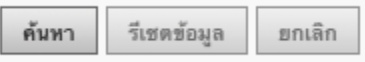

5. ระบบ e-Ticket Support จะแจ้งให้ท่านทราบว่า จำนวนทิคเก็ตตามเงื่อนไขที่ค้นหา มีทั้งหมดเท่าไหร่ ให้คลิกที่ Link เพื<sub>่</sub>อดูผลลัพธ์

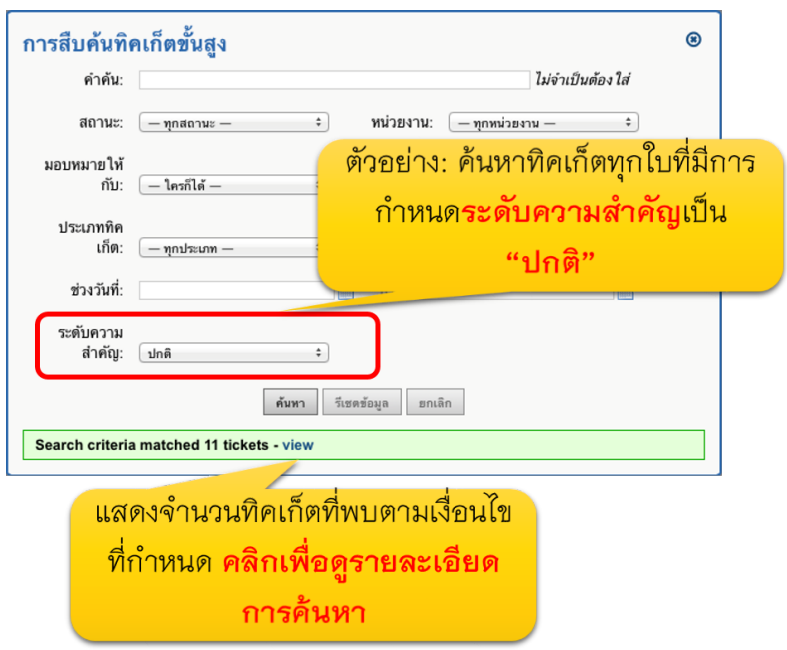

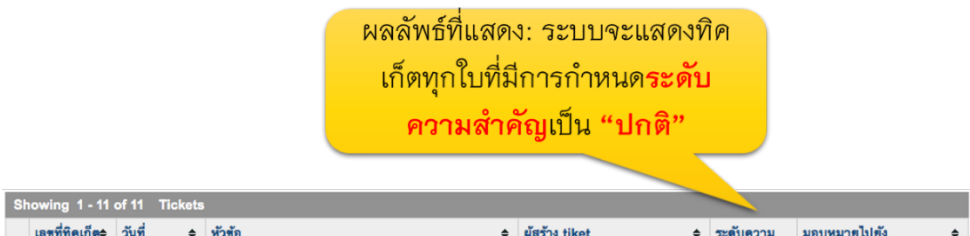

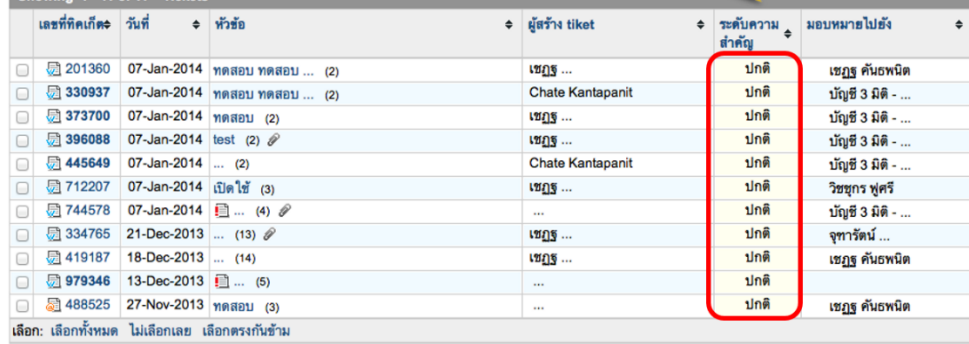
1. ในหน้า "ทิคเก็ตที่เปิดอยู่" ให้ทำเครื่องหมายหน้าทิคเก็ตที่ต้องการจะปิด

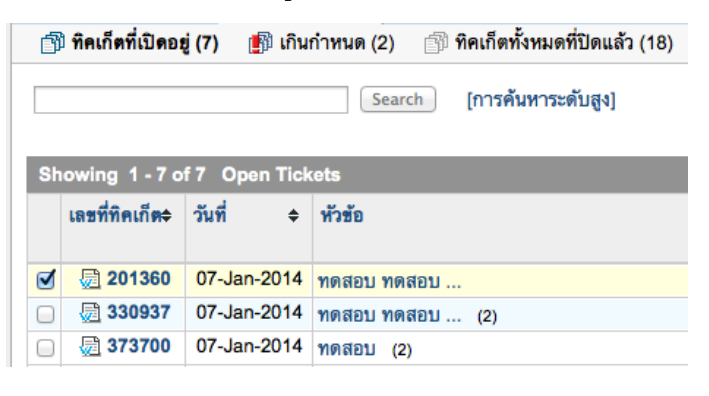

2. คลิกที่ปิดทิคเก็ต (ปุ่มด้านล่าง)

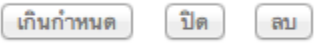

3. ระบบจะแสดงข้อความแจ้งเตือนท่าน ให้คลิกยืนยันการปิดทิคเก็ต

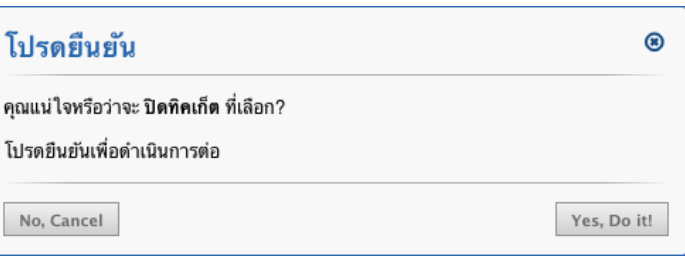

่ 4. ในหน้าจอ "ทิคเก็ตที่เปิดอยู่ จะพบข้อความว่า "ทิคเก็ตที่เลือก ถูกปิดเรียบร้อยแล้ว"

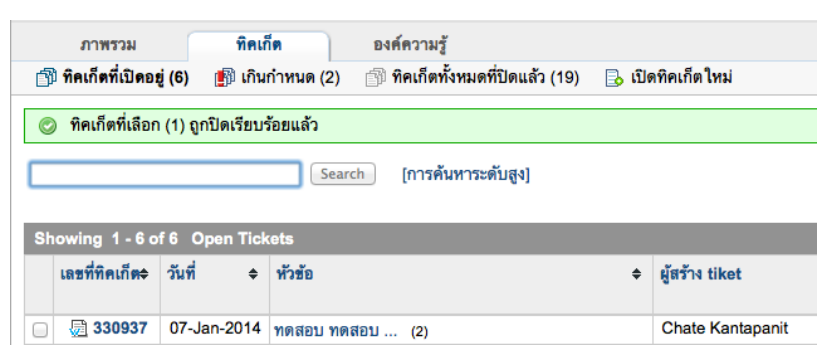

5. เมื่อดูรายละเอียดในหน้า "ทิคเก็ตที่เปิดอยู่" จะไม่พบเลขที่ทิคเก็ตที่ปิดไปแล้ว

6. ท่านสามารถดูรายละเอียดทิคเก็ตที่ปิดไปแล้วได้ โดยคลิกที่หัวข้อ "ทิคเก็ตทั้งหมดที่ปิดไปแล้ว"

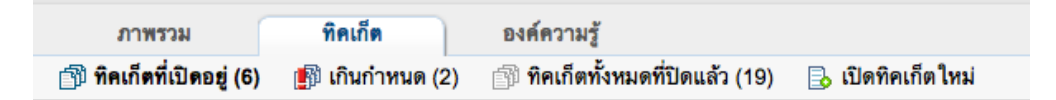

7. เมื่อดูรายละเอียดในหน้า "ทิคเก็ตทั้งหมดที่ปิดไปแล้ว" และเอาเม้าส์วางไว้ที่เลขที่ทิคเก็ต ้ ท่านจะพบรายละเอียดของทิคเก็ตที่ได้ปิดไป

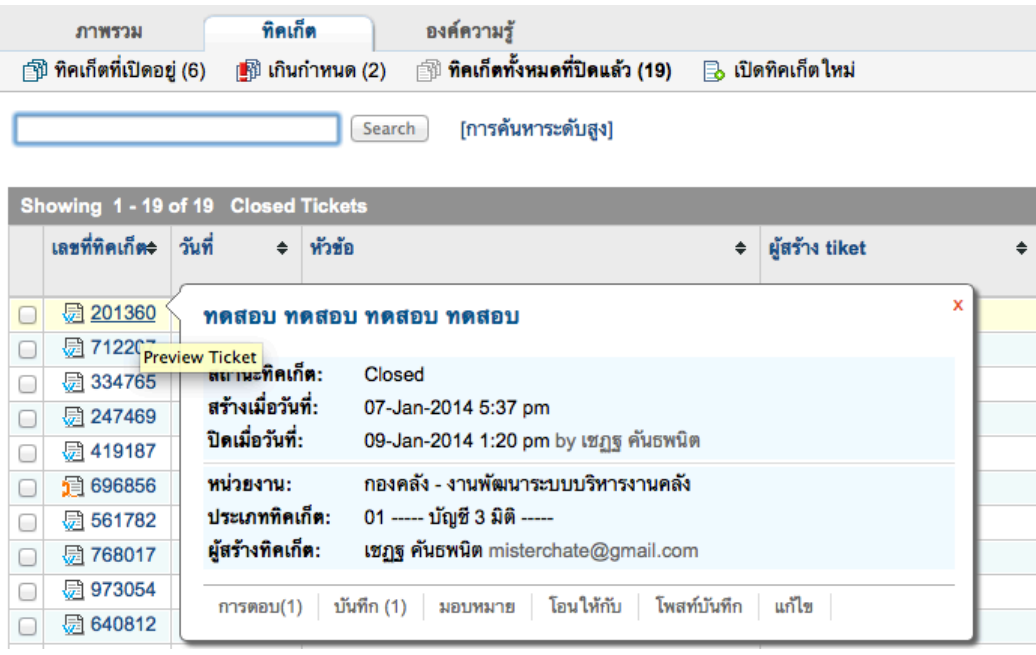

*การทําเครื่องหมายท ิคเก็ตเพ ื่อเปล ี่ยนสถานะเป็น "เก ินกําหนด"* (หัวข้อนี้เฉพาะผู้ได้รับอนุญาตให้ปิดทิคเก็ตได้เท่านั้น ซึ่งผู้ที่สามารถปิดทิคเก็ตได้ คือ หัวหน้าส่วนงานต่างๆ)

1. ในหน้า "ทิคเก็ตที่เปิดอยู่" ให้ทำเครื่องหมายหน้าทิคเก็ตที่ต้องการจะกำหนดให้ "เกินกำหนด"

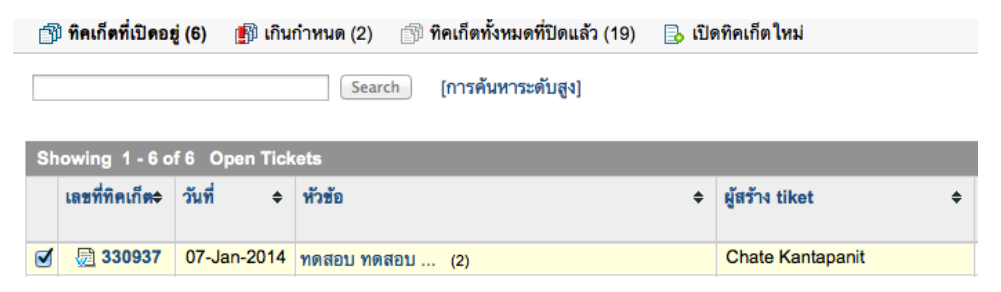

- ่ 2. คลิกที่ "เกินกำหนด" เพื่อเปลี่ยนสถานะทิคเก็ตที่ต้องการ
	- เกินกำหนด | ปิด | ลบ
- 3. หน้าจอยืนยันการเปลี่ยนสถานะเป็น "เกินกำหนด" ให้คลิก ยืนยัน

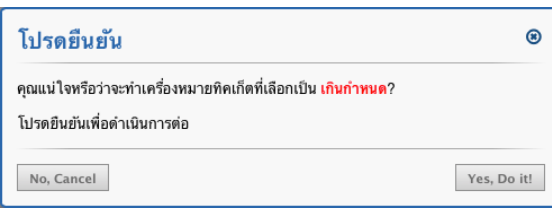

-4. ข้อความจากระบบแจ้งว่าทิคเก็ตที่เลือก ถูกระบุเป็น "ทิคเก็ตเกินกำหนด" เรียบร้อยแล้ว

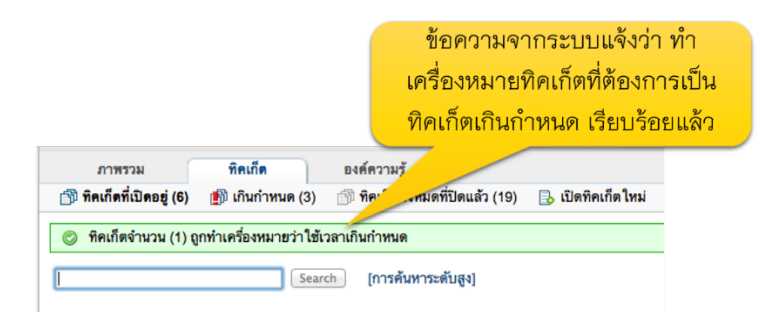

5. คลิกที่หัวข้อ "เกินกำหนด" เพื่อดูทิคเก็ตที่เปลี่ยนสถานะไป

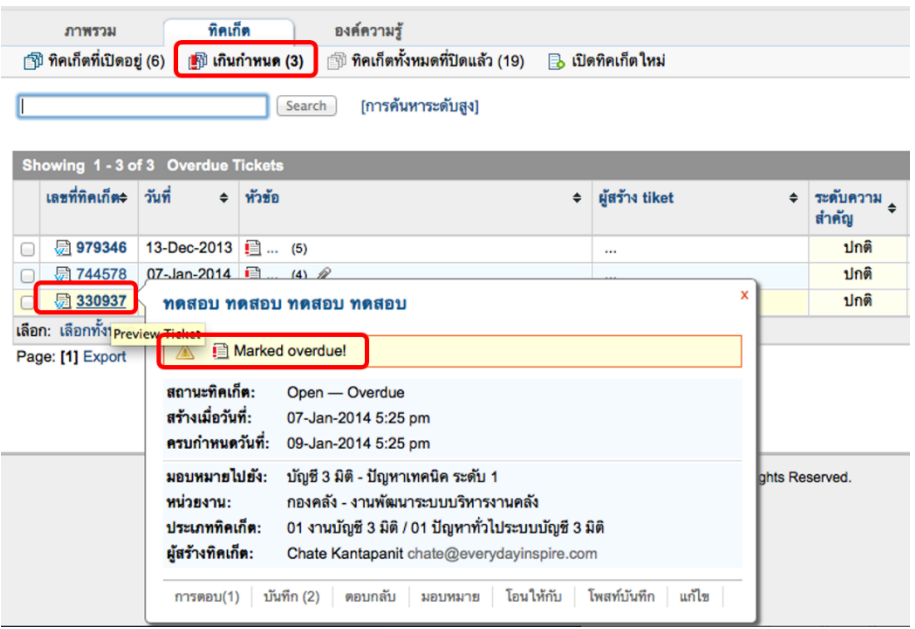

6. ระบบจะส่งอีเมล์แจ้งเตือนอัตโนมัติให้ผู้รับผิดชอบ ว่าทิคเก็ต เกินกำหนดแก้ไข ซึ่งผู้รับผิดชอบทิคเก็ตสามารถคลิกที่ Link ในอีเมล์ เข้ามาดูรายละเอียดได้ทันที

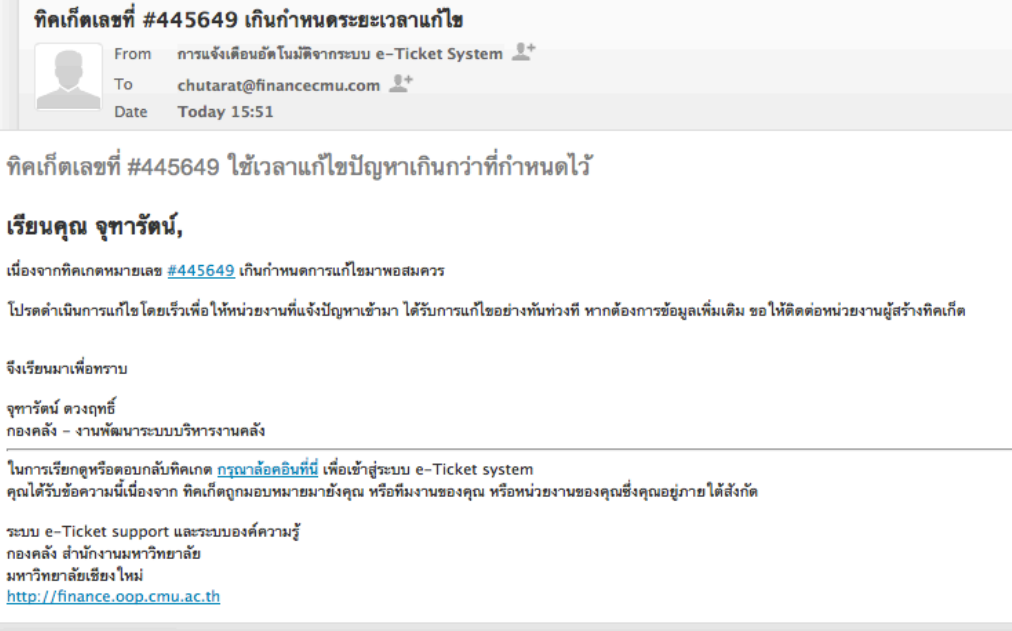

# ์ ฟังก์ชั่นการทำงานในหน้าแสดงรายละเอียดของแต่ละทิคเก็ต

### *การดูรายละเอ ียดของแต ่ละท ิคเก็ต*

1. จากหน้าแรกของระบบ (http://fis.oop.cmu.ac.th:81/E\_ticket) ให้คลิกที่ ดูทิคเก็ตที่รับผิดชอบ

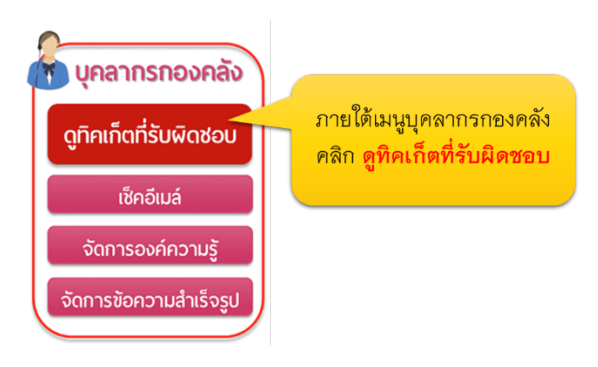

้ระบบจะพาท่านเข้าสู่หน้า "ทิคเก็ตที่เปิดอยู่" คลิกที่เลขที่ทิคเก็ต ที่ท่านต้องการดูรายละเอียด

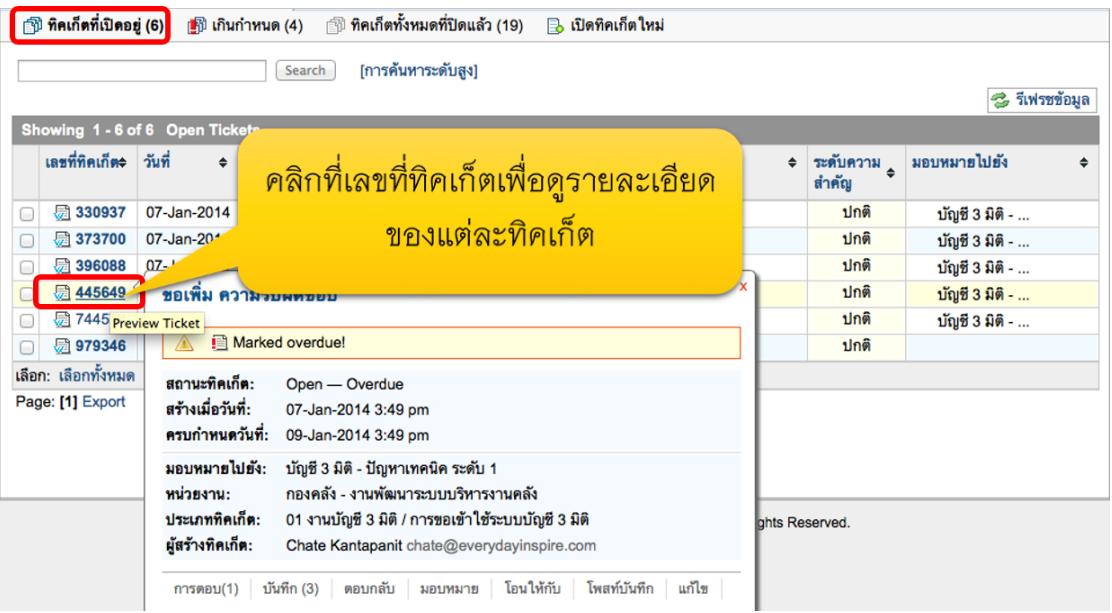

# ระบบจะแสดงรายละเอียดของทิคเก็ตที่เลือก โดยประกอบด้วย

- เลขที่ทิคเก็ต
- ปุ่มดำเนินการต่างๆ
- รายละเอียดหลักที่่ทิคเก็ตต่างๆ มีเหมือนกัน ได้แก่ สถานะ วันครบกำหนด ฯลฯ
- รายละเอียดเฉพาะของแต่ละประเภทปัญหา ซึ่งผู้รับบริการจากกองคลังเป็นผู้กรอกข้อมูลเข้ามา (ข้อมูลนี้จะแตกต่างกันไปตามแต<sup>่</sup>ละประเภททิคเก็ตที่เลือก)

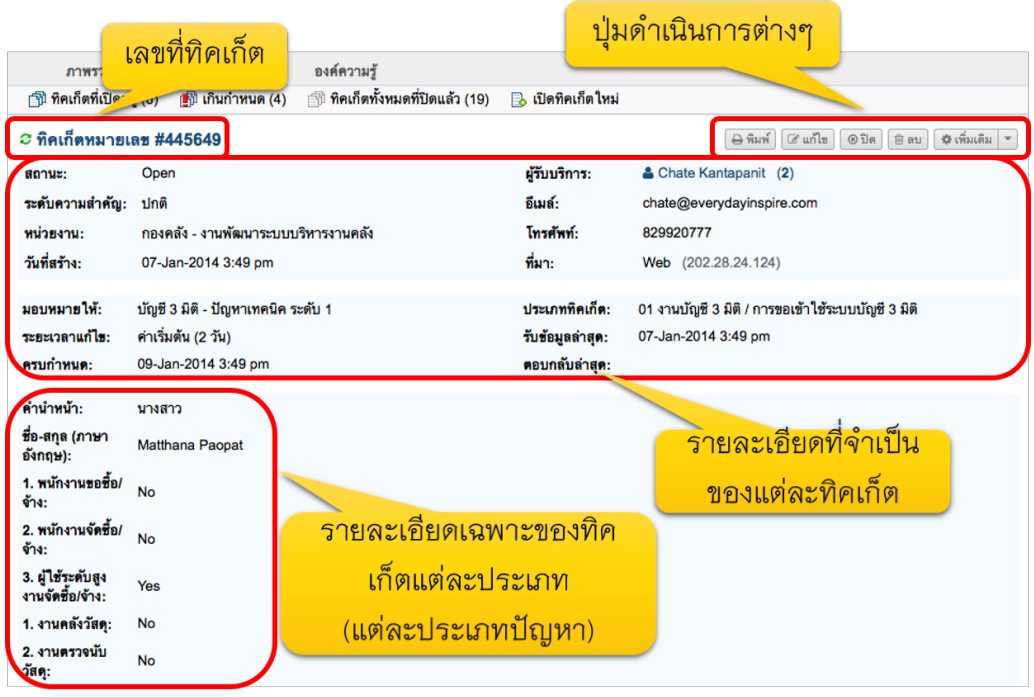

เมื่อเลื่อน scroll bar ลงมาด้านล่างหน้าจอ ท่านจะพบกับ บันทึกที่เกี่ยวข้องกับทิคเก็ตนี้ โดยข้อความที่เพิ่มเข้ามา อาจมีการเพิ่มโดยระบบ หรือเป็นการสนทนาระหว่างผู้ที่เกี่ยวข้อง **ข้อความที่เพิ่มในระบบ** เช่น การมอบหมายความรับผิดชอบอัตโนมัติตามประเภทปัญหา (Auto assignment), การระบุว่าทิคเก็ตเกินกำหนดแก้ไข (Flagged as overdue by the system) ี โดยทั้งหมดจะแสดงในกรอบสีเหลือง ซึ่งผู้รับบริการ จะมองไม่เห็นข้อความเหล่านี้ **ข้อความที่เพิ่มจากผู้รับบริการ หรือกองคลัง** เช่น ข้อมูลเพิ่มเติมจากผู้รับบริการ และการตอบกลับสาธารณะจากกองคลัง (แสดงในกรอบสีน้ำเงิน-ผู้รับบริการมองเห็น), ข้อความภายในทีมงาน (แสดงในกรอบสีเหลือง-ผู้รับบริการมองไม่เห็น)

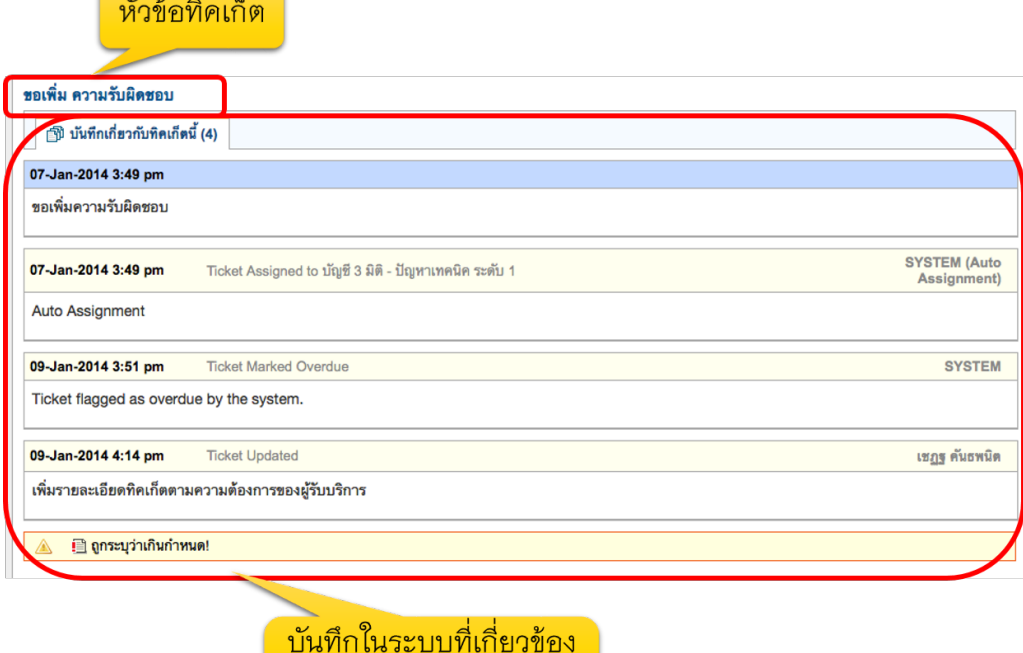

กับทิคเก็ตนี้

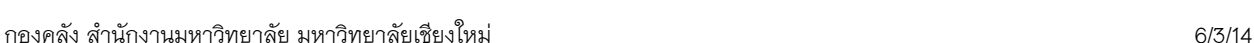

เมื่อเลื่อน scroll bar ลงมาอีก จะพบ "การดำเนินการต่างๆ เกี่ยวกับทิคเก็ต ซึ่งประกอบไปด้วย

ิ การดำเนินการต่างๆ เกี่ยวกับทิคเก็ต

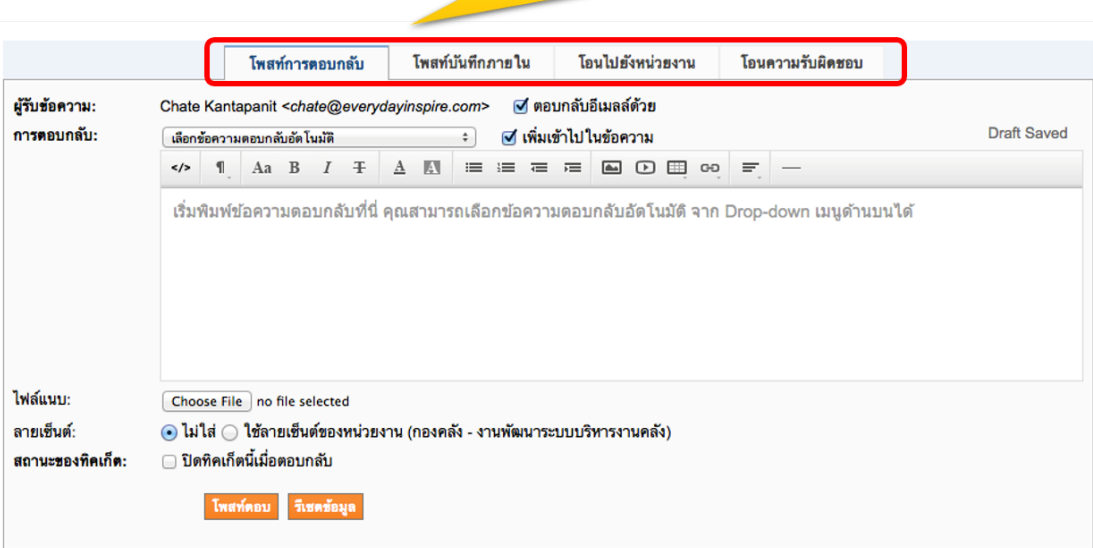

## **การโพสท์การตอบกลับ**

ผู้รับผิดชอบทิคเก็ตสามารถใช้กรอบนี้ในการตอบคำถามผู้รับบริการจากคณะ/หน่วยงาน ได้ โดยสามารถใช้ฟังก์ชั่น ข้อความตอบกลับอัตโนมัติ (ข้อความตอบกลับสำเร็จรูป – canned response) สำหรับทิคเก็ตที่มีรูปแบบปัญหาซ้ำๆ กัน ได้ โดยไม่ต้องพิมพ์ใหม่)

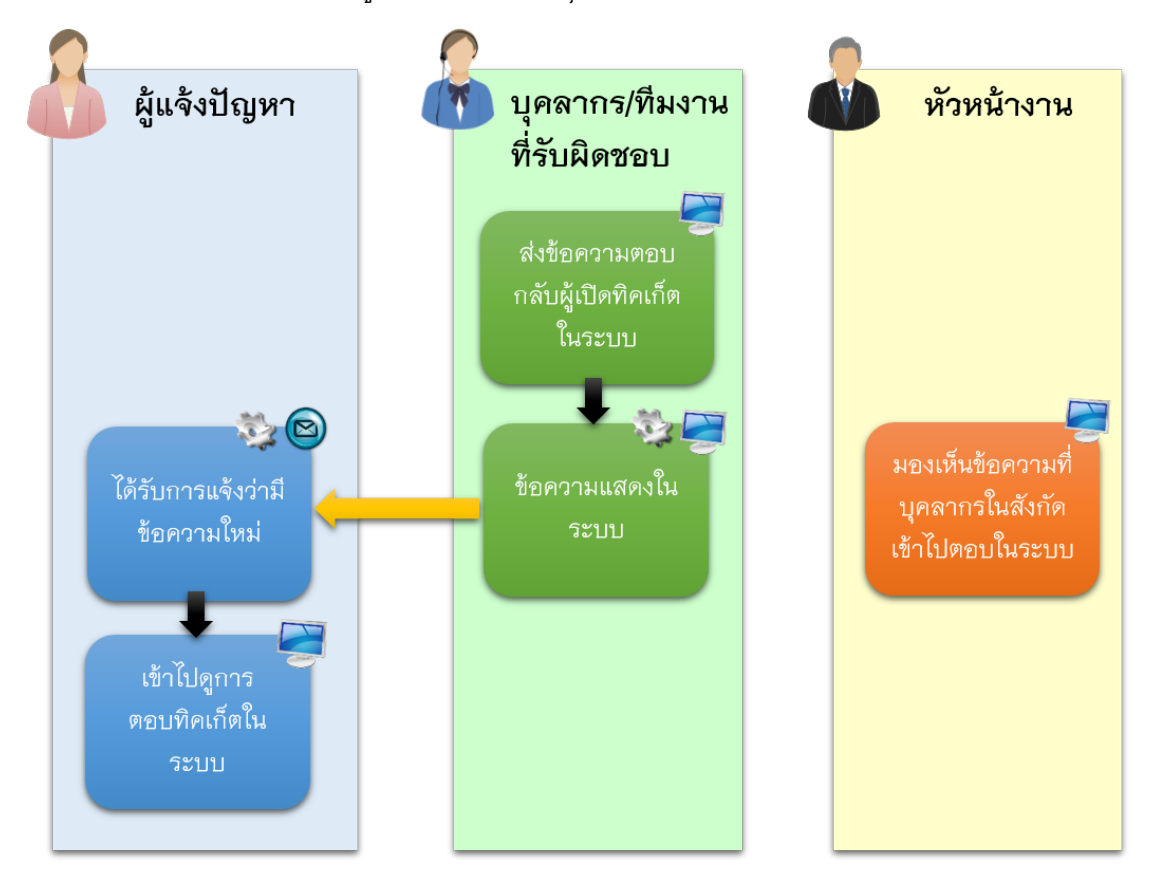

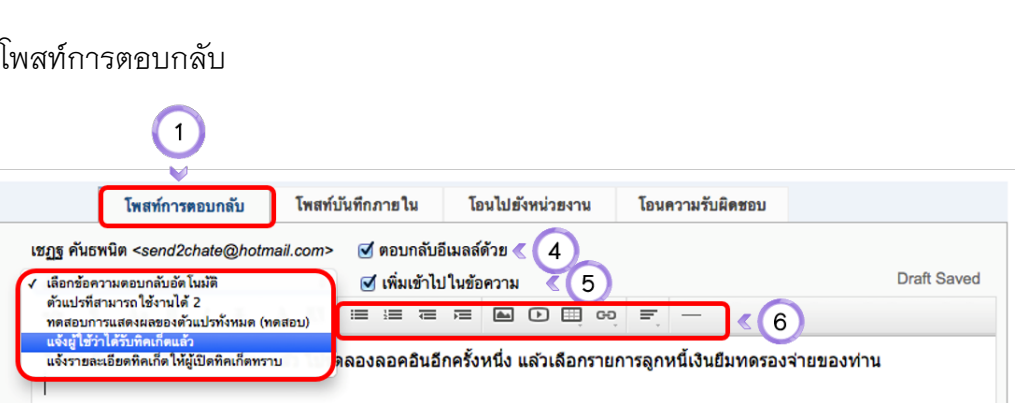

# **ขั้นตอนการโพสท์การตอบกลับ**

หน้าจอการ

ผู้รับข้อความ: การตอบกลับ: 3

ไฟล์แบบ ลายเข็นต์:

สถานะของทิคเก็ต:

1. ในหน้ารายละเอียดทิคเก็ต เลื่อน scroll bar ลงมาด้านล่าง คลิกที่ แท็ป "เมนูโพสท์ข้อความตอบกลับ"

Choose File no file selected (8)

โพสท์ตอบ รีเชตข้อมูล < (11)

□ ปิดทิคเก็ตนี้เมื่อตอบกลับ < 10

- 2. ผู้รับข้อความ: เป็นชื่อและอีเมล์ของผู้สร้างทิคเก็ต (ผู้มารับบริการจากกองคลัง)
- 3. ข้อความตอบกลับสำเร็จรูปที่สร้างเอาไว้ บุคลากรสามารถเลือกใช้ได้ที่นี่ เพื่อเลือกใช้ ์ โดยไม่ต้องกรอกคำตอบเดิมๆ ช้ำ หลายๆ ครั้ง

 $\odot$  ไม่ใส่  $\odot$  ใช้ลายเช็นต์ของหน่วยงาน (กองคลัง - งานพัฒนาระบบบริหารงานคลัง)  $\leqslant \lceil 9 \rceil$ 

- 4. ทำเครื่องหมายหน้าช่องนี้เมื่อแจ้งผู้สร้างทิคเก็ตทางอีเมลล์หลังจากตอบข้อความนี้แล้ว (เป็นค่าตั้งต้นของระบบอยู่แล้ว)
- 5. ทำเครื่องหมายหน้าช่องนี้เพื่อเพิ่มข้อความตอบกลับสำเร็จรูปลงไปในข้อความที่พิมพ์เอาไว้แล้วในช่ ้องข้อความด้านล่าง(ค่าตั้งต้นระบบ)
- 6. ฟังก์ชั่นสำหรับการตอบข้อความ สามารถจัดหน้ากระดาษได้ แทรกรูปภาพ ไฟล์วีดีโอ ตาราง ลิ้งค์ ได้ (เหมือนกับการใช้โปรแกรม Microsoft Word)
- 7. ช่องสำหรับตอบกลับผู้สร้างทิคเก็ต
- ่ 8. กรณีมีไฟล์สำหรับอ้างอิงในการตอบคำถาม สามารถแนบไฟล์ โดยคลิกที่ปุ่มนี้เพื่อแนบไฟล์
- 9. ระบุลายเซ็นสำหรับการตอบกลับ: คุณสามารถเลือกได้ว่าจะไม่ระบุ หรือระบุเป็นลายเซ็นต์ของหน่วยงานก็ได้
- 10. ฟังก์ชั่นสำหรับหัวหน้างาน: ปิดทิคเก็ตนี้เมื่อปัญหาได้รับการแก้ไขเรียบร้อยแล้ว
- 11. เมื่อเสร็จแล้ว คลิกที่ปุ่มโพสท์ตอบกลับหรือรีเซตข้อมูลหากต้องการยกเลิกข้อความ

 $\zeta(7)$ 

เมื่อระบบได้รับข้อความแล้วจะส่งอีเมล์แจ้งเตือนไปยังผู้รับบริการ (ผู้เปิดทิคเก็ต) และมีข้อความแสดงดังนี้

#### ● การโพสท์ข้อความตอบกลับเสร็จสมบูรณ์

หลังจากที่โพสท์ข้อความ ระบบจะส่งอีเมล์ไปแจ้งผู้เปิดทิคเก็ต เพื่อให้ทราบในรูปแบบดังนี้

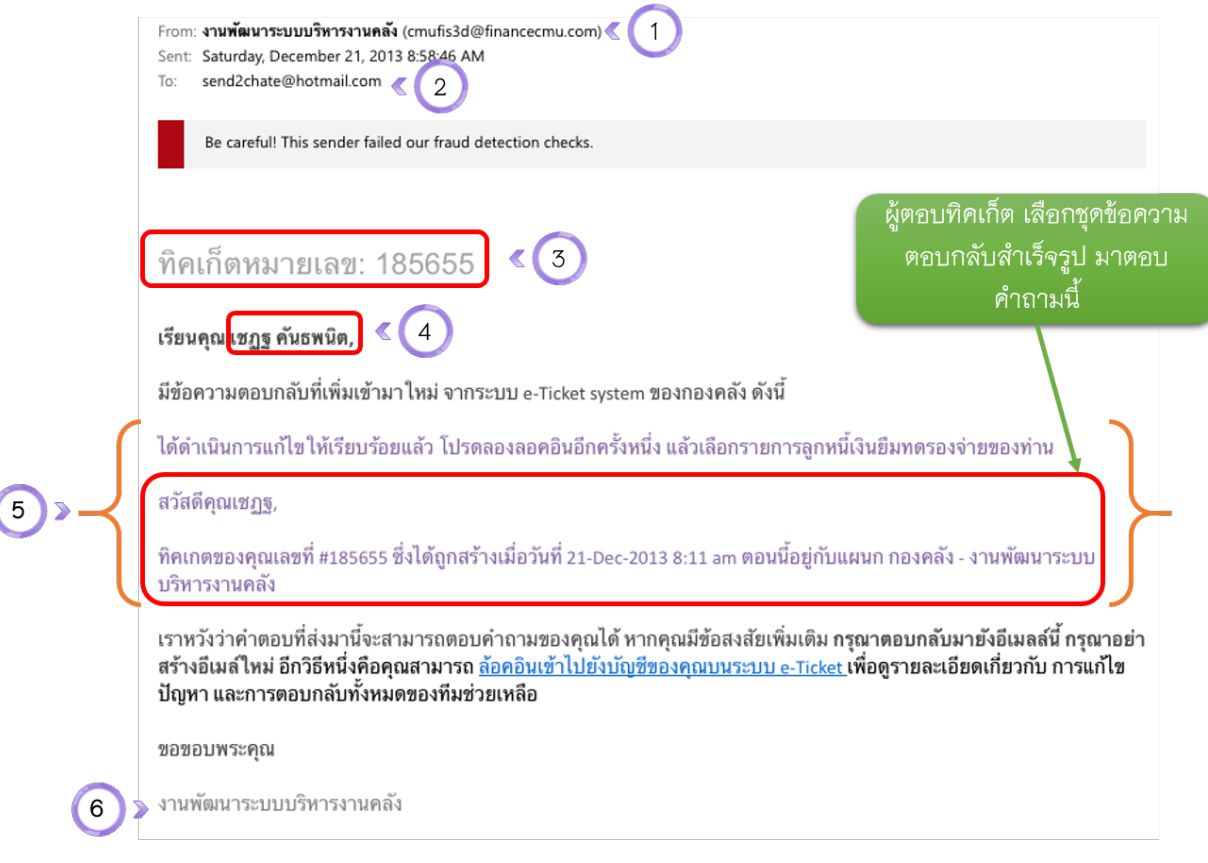

#### อีเมล์แจ้งเตือนสำหรับผู้เปิดทิคเก็ตเมื่อได้รับข้อความใหม่

- อีเมล์ของงาน ที่ถูกส่งอัตโนมัติจากระบบ 1.
- อีเมล์ของผู้เปิดทิคเก็ต 2.
- 3. เลขที่ทิคเก็ต
- 4. ชื่อผู้เปิดทิคเก็ต
- ข้อความที่บุคลากรตอบมาในระบบ 5.
- ลายเซ็นหน่วยงาน (เพิ่มโดยอัตโนมัติ) 6.

# ผู้เปิดทิคเก็ตสามารถคลิก Link จากอีเมล์ เพื่อเข้าไปดูในระบบ e–Ticket Support ี้<br>(หน้าจอสำหรับผู้เปิดทิคเก็ต) ได้โดยข้อความที่ผู้เปิดทิคเก็ตมองเห็นจะอยู่ในรูปแบบนี้

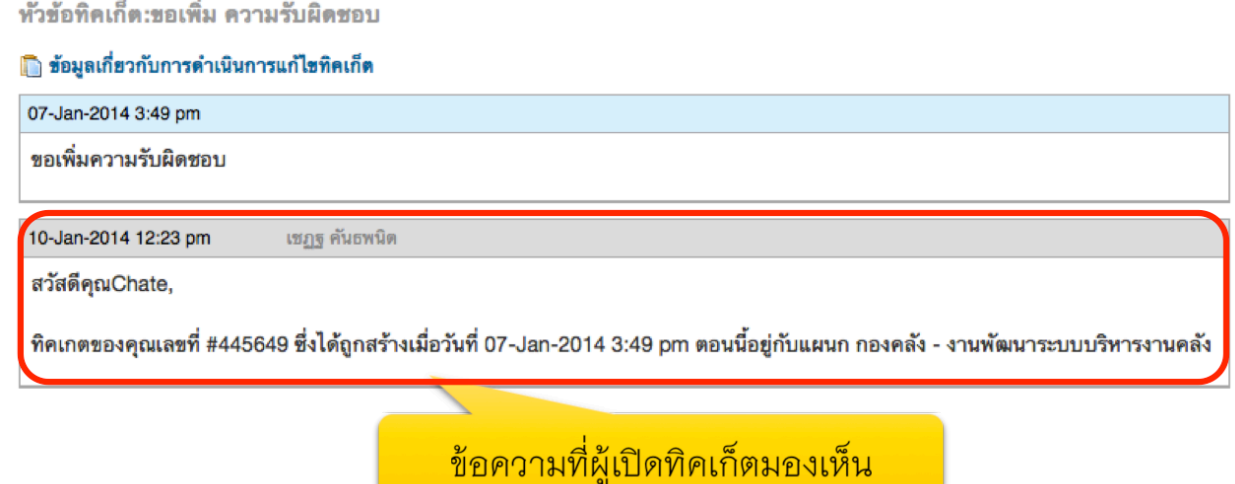

# โพสท์บันทึกภายใน

ผู้รับผิดชอบทิคเก็ต สามารถใช้ช่องทางนี้ในการติดต่อสื่อสารกับสมาชิกในทีมงานแก้ไขปัญหาทิคเก็ต ่ เพื่อหาแนวทางแก้ไขปัญหาร่วมกัน โดยข้อมูลนี้จะถูกเก็บไว้ในระบบ แต่จะไม่แสดงให้ผู้รับบริการเห็น)

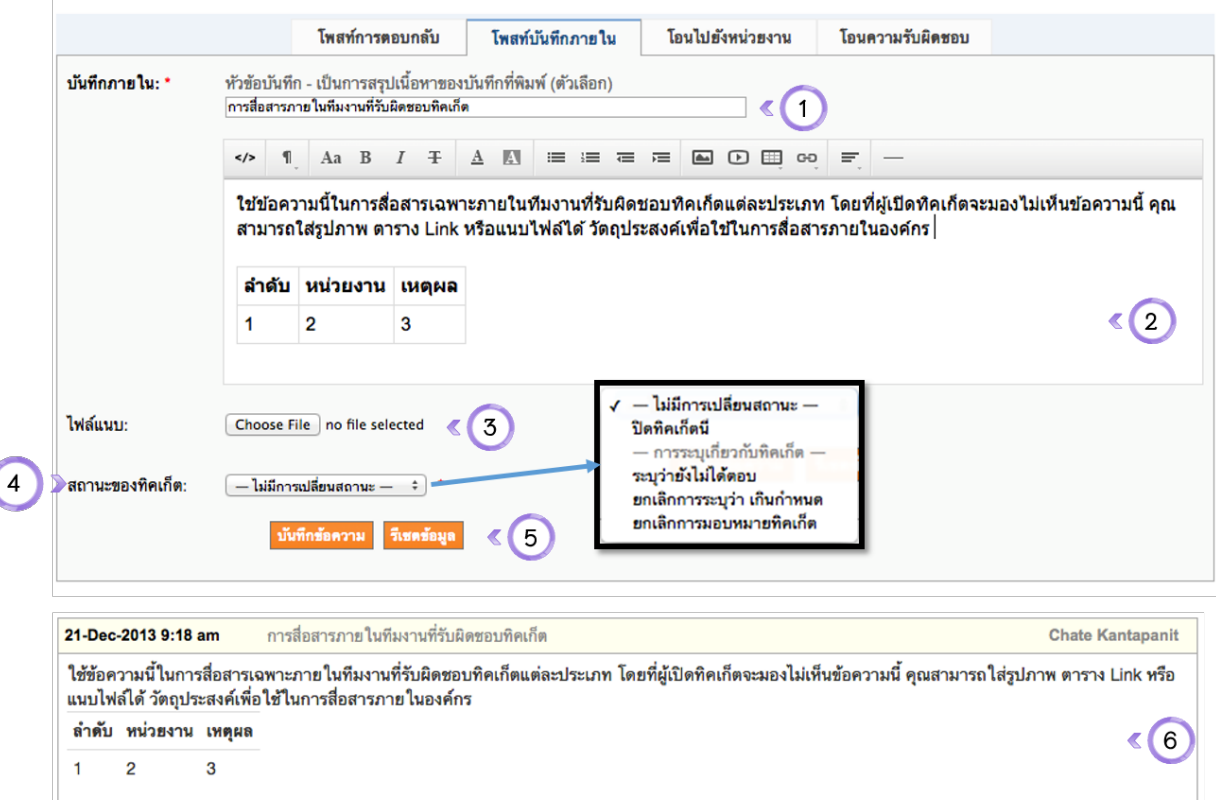

# ขั้นตอนการโพสท์บันทึกภายใน

- 1. คลิกที่หัวข้อบันทึกภายใน
- 2. กรอกข้อความสำหรับสื่อสารภายในทีมงาน (ใส่ตาราง รูปภาพ ลิ้งค์ วีดีโอ ฯลฯ ได้)
- 3. กรณีที่มีไฟล์แนบ ให้คลิกเลือก เมนูสำหรับแนบไฟล์ให้สมาชิกในทีม
- 4. เมนูสถานะของทิคเก็ต สามารถปิดทิคเก็ตนี้ได้ (เฉพาะหัวหน้าส่วนงาน) หรือระบุว่า ตอบแล้ว, ยังไม่ตอบ หรือยกเลิกการระบุว่าทิคเก็ตเกินกำหนด หรือยกเลิกการมอบหมายทิคเก็ตได้ (เฉพาะหัวหน้างาน)
- 5. เมื่อเสร็จแล้ว ให้คลิกที่ปุ่มบันทึกข้อความหรือรีเซตข้อมูล
- 6. ผลลัพธ์ของบันทึกภายใน จะเป็นกรอบสีเหลือง ซึ่งผู้สร้างทิคเก็ตจะมองไม่เห็นข้อความนี้

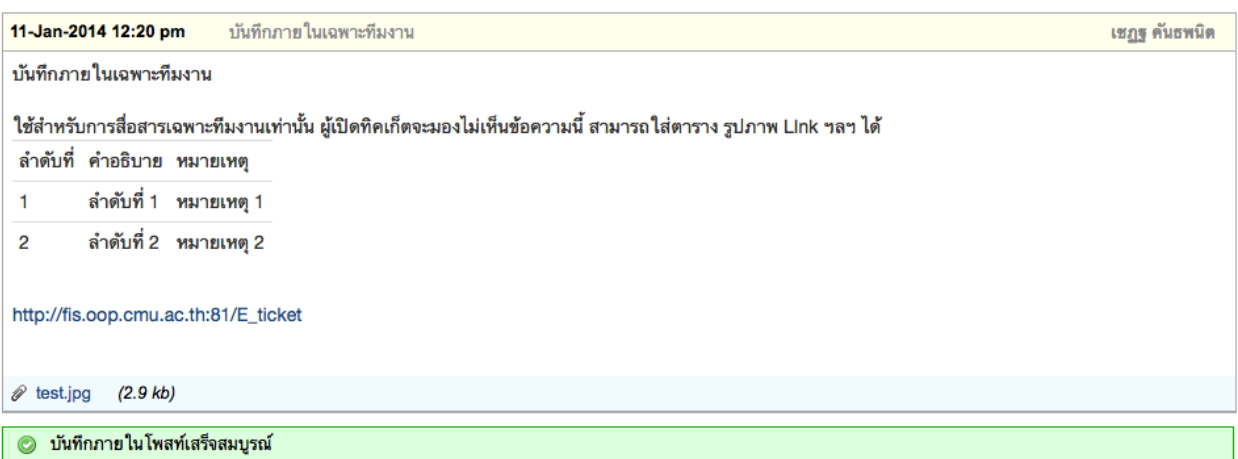

### เปรียบเทียบหน้าจอการแสดงข้อความภายในระหว่าง บุคลากรกองคลังที่รับผิดชอบ และ ผู้เปิดทิคเก็ตจากหน่วยงานอื่นๆ

หน้าจอของบุคลากรกองคลังที่รับผิดชอบ

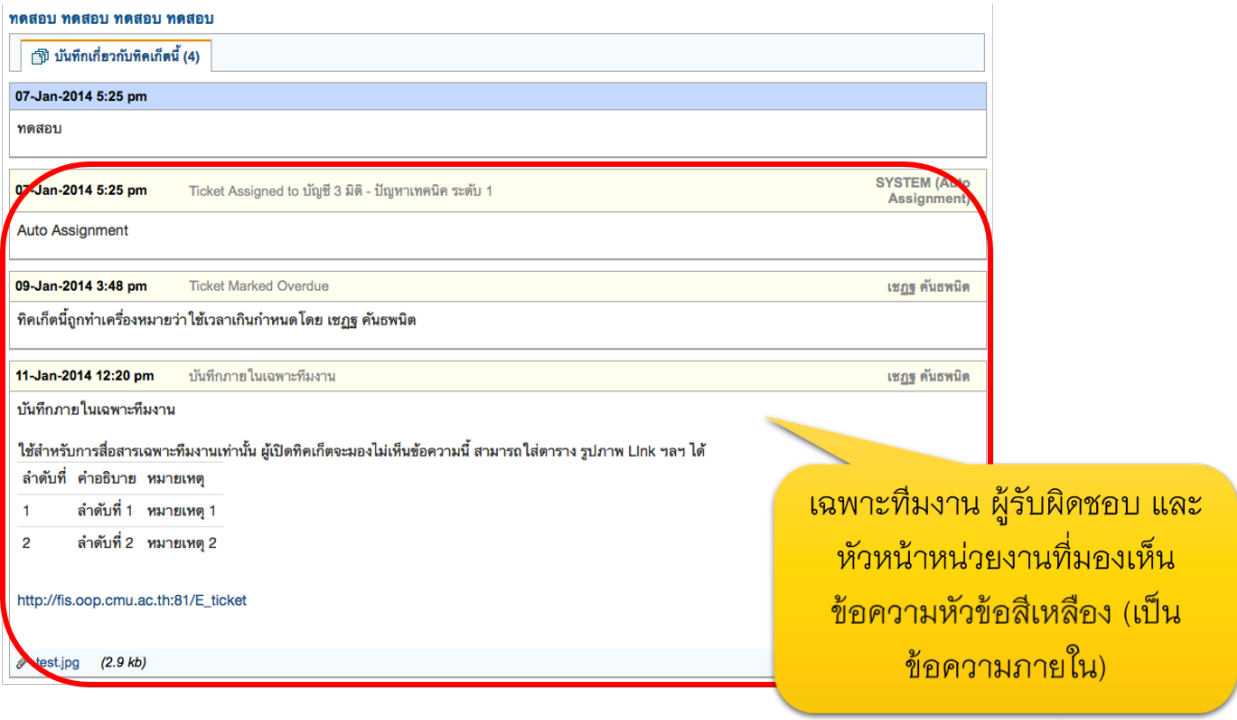

# หน้าจอของผู้เปิดทิคเก็ต

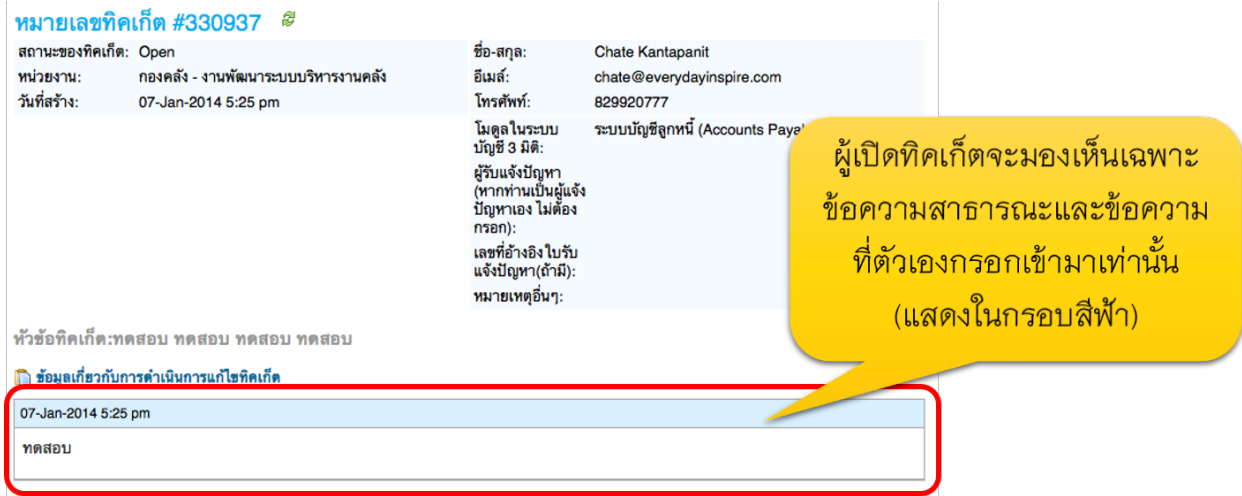

# **โอนไปยังส่วนงาน** (หน่วยงานภายในกองคลัง)

กรณีที่ผู้รับบริการ (คณะ/หน่วยงาน) เปิดทิคเก็ตเข้ามา แต่ระบุประเภทปัญหาผิด ีสามารถโอนทิคเก็ตไปสังกัดยังส่วนงานอื่นได้ เช่น งานการเงิน โอนให้ งานบัญชี เป็นต้น ้อย่างไรก็ตาม ผู้รับผิดชอบทิคเก็ต ยังเป็นคนเดิม

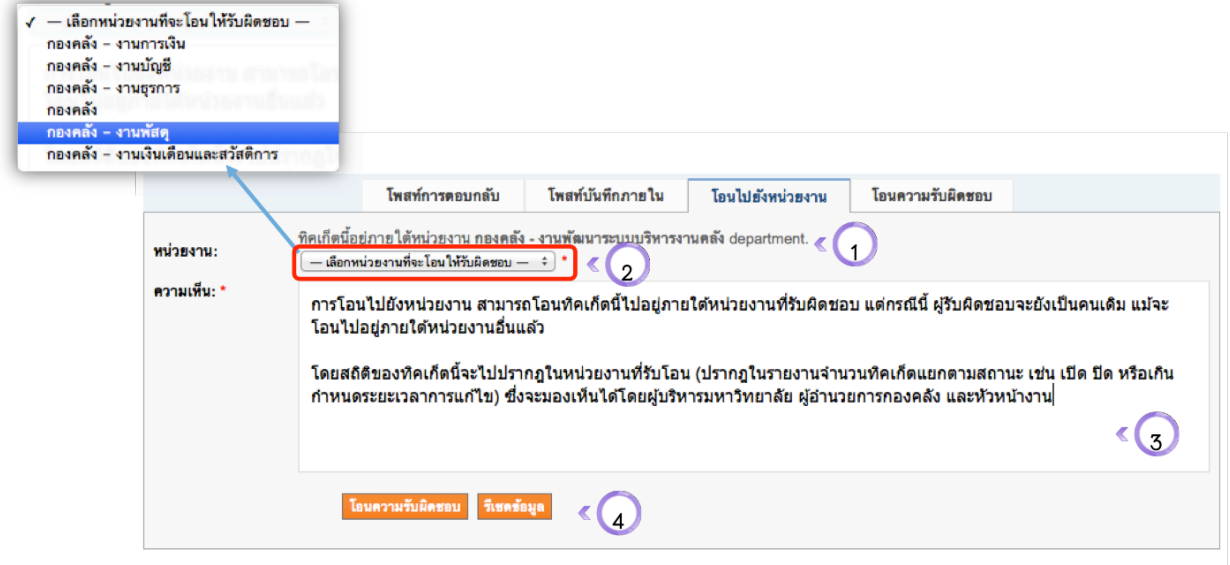

#### Tab การโอนทิคเก็ตไปยังหน่วยงาน

- 1. ข้อความระบุว่าทิคเก็ตนี้ ในขณะนี้อยู่ภายใต้ความรับผิดชอบของงานใด
- 2. ระบุว่าต้องการโอนทิคเก็ตไปยังหน่วยงานใด (เฉพาะหัวหน้างาน)
- 3. ข้อความสำหรับการโอนทิคเก็ตไปยังหน่วยงาน
- 4. ปุ่มสำหรับโอนความรับผิดชอบทิคเก็ตข้ามหน่วยงาน หรือรีเซตข้อมูล

### เมื่อมีการโอนไปยังหน่วยงานอื่นแล้ว จะมีข้อความดังนี้

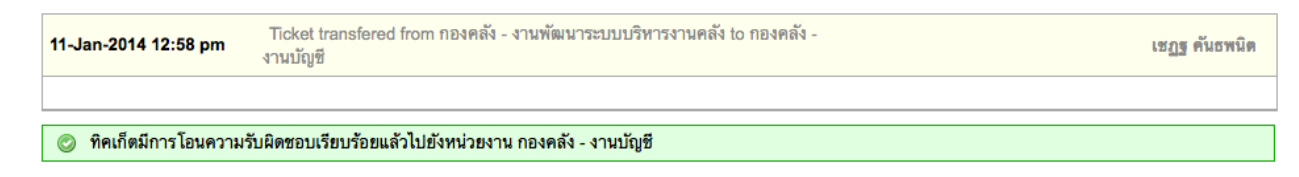

# เมื่อดูที่ข้อมูลหลักทิคเก็ต จะปรากฏดังนี้

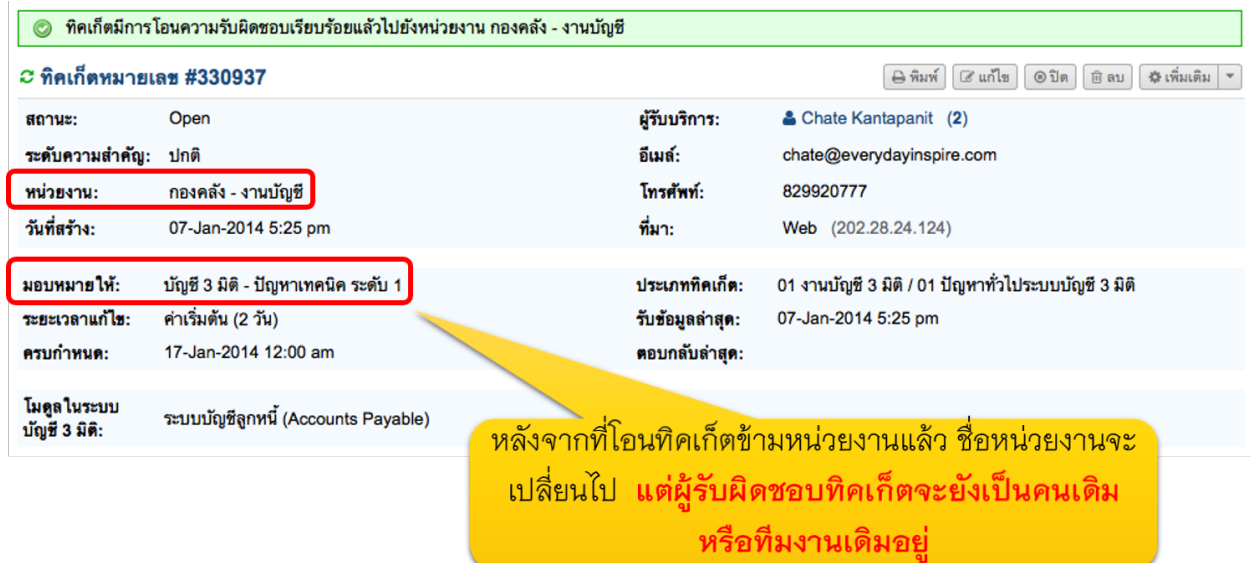

### **หลังจากท ี่ม ีการโอนความรับผ ิดชอบแล้ว** ระบบจะส่งอีเมล์แจ้งเตือนอัตโนมัติไปยังบุคลกร/ที่มงานผู้รับผิดชอบทิคเก็ต ทางอีเมล์

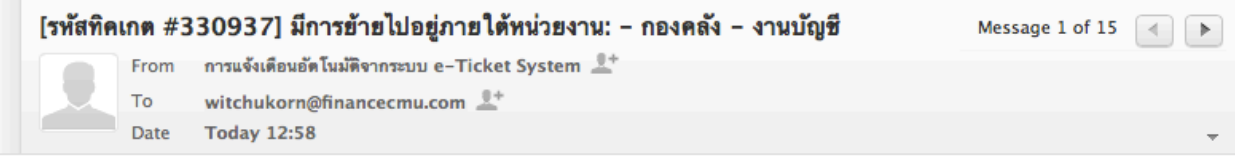

#### สวัสดีคุณ วิชชุกร,

เนื่องจากทิคเก็ตเลขที่ <u>#330937</u> มีการโอนจากหน่วยงานของท่าน ไปยัง กองคลัง – งานบัญชี ซึ่งผู้โอนความรับผิดชอบ คือคุณ เ**ชฎฐ คันธพนิต** 

ขอแจ้งให้ทราบว่าแม้ทิคเก็ตโอนไปอยู่ภายใต้งานอื่นแล้ว แต่ความรับผิดชอบของทิคเก็ตนี้จะยังเป็นของท่านหรือทีมงานแก้ปัญหาที่ท่านเป็นสมาชิกอยู่

รายละเอียดของการโอนย้ายหน่วยงาน มีดังนี้:

ในการเรียกดูหรือตอบกลับทิคเก็ต กรุณา <u>ล้อคอินเข้าสู่ระบบ e–Ticket support </u>โดยคลิกที่ Link ด้านล่างนี้

http://www.financecmu.com/eticket/scp/tickets.php?id=34

ขอขอบพระคุณ

ระบบ e-Ticket system และระบบคลังความรู้ กองคลัง สำนักงานมหาวิทยาลัย มหาวิทยาลัยเชียงใหม่ http://finance.oop.cmu.ac.th

สำหรับผู้เปิดทิคเก็ต จะไม่ได้รับการแจ้งเตือนใดๆ แต่หากเข้าไปดูในระบบ จะพบว่า หน่วยงานที่รับผิดชอบ ้จะเปลี่ยนจากเดิม ดูได้จากตัวอย่างของหน้าจอผู้เปิดทิคเก็ต ด้านล่างนี้

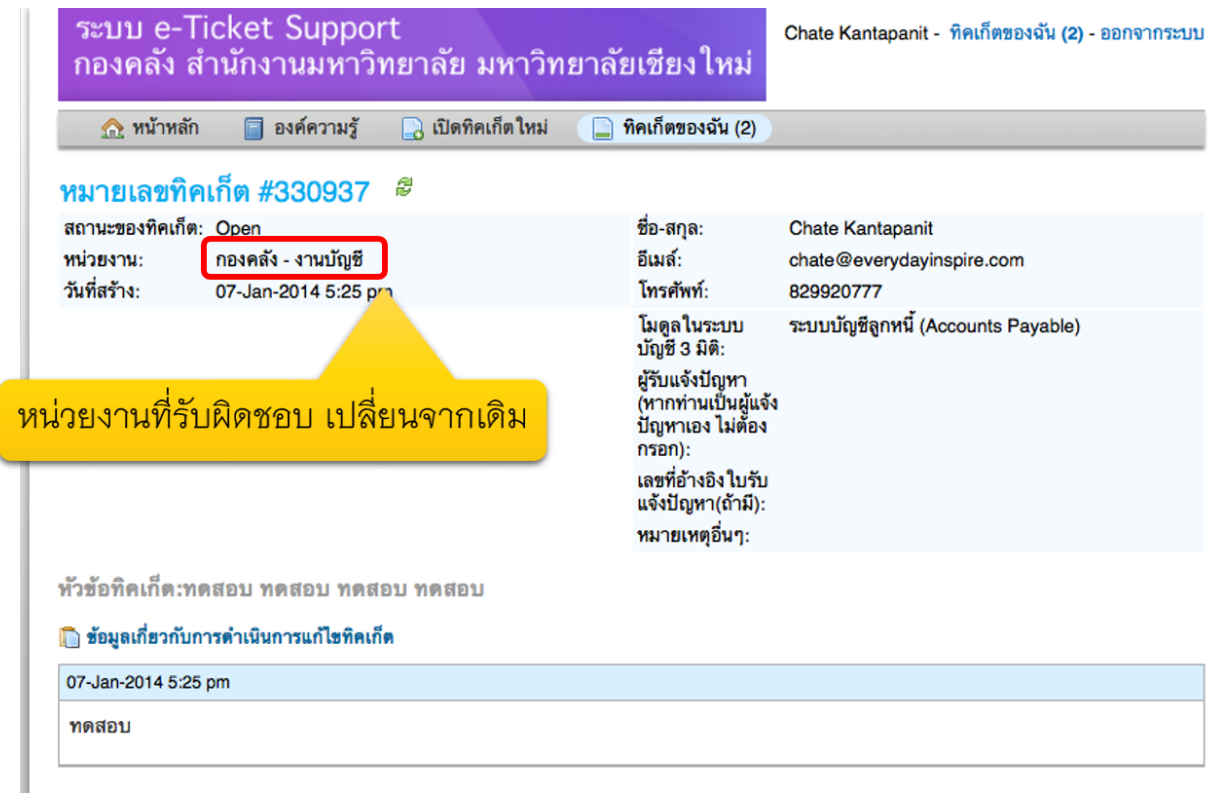

1. เมื่อมีการโอนความรับผิดชอบทิคเก็ต วันที่ครบกำหนดแล้วเสร็จจะยังคงเป็นวันเดิม ู้ซึ่งระบบจะกำหนดให้ (หรือมีการเปลี่ยนแปลงภายหลังโดยหัวหน้าทีม หรือหัวหน้าส่วนงาน

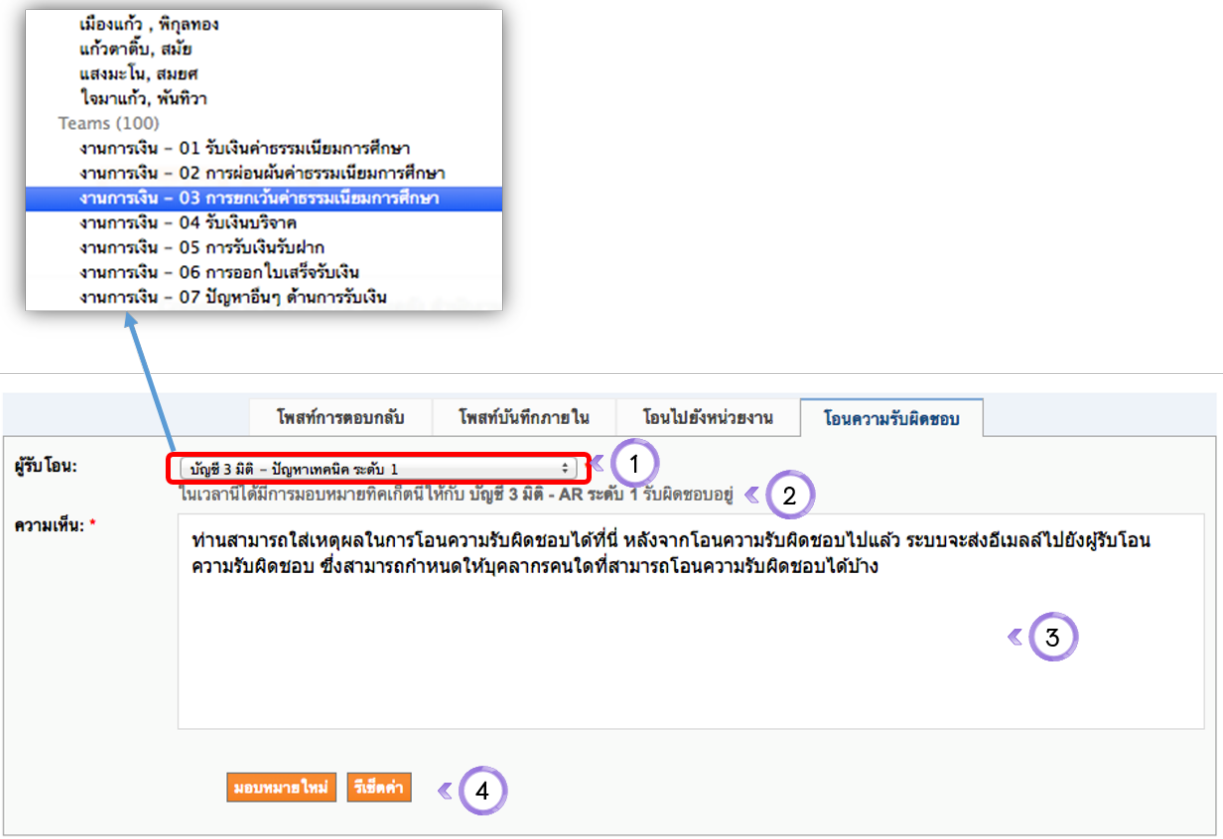

#### Tab การโอนความรับผิดชอบ

- ระบุผู้รับโอน (บุคลากร หรือทีมงานที่จะโอนความรับผิดชอบทิคเก็ตไปให้) 1.
- ข้อความแจ้งให้ทราบว่าตอนนี้มีบุคลากรหรือทีมงานใดที่เป็นผู้รับผิดชอบทิคเก็ตนี้อยู่ 2.
- ระบุความเห็นในการโอนความรับผิดชอบ (ระบบจะส่งอีเมลล์แจ้งผู้รับโอนความรับผิดชอบ) 3.
- ปุ่มมอบหมายความรับผิดชอบใหม่ หรือรีเซตข้อมูล 4.

#### ผลลัพธ์ของการโอนความรับผิดชอบทิคเก็ต

# ข้อความจากระบบ แจ้งให้ท่านทราบว่า ทิคเก็ตนี้ มีการ โอนความรับผิดชอบไปยังทีมงานอื่นแล้ว

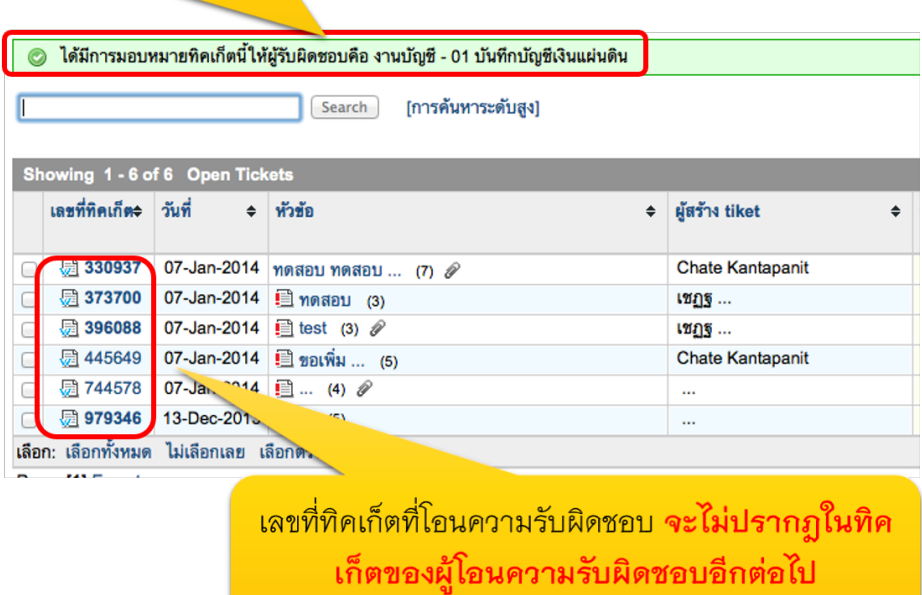

เมื่อมีการโอนความรับผิดชอบแล้ว ระบบจะส่งอีเมล์แจ้งเตือนบุคลากร/ที่มงานที่รับโอนความรับผิดชอบ ให้ทราบ ในอีเมล์ จะมี Link ที่บุคลากรที่รับโอนความรับผิดชอบ คลิกเพื่อเข้าสู่ ทิคเก็ตที่รับผิดชอบได้

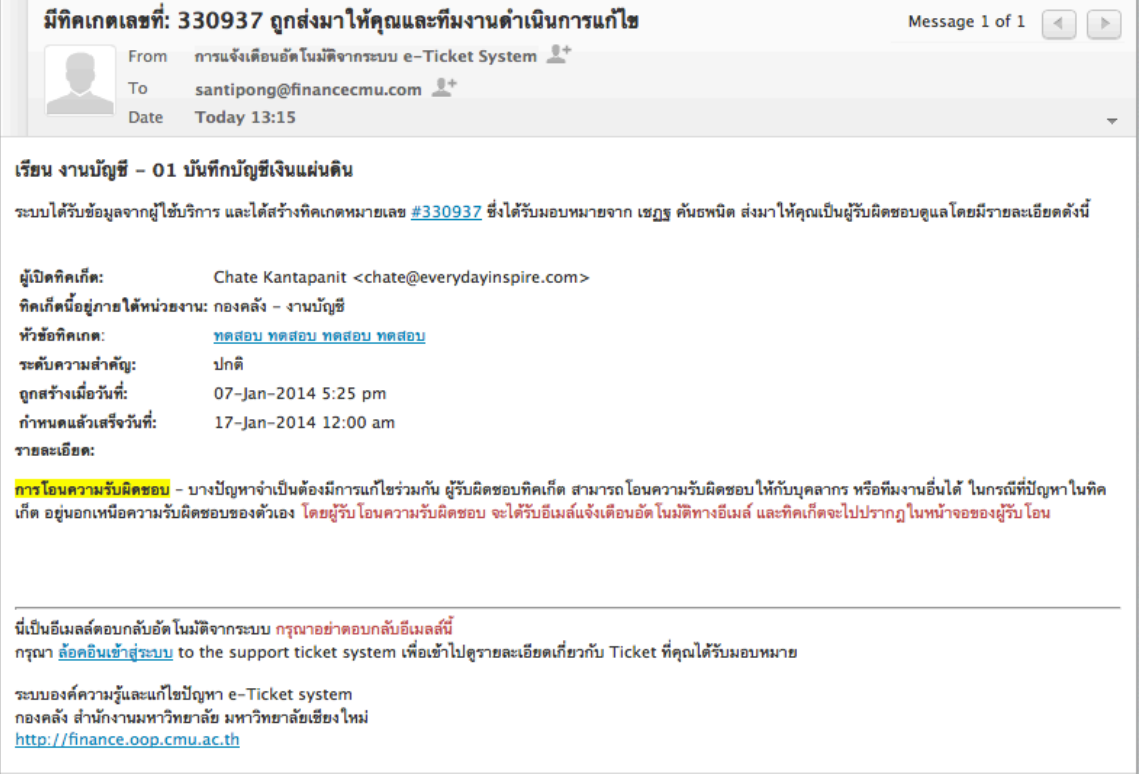

### **เม ื่อผู้รับโอนความรับผ ิดชอบ เข้ามาในระบบ e-Ticket Support แล้ว** จะปรากฏเลขที่ทิคเก็ตที่รับโอนความรับผิดชอบ ให้คลิกเข้าไปดูรายละเอียด

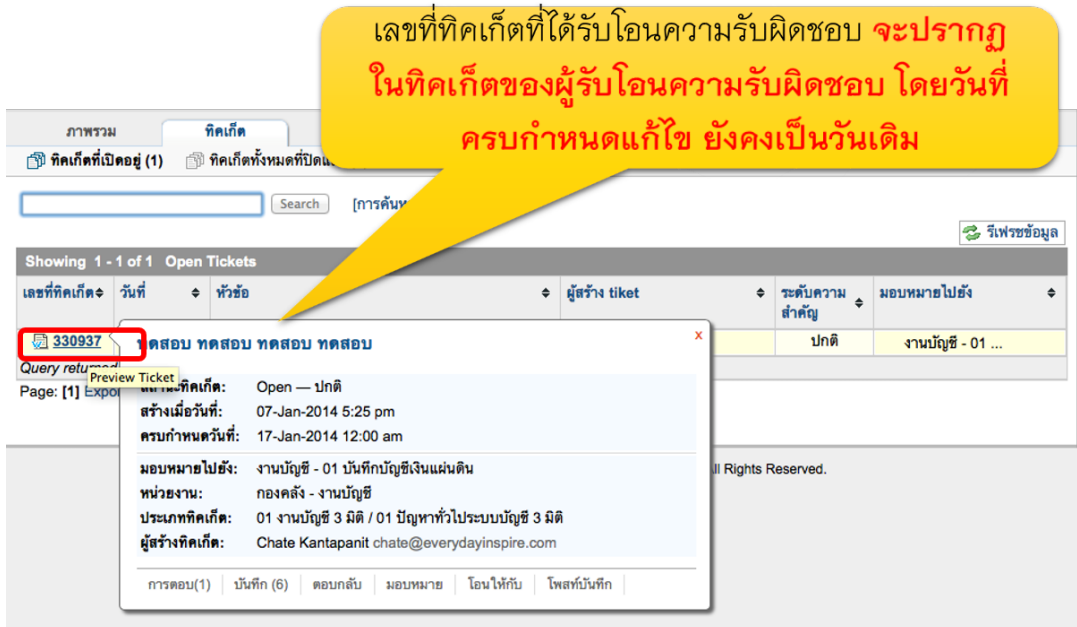

# **การแก้ไขท ิคเก็ต**

1. จากหน้าจอรายละเอียดทิคเก็ต ให้คลิกที่ปุ่ม "แก้ไข"

# <mark>การแก้ไขทิคเก็ต **คลิกที่ปุ่ม แก้ไข** (เฉพาะผู้มีสิทธิแก้ไข</mark> จึงจะมองเห็นปุ่มนี้)

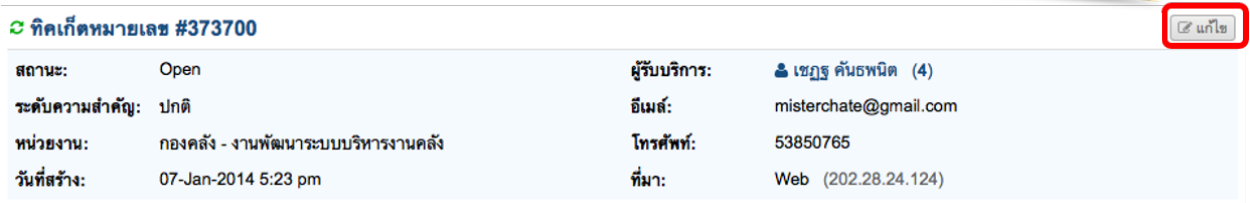

่ 2. ดำเนินการแก้ไขทิคเก็ตในรายละเอียดที่ต้องการ (เปลี่ยนเฉพาะข้อมูลที่ต้องการเท่านั้น)

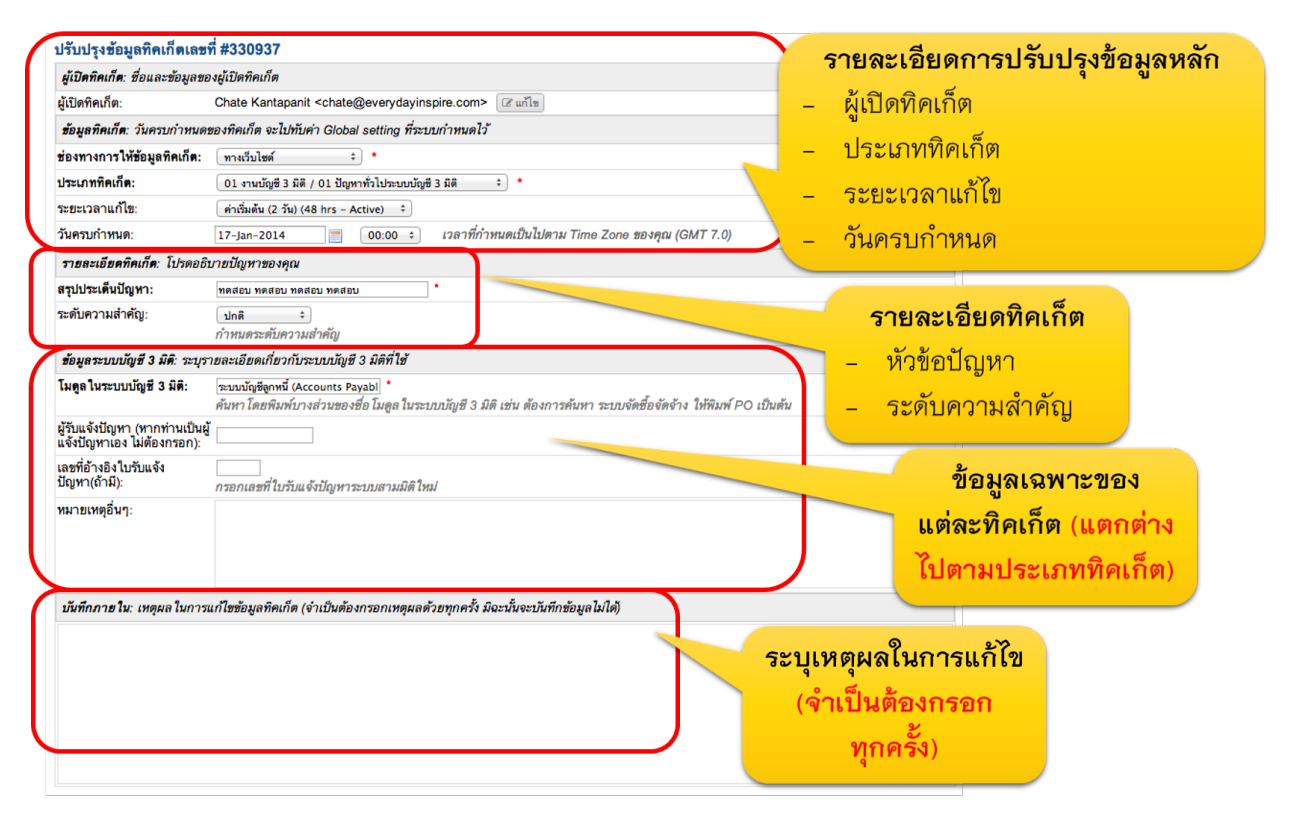

3. คลิกที่ปุ่ม "บันทึก"

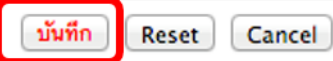

4. หลังจากที่บันทึกแล้วจะมีข้อความแจ้งสถานะ และรายละเอียดการแก้ไขข้อมูลปรากฏขึ้นในหน้ารายละเอียดทิคเก็ต

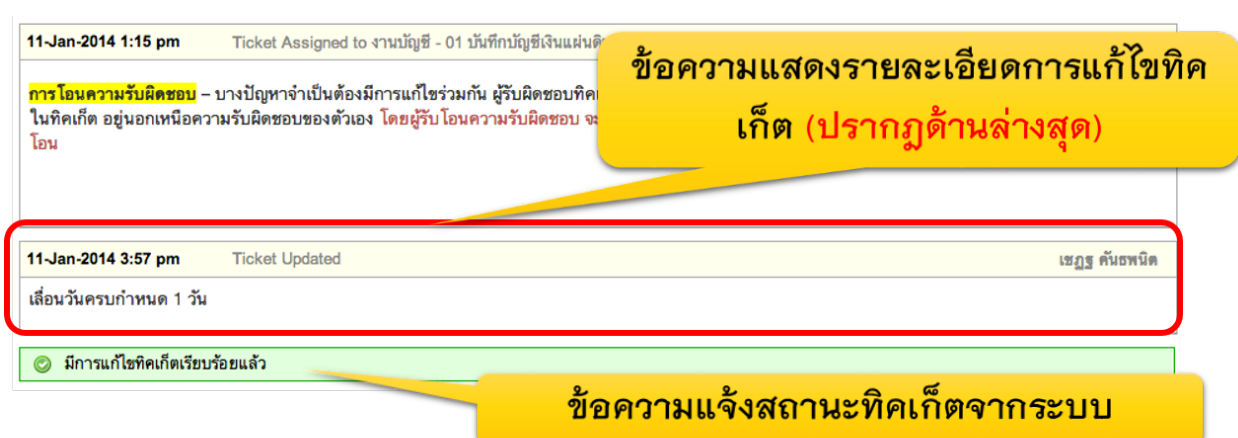

## **การป ิดท ิคเก็ต (เฉพาะหัวหน้าส่วนงานเท่านั้น)**

1. จากหน้าจอรายละเอียดทิคเก็ต ให้เลื่อนลงมาที่กล่องข้อความด้านล่าง ระบุเหตุผลในการปิดทิคเก็ต (สามารถเลือกจากข้อความตอบกลับอัตโนมัติได้) และทำเครื่องหมาย "ปิดทิคเก็ตเมื่อตอบกลับ" และ คลิกที่ "โพสท์ตอบ"

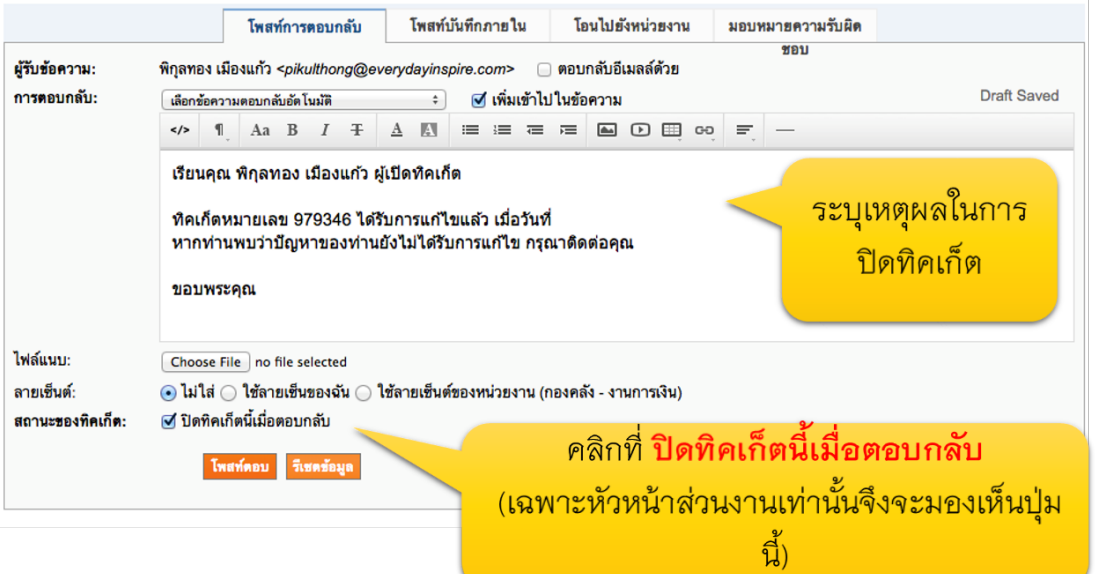

2. ระบบแสดงข้อความว่าได้รับการตอบกลับแล้ว

ข้อความระบุว่า ระบบได้รับข้อมูลเรียบร้อยแล้ว

- การโพสท์ข้อความตอบกลับเสร็จสมบูรณ์
- 3. ข้อความในกรอบสีส้ม เป็นข้อความสาธารณะ จะมองเห็นทั้งผู้เปิดทิคเก็ต และบุคลากรกองคลังผู้รับผิดชอบทิคเก็ต

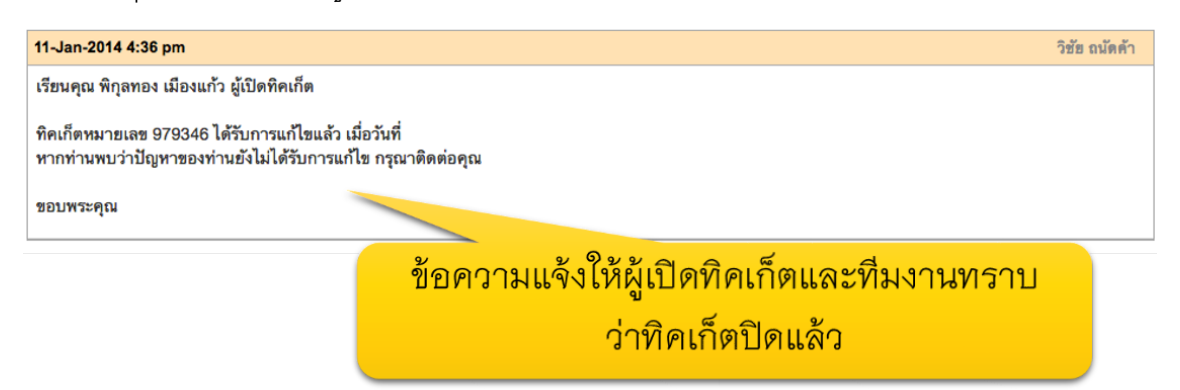

4. สถานะทิคเก็ตจะเปลี่ยนเป็น "ปิด"

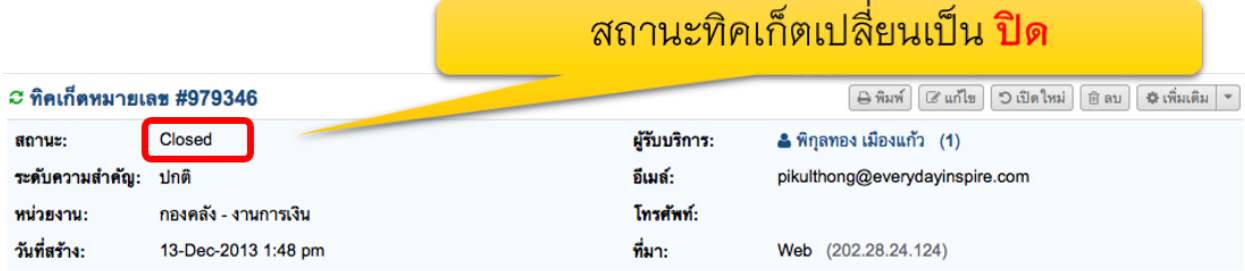

# 5. หน้าจอของผู้เปิดทิคเก็ตจะมองเห็นว่าสถานะทิคเก็ตเป็น ปิดแล้ว

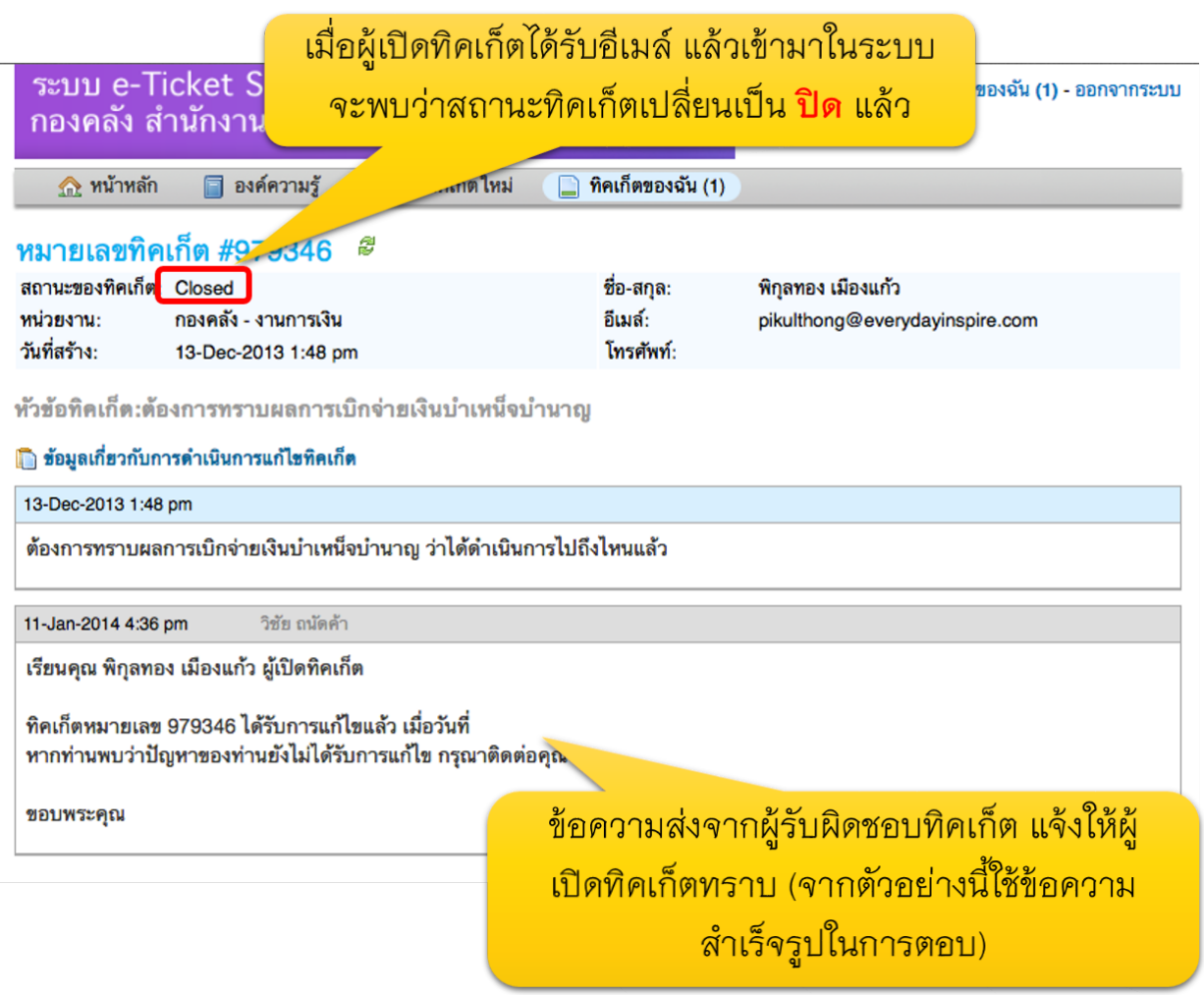

# 6. ผู้เปิดทิคเก็ตได้รับอีเมล์แจ้งว่า ทิคเก็ตถูกปิดแล้ว

# ้อีเมล์แจ้งให้ผู้เปิดทิคเก็ต (ผู้รับบริการจากคณะ/ ีสถานบัน/สำนัก) ทราบว่าทิคเก็ตถูกปิดแล้ว

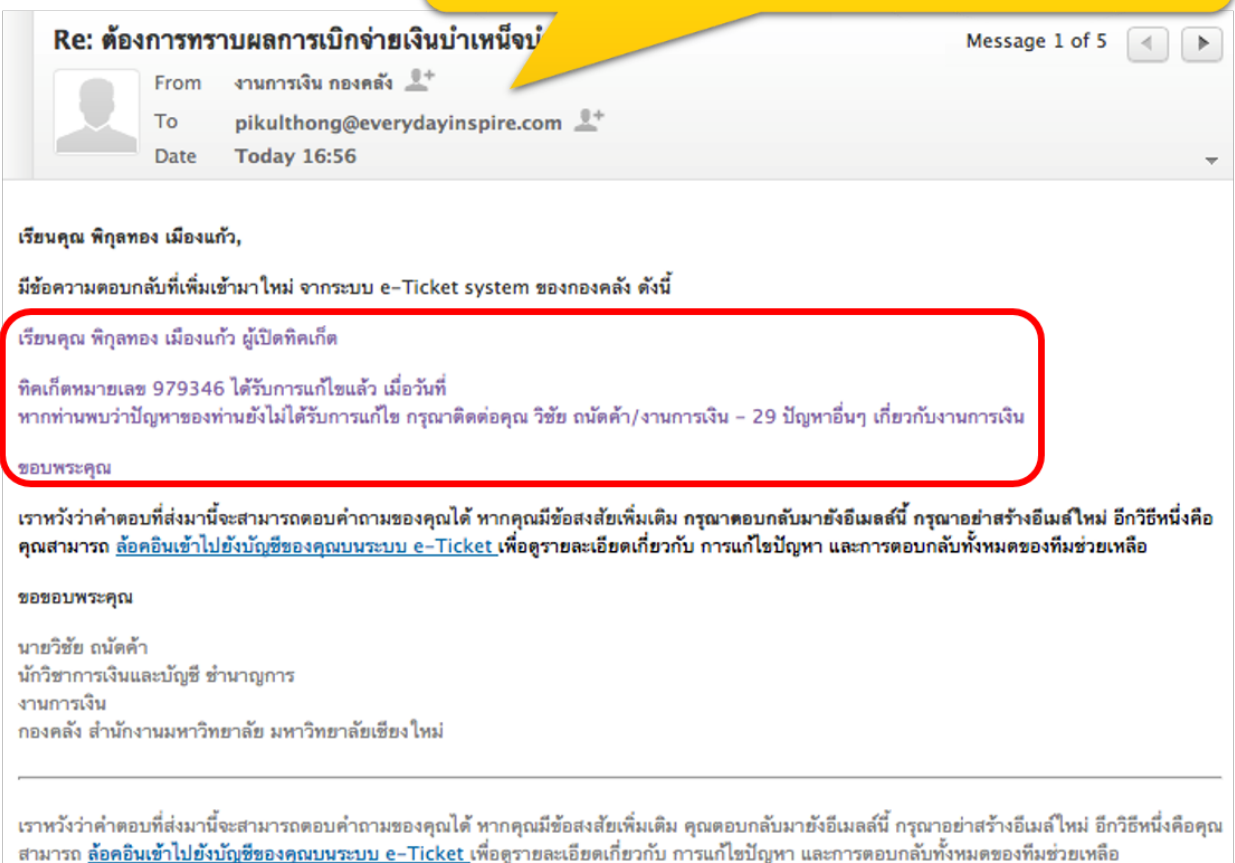

7. ผู้เปิดทิคเก็ต หากพบว่าปัญหายังไม่ได้รับการแก้ไข สามารถเปิดทิคเก็ตใหม่ได้ โดยพิมพ์ข้อความลงในกล่อง "โพสท์ข้อความตอบกลับ"

> ้อย่างไรก็ตามหากผู้รับบริการพบว่า ปัญหายัง ์ ไม่ได้รับการแก้ไขให้ถูกต้อง ผู้รับบริการสามารถ<br>-<br>โพสท์ข้อความตอบกลับทิคเก็ตได้ <mark>โดยทิคเก็ต</mark> จะเปลี่ยนสถานะจากปิด เป็น เปิดอีกครั้ง

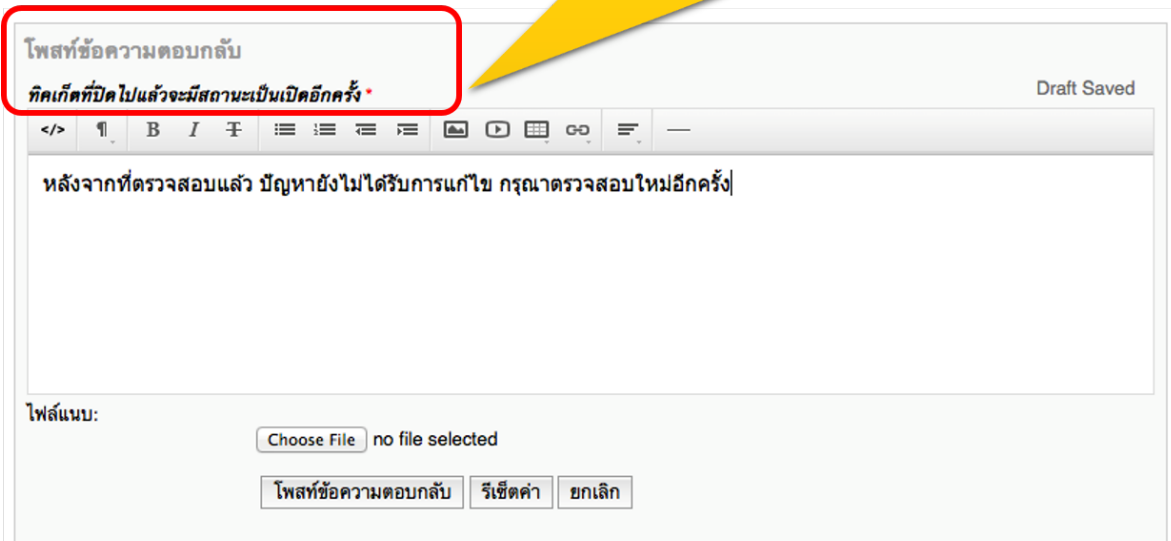

# 8. สถานะทิคเก็ตจะกลับมาเป็น "เปิด" อีกครั้งหนึ่ง

à.

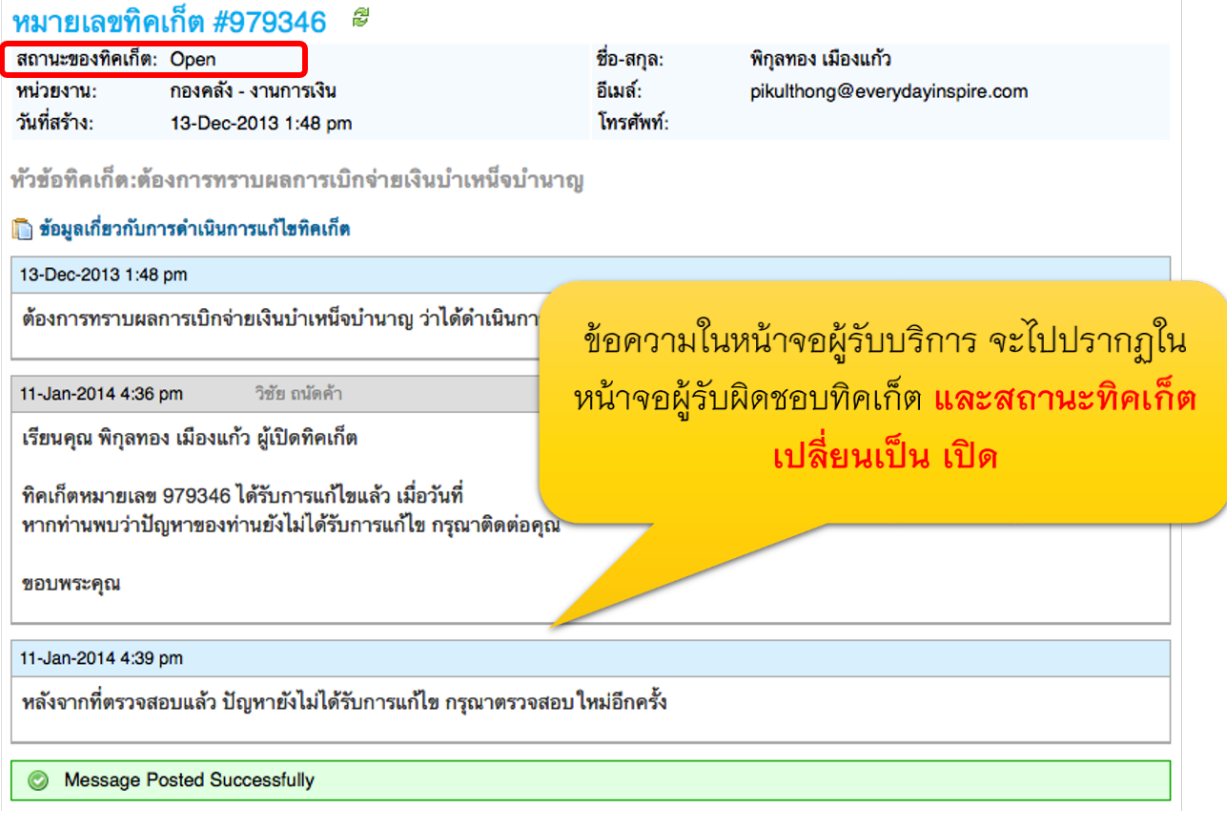

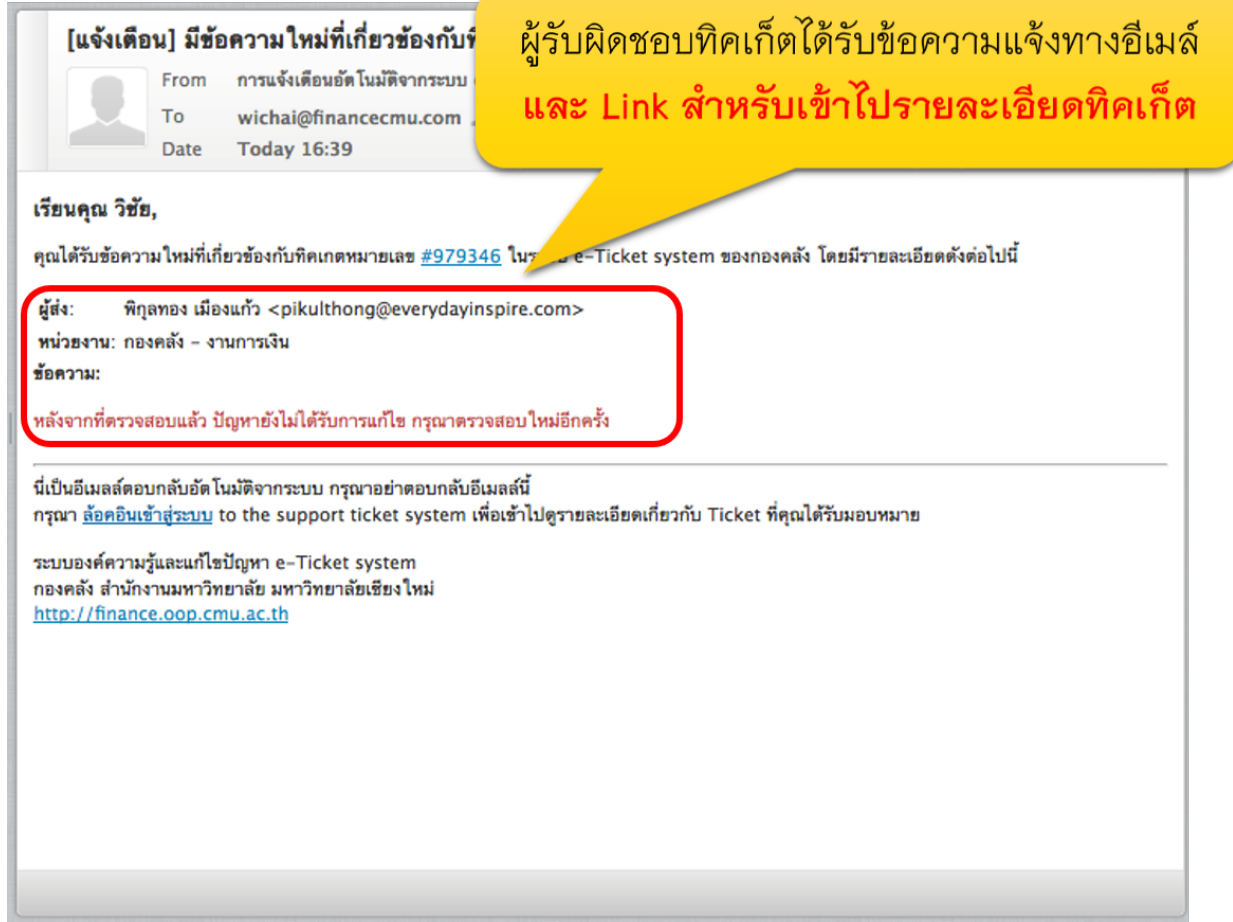

1. ในหน้าจอแสดงทิคเก็ต ให้ทำเครื่องหมายหน้าทิคเก็ตที่ต้องการปิด แล้วคลิก "ลบทิคเก็ต"

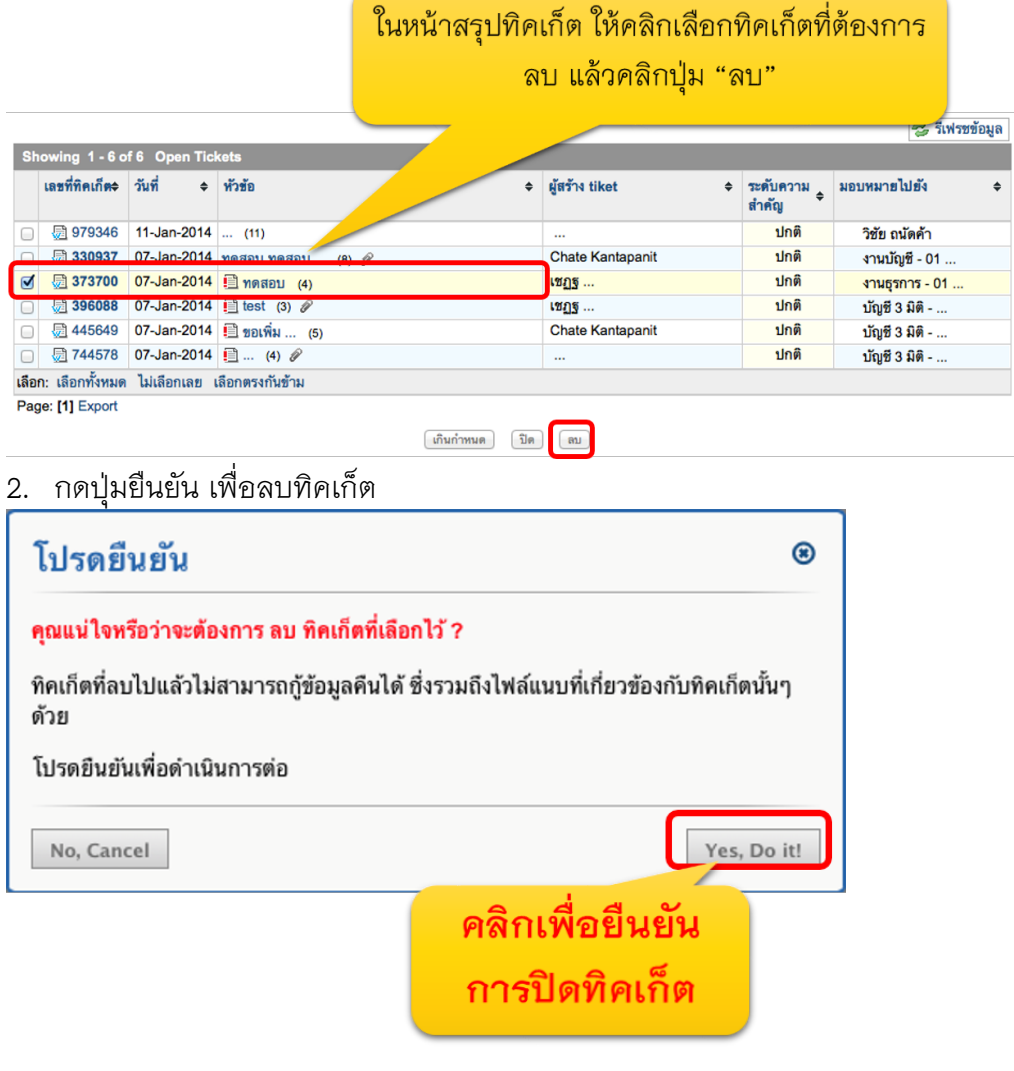

3. ข้อความระบบแจ้งให้ทราบว่ามีการลบทิคเก็ตแล้ว

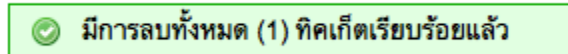

# **ข้อมูลเพ ิ่มเต ิมของท ิคเก็ตท ี่ผู้มารับบร ิการ กรอกข้อมูลเข้ามา ตามประเภทของปัญหา**

เมื่อผู้รับบริการ เลือกประเภททิคเก็ต (ประเภทปัญหา) ใดๆ ี่ ซึ่งผู้ดูแลระบบผูกความสัมพันธ์ไว้กับแบบฟอร์มกรอกข้อมูล ี่ ซึ่งจำเป็นสำหรับปัญหาแต่ละประเภทแตกต่างกัน ภายในหน้าทิคเก็ต จะแสดงข้อมูลนั้นๆ ด้วย หากมีการระบุในแบบฟอร์มว่า ข้อมูลใด จำเป็นที่ผู้รับบริการต้องกรอก ในการเปิดทิคเก็ต

้อาทิเช่น หากผู้เปิดทิคเก็ต เลือกประเภททิคเก็ตที่ต้องการเปิดเป็น "ปัญหาในระบบบัญชี 3 มิติ" ้ระบบจะให้ระบุข้อมูลเบื้องต้น ซึ่งเป็นข้อมูลจำเพาะสำหรับปัญหาในระบบบัญชี 3 มิติ อาทิเช่น โมดูลในระบบบัญชี 3 มิติ เป็นต้น ซึ่งหากเลือกประเภททิคเก็ตประเภทอื่นๆ จะไม่พบปัญหานี้

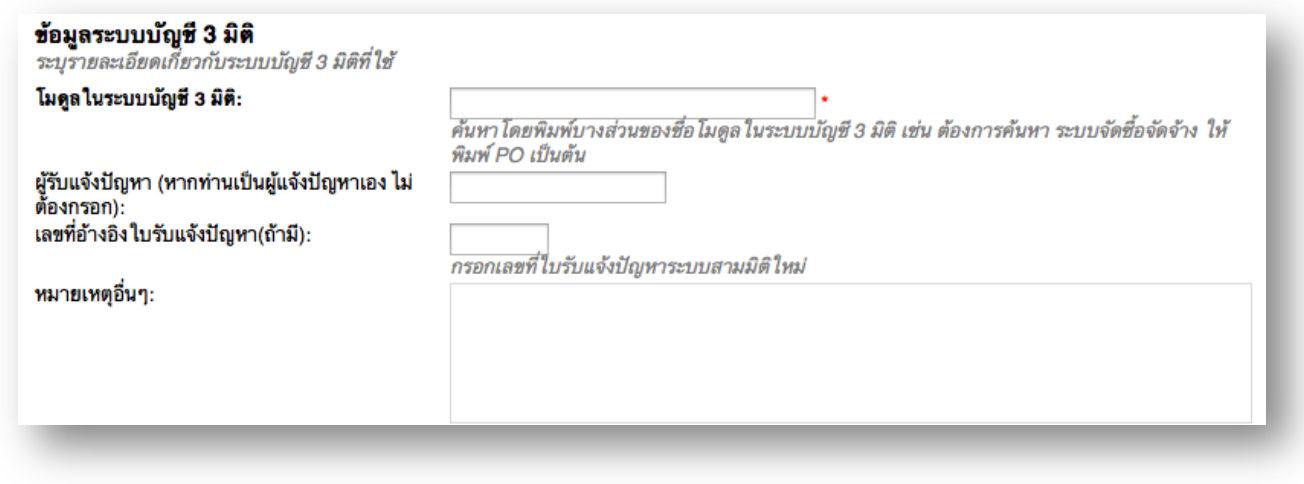

# **การดูท ิคเก็ตท ี่เป ิดอยู่**

ี่ ทิ๊คเก็ตที่แสดงในหน้านี้ เป็นรายละเอียดทิคเก็ตที่อยู่ภายใต้ความรับผิดชอบของทีมงาน

- ท ี่ตนเองสังกัดอยู่
- 1. เมื่อล้อคอินเข้าไปในระบบแล้ว ให้ไปที่เมนู ทิคเก็ต > ทิคเก็ตที่เปิดอยู่<br>|<mark>ระบบ E-Ticket Support</mark>

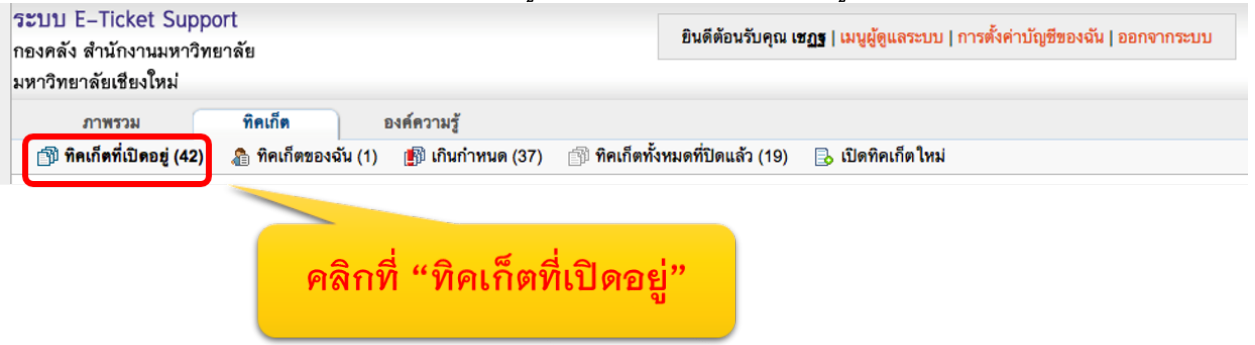

2. คลิกที่เลขทีทิคเก็ตหรือหัวข้อทิคเก็ตที่ต้องการดูรายละเอียด

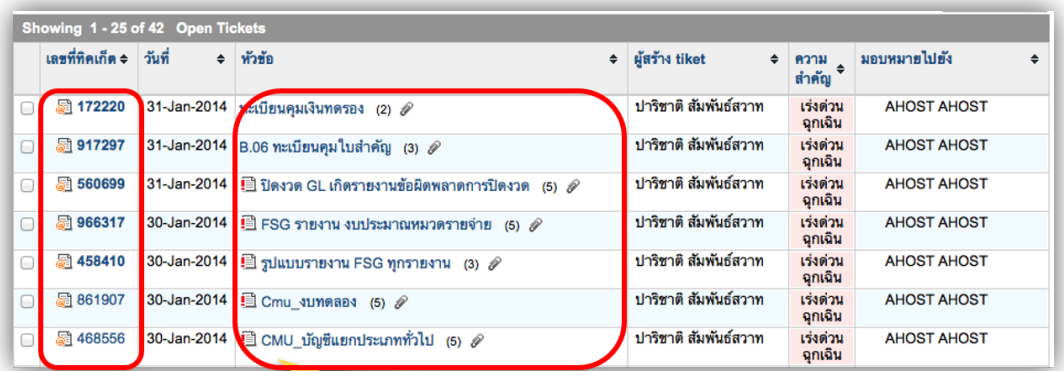

้คลิกที่เลขที่ทิคเก็ตที่ต้องการเปิด หรือ หัวข้อทิคเก็ตที่ต้องการเปิด

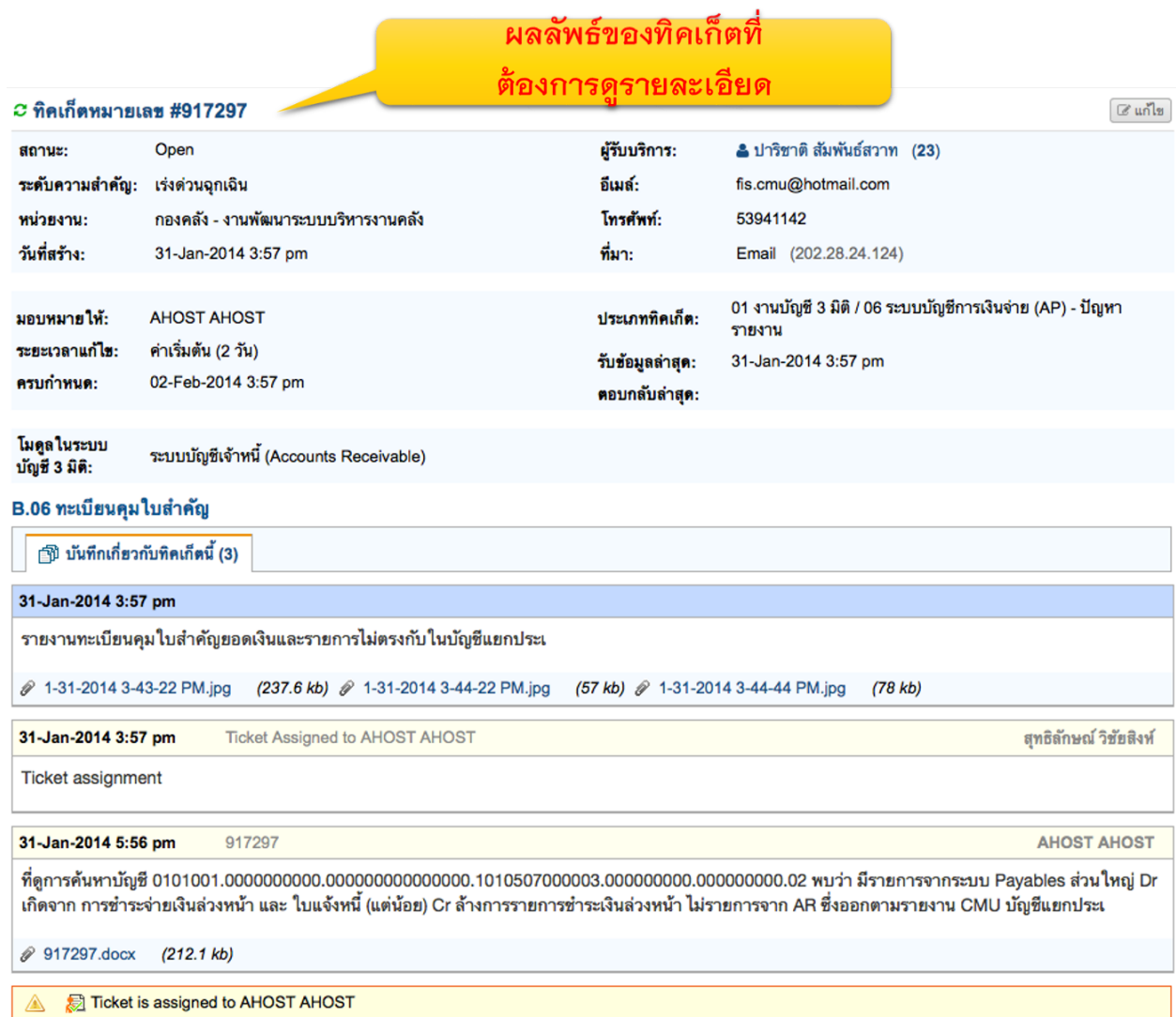

# **การเร ียกดูท ิคเก็ตท ี่อยู่ในความรับผ ิดชอบของตัวเอง**

ทิคเก็ตที่แสดงในหน้านี้ เป็นรายละเอียดทิคเก็ตที่อยู่ภายใต้ความรับผิดชอบของตนเองเท่านั้น

- (รับผิดชอบโดยตรง)
- 1. เมื่อล้อคอินเข้าไปในระบบแล้ว ให้ไปที่เมนู ทิคเก็ต > ทิคเก็ตของฉัน<br>|ระบบ E-Ticket Support

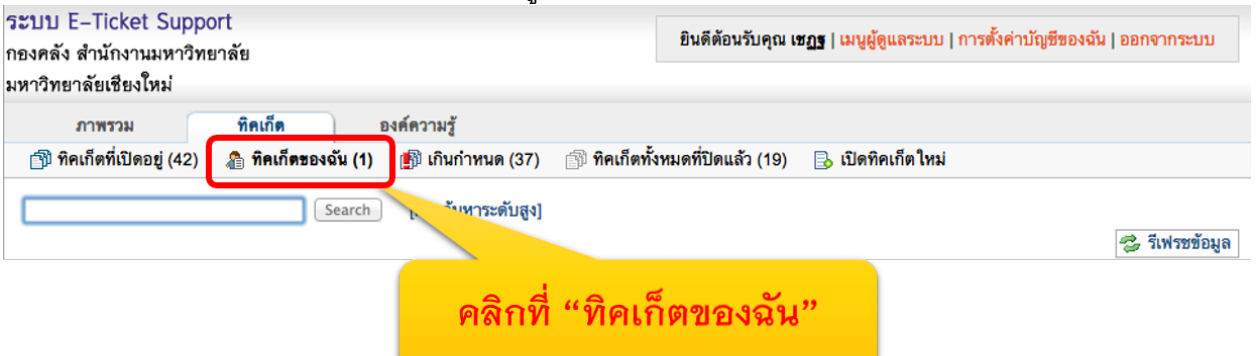

2. คลิกที่ชื่อ หรือเลขที่ทิคเก็ตที่ต้องการดูรายละเอียด

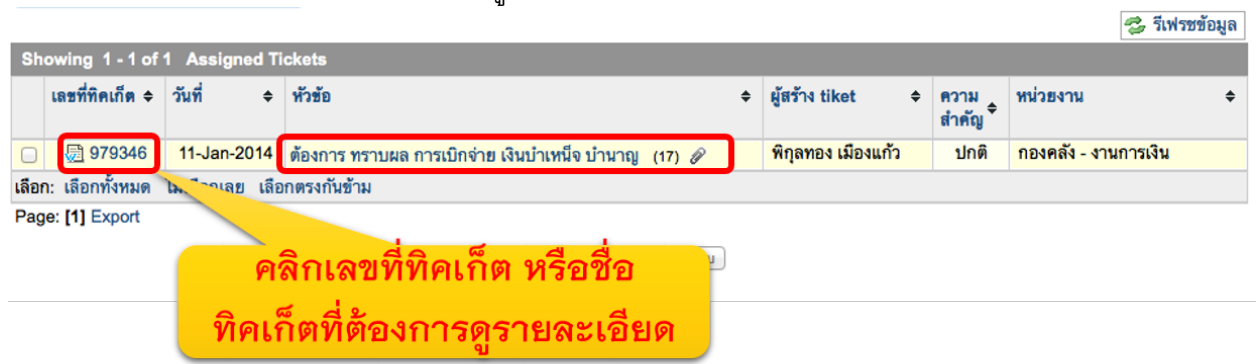

3. ระบบจะแสดงผลลัพธ์เป็นทิคเก็ตที่อยู่ในความรับผิดชอบของบุคลากร หรือทีมงานที่บุคลากรสังกัดอยู่

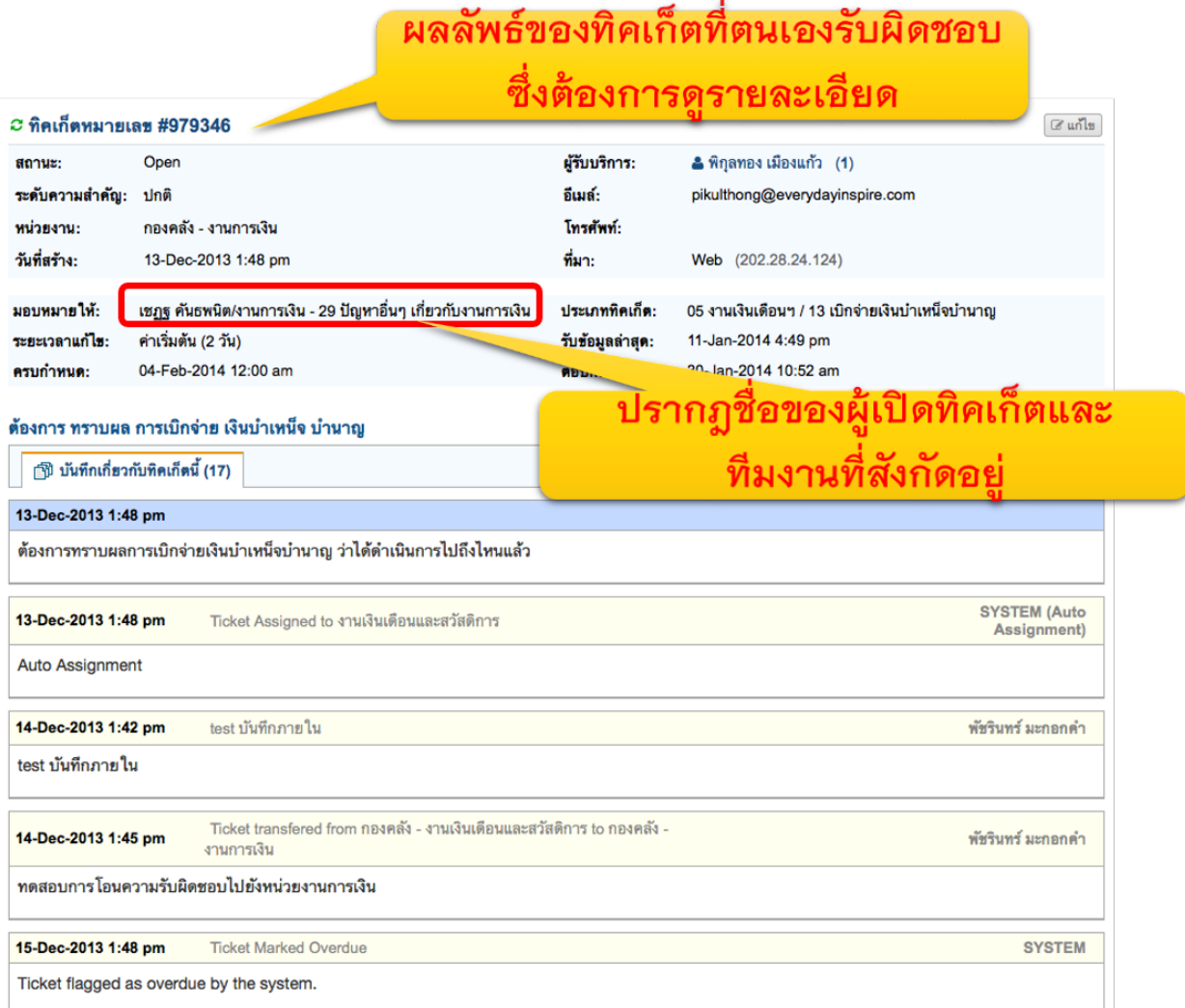

# **การดูท ิคเก็ตท ี่เก ินกําหนดแก้ไข**

้ แต่ละทิคเก็ตจะมีการเชื่อมโยงกับประเภททิคเก็ต หรือประเภทปัญหา ี่ ซึ่งจะมีการกำหนดระยะเวลาแล้วเสร็จของการแก้ไขปัญหาแตกต่างกันไป หากทิคเก็ตนั้น ไม่ได้รับการแก้ไขในเวลาที่กำหนด ระบบจะมีการย้ายทิคเก็ตมาไว้ที่หน้าจอ "ทิคเก็ตเกินกำหนดแก้ไข" ้ และส่งอีเมล์แจ้งให้หัวหน้างาน และผู้รับผิดชอบ เพื่อทราบ และดำเนินการแก้ไข

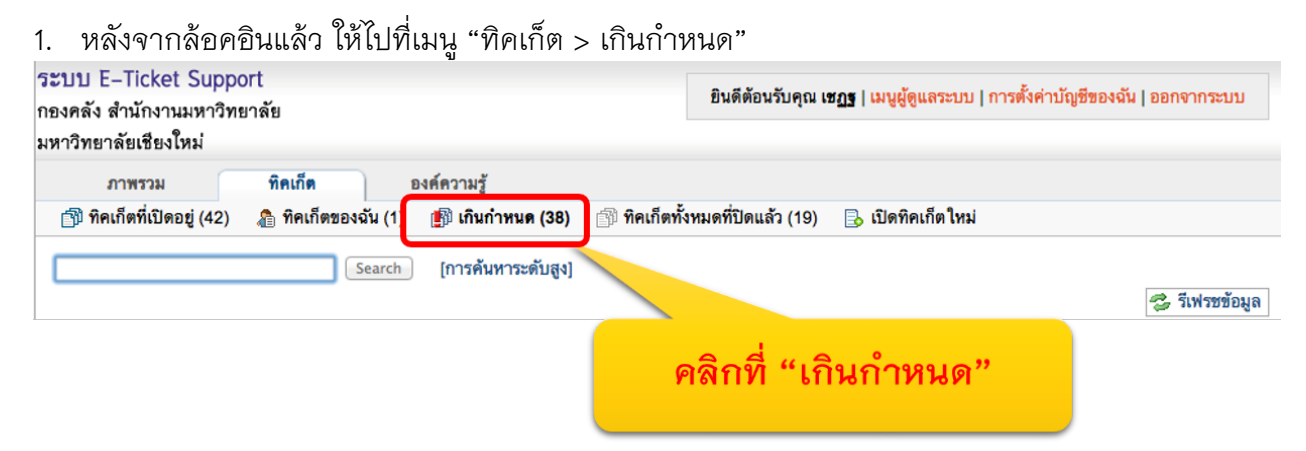

## 2. คลิกที่ชื่อ หรือเลขที่ทิคเก็ตที่ต้องการดูรายละเอียด

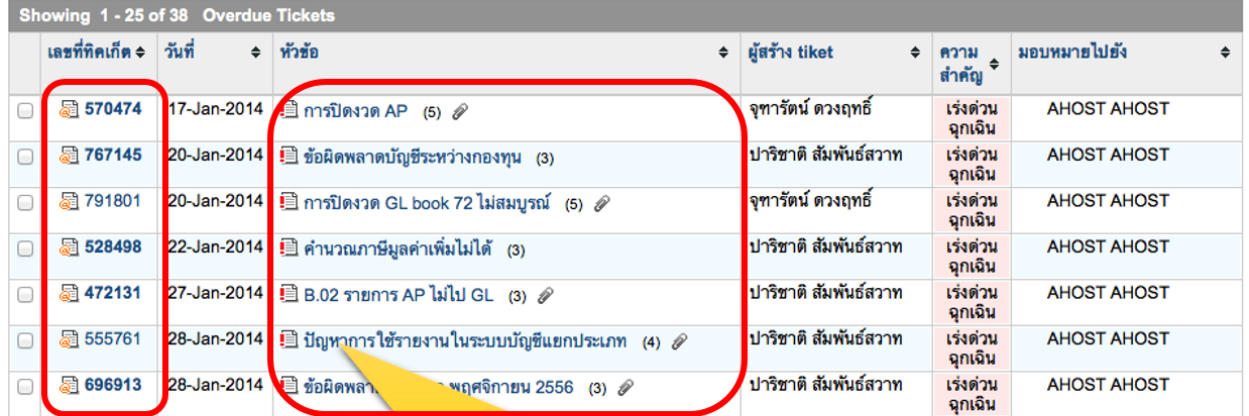

์<br>คลิกที่เลขที่ทิคเก็ตที่ต้องการเปิด หรือหัวข้อทิคเก็ตที่ ต้องการเปิด (ทิคเก็ตที่เกินกำหนดแก้ไข จะมีไอคอน รูปเครื่องหมายตกใจ แสดงให้ทราบ
## 3. ระบบจะแสดงรายละเอียดของทิคเก็ตที่เกินกำหนดแก้ไขให้ทราบ

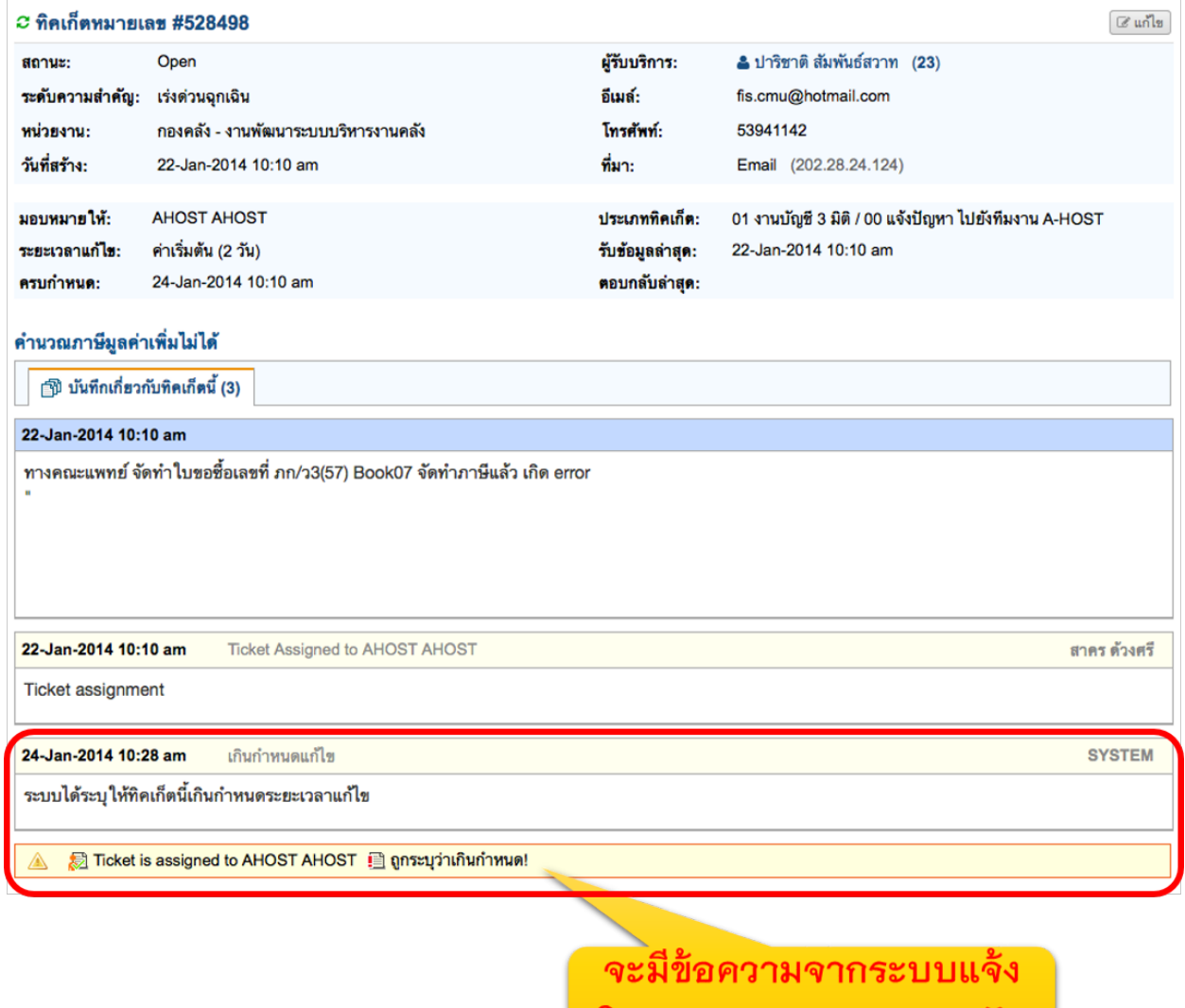

ให้ทราบว่าเกินกำหนดแก้ไข

## **การดูท ิคเก็ตทั้งหมดท ี่ป ิดไปแล้ว**

ี่ เมื่อแก้ไขทิคเก็ตแล้ว และหัวหน้างานของท่านเข้ามาปิดทิคเก็ตเรียบร้อย ท่านสามารถเรียกดูทิคเก็ตที่ได้รับการแก้ไขแล้ว หรือทิคเก็ตที่ปิดไปแล้วได้

1. ไปที่เมนู "ทิคเก็ต > ทิคเก็ตทั้งหมดที่ปิดแล้ว"

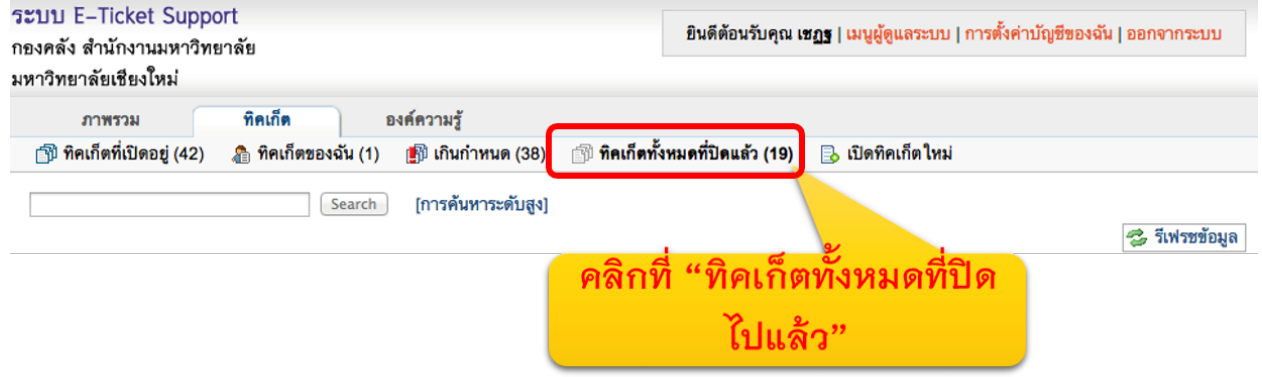

2. คลิกที่เลขที<sub>่</sub>ทิคเก็ต หรือหัวข้อทิคเก็ตที่ต้องการดูรายละเอียด

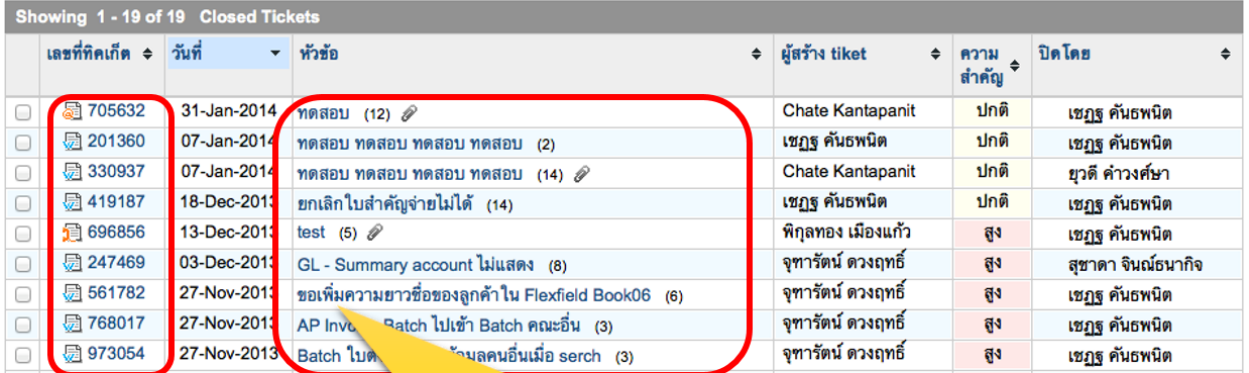

ุคลิกที่เลขที่ทิคเก็ตที่ต้องการเปิด หรือหัวข้อทิคเก็ตที่ ต้องการเปิด

3. ระบบจะแสดงรายละเอียดของทิคเก็ตที่ปิดไปแล้ว ทางหน้าจอ

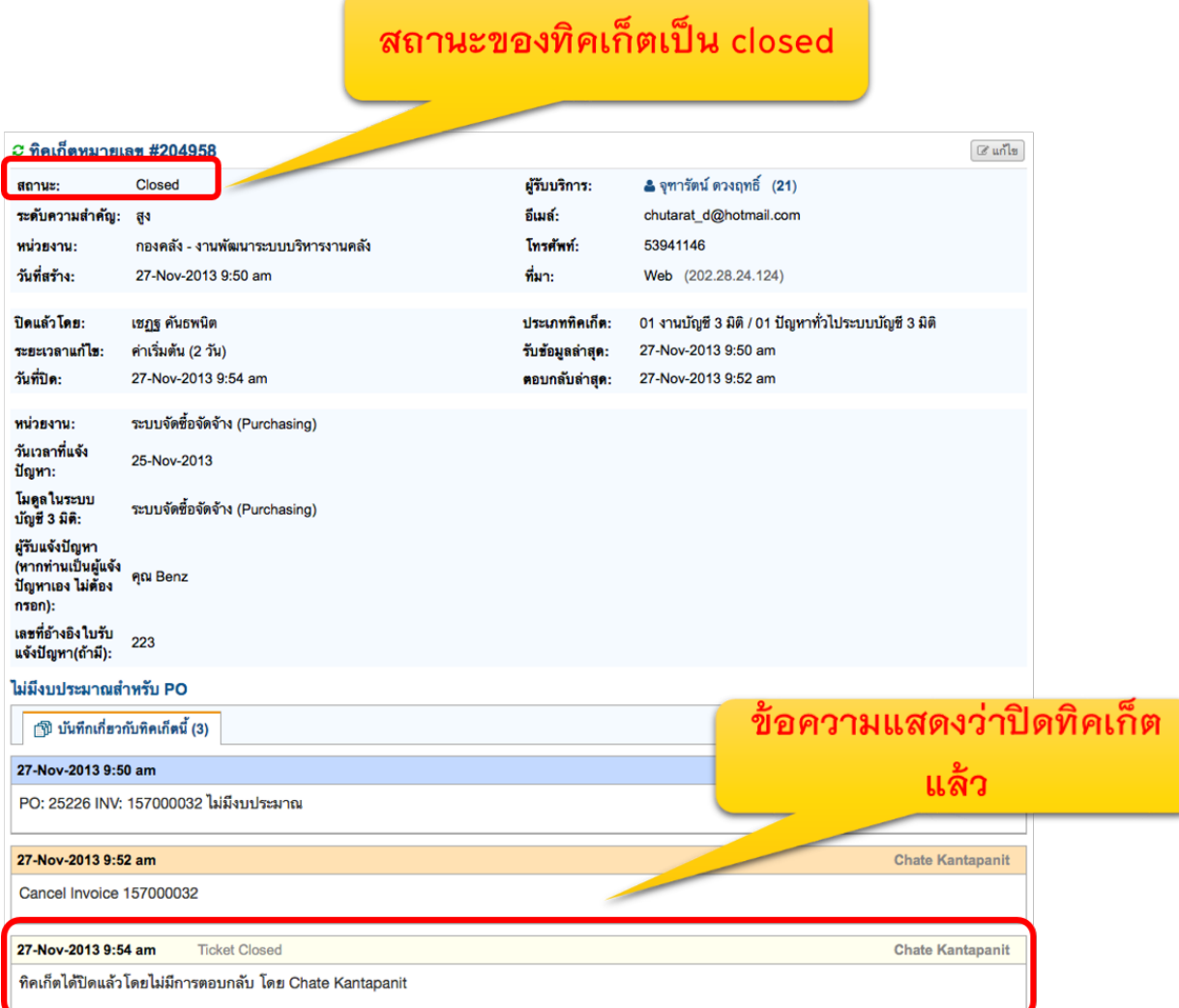

## **การเป ิดท ิคเก็ตในนามผู้มารับบร ิการ**

เมื่อได้รับคำขอให้แก้ไขปัญหาจากบุคลากรฝ่ายต่างๆ เข้ามาทางโทรศัพท์ ท่านสามารถบันทึกรายละเอียดของปัญหาเอาไว้ในระบบได้ เพื่อนำไปใช้อ้างอิงการแก้ไขปัญหา และเพื่อให้หัวหน้างานรับทราบภาระงานของท่านด้วย

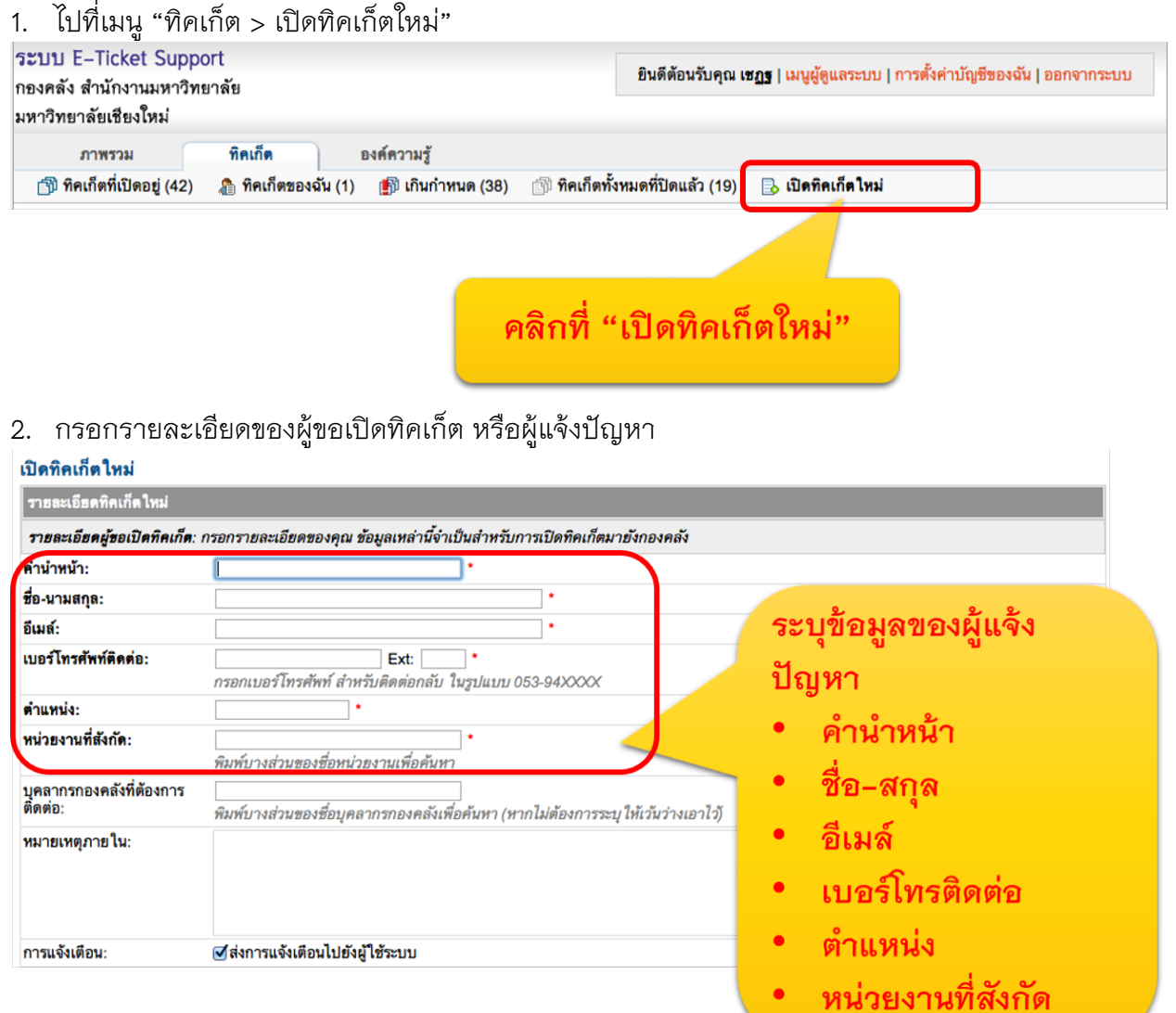

### 3. ระบุช่องทางการรับแจ้งปัญหา

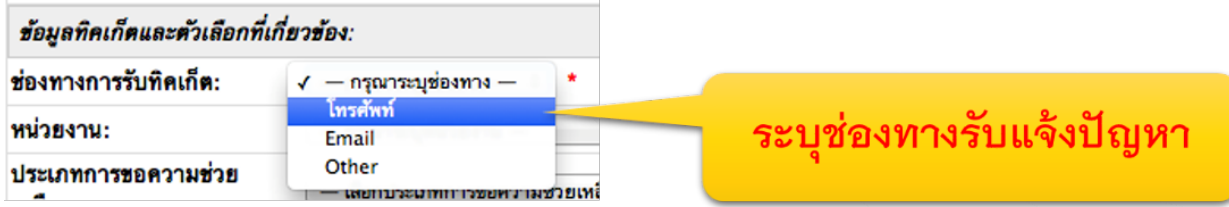

## 4. ระบ**ุหน่วยงานที่รับผิดชอบ**แก้ไขปัญหาของทิคเก็ตนี้

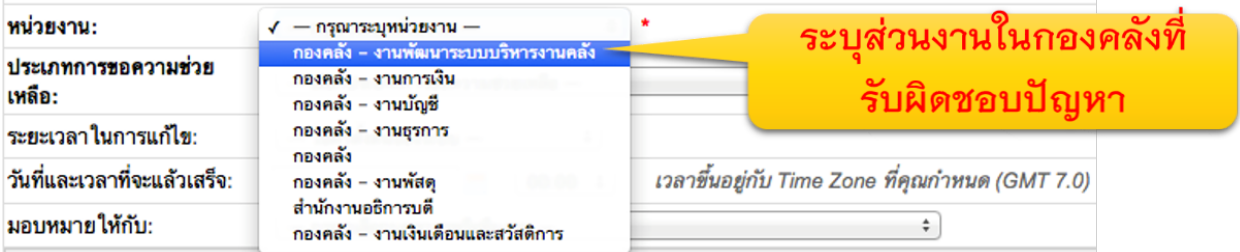

# ี<br>5. ระบุประเภททิคเก็ต (ประเภทปัญหา) ที่ต้องการเปิด

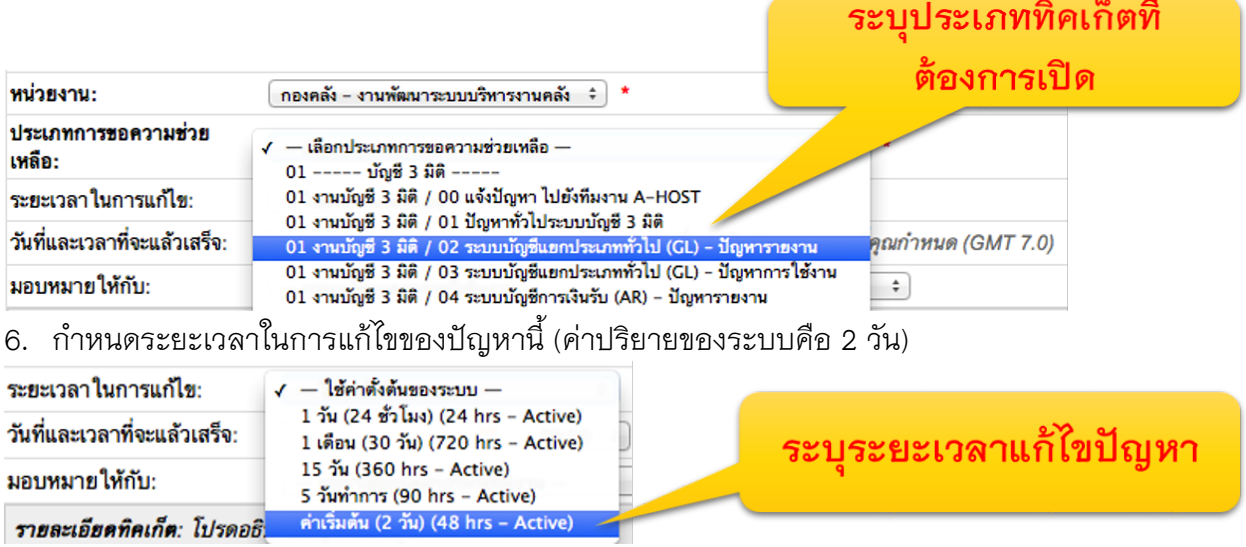

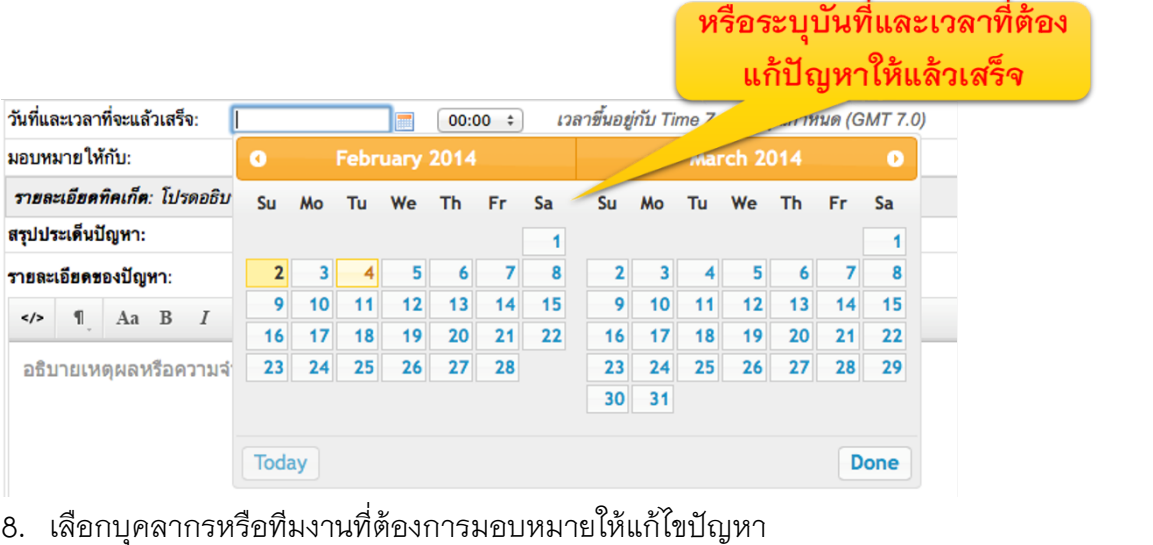

| ้มอบหมายให้กับ:             |  |  |  | แก้วตาติ้บ, สมัย<br>แสงมะโน, สมยศ                                                              |                           |  |
|-----------------------------|--|--|--|------------------------------------------------------------------------------------------------|---------------------------|--|
| รายละเอียดทิคเก็ต: โปรดอธิ: |  |  |  | <b>Teams (119)</b><br>01 ปัญหาทั่วไประบบบัญชี 3 มิติ                                           |                           |  |
| สรุปประเด็นปัญหา:           |  |  |  | 02 ระบบบัญชีแยกประเภททั่วไป (GL) - ปัญหารายงาน                                                 |                           |  |
| รายละเอียดของปัญหา:         |  |  |  | 03 ระบบบัญชีแยกประเภททั่วไป (GL) - ปัญหาการใช้งาน<br>04 ระบบบัญชีการเงินรับ (AR) - ปัญหารายงาน |                           |  |
| $\lt/$                      |  |  |  | 05 ระบบบัญชีการเงินรับ (AR) - ปัญหาการใช้งาน<br>06 ระบบบัญชีการเงินจ่าย (AP) - ปัญหารายงาน     | ้เลือกบคลากรหรือทีมงานที่ |  |
|                             |  |  |  |                                                                                                |                           |  |

<u>ุมอบหมายให้แก้ปัญหา</u>

## 9. ระบุหัวข้อและรายละเอียดของปัญหาที่ต้องการเปิดทิคเก็ต

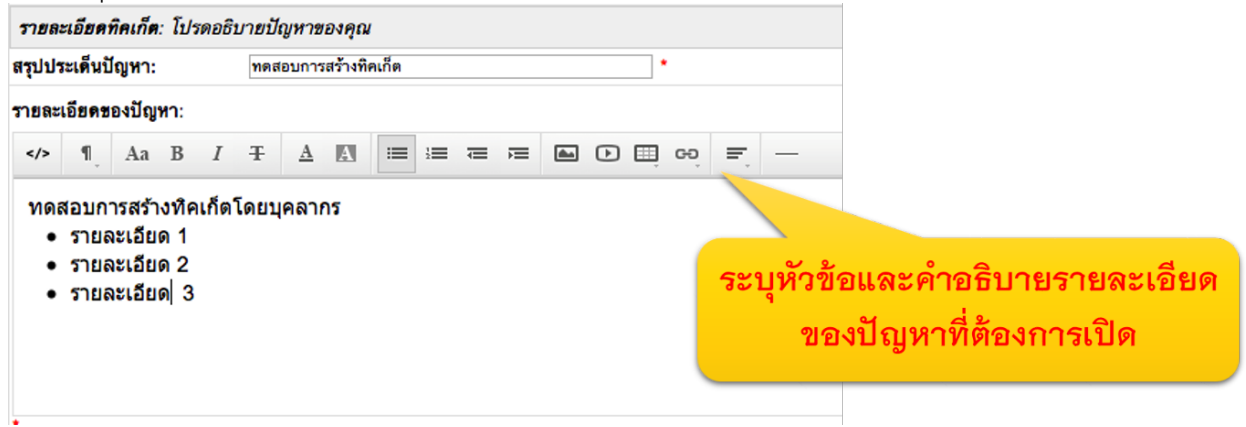

#### 10. ระบุระดับความสําคัญของปัญหา

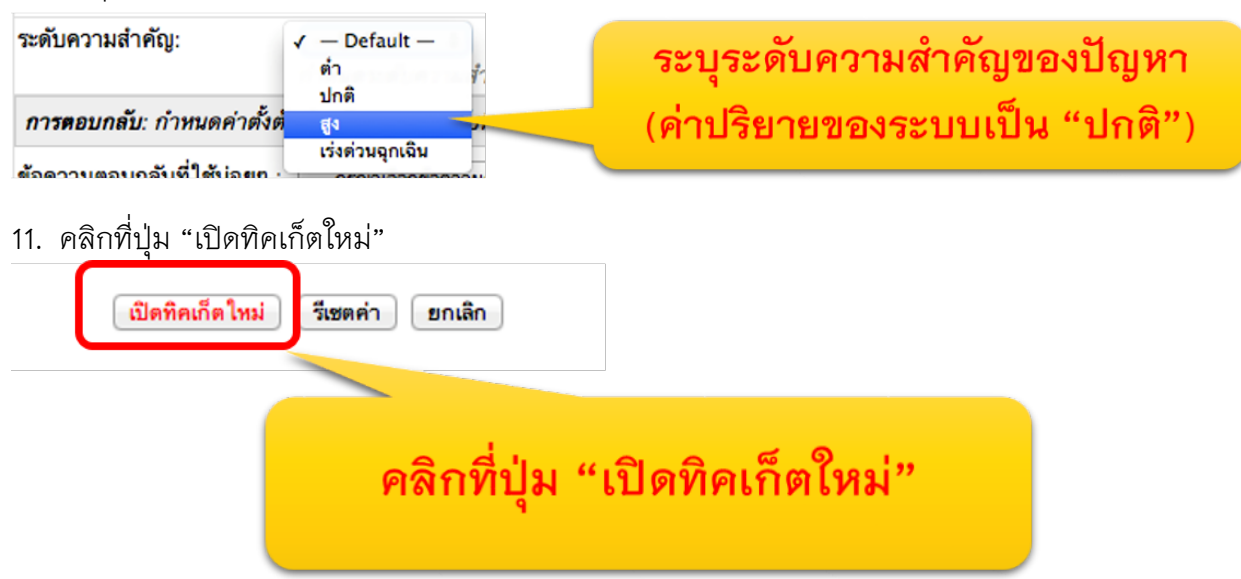

12. ระบบจะแจ้งให้ท่านทราบว่า ทิคเก็ตได้ถูกเปิดเรียบร้อยแล้ว พร้อมแสดงรายละเอียดทิคเก็ตให้ท่านทราบทันที

> ้เปิดทิคเก็ตเรียบร้อยแล้ว มีสถานะจากระบบแจ้งว่า "มีการสร้างทิคเก็ตเรียบร้อยแล้ว" หากมีข้อผิดพลาด ให้ท่านเช็คว่ากรอกข้อมูลให้เรียบร้อย ก่อนเปิดทิค เก็ตใหม่ทุกครั้ง

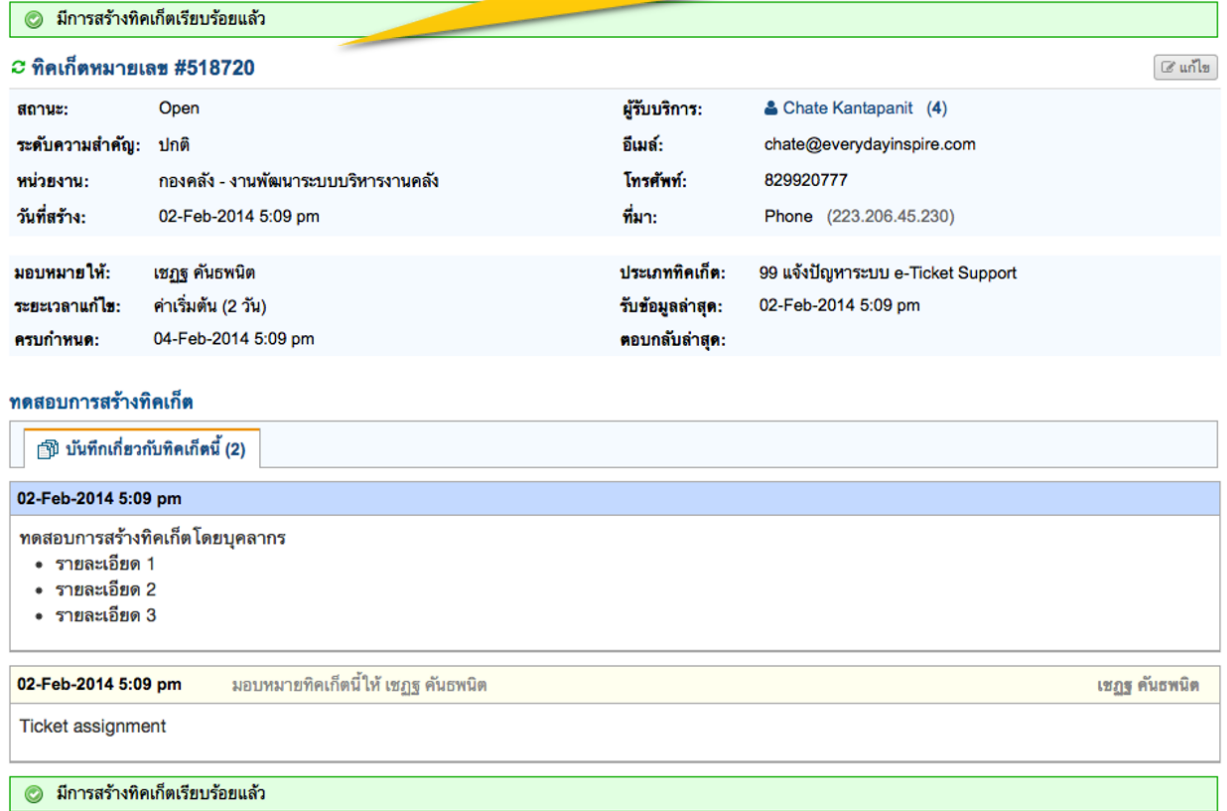

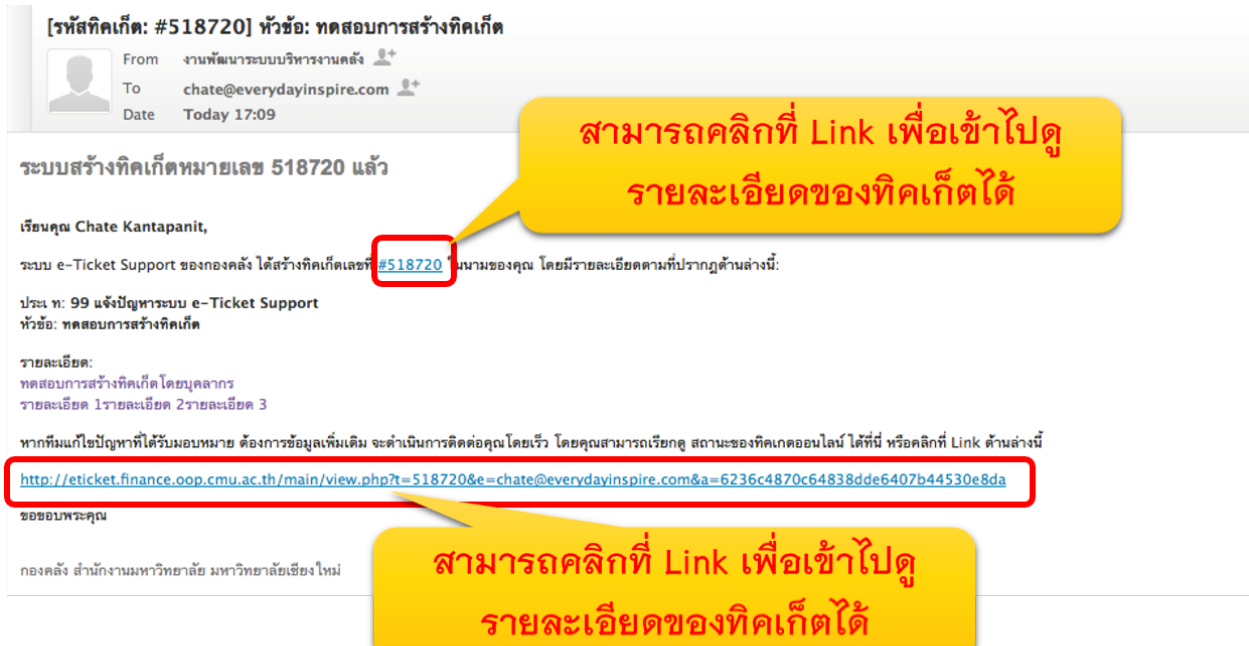

14. เมื่อผู้รับแจ้งปัญหาคลิกที่ Link แล้ว จะเข้าสู่ระบบ โดยจะไปยังหน้าจอของผู้รับบริการทันที ่ เป็นอั้นสิ้นสุดขั้นตอนการเปิดทิคเก็ตใหม่ (ซึ่งบุคลากรกองคลัง เป็นผู้เปิดทิคเก็ตแทนผู้แจ้งปัญหา ทั้งนี้ ผู้แจ้งปัญหาอาจเป็น บุคลากรของคณะฯ หรือบุลากรกองคลังท่านอื่นก็ได้)

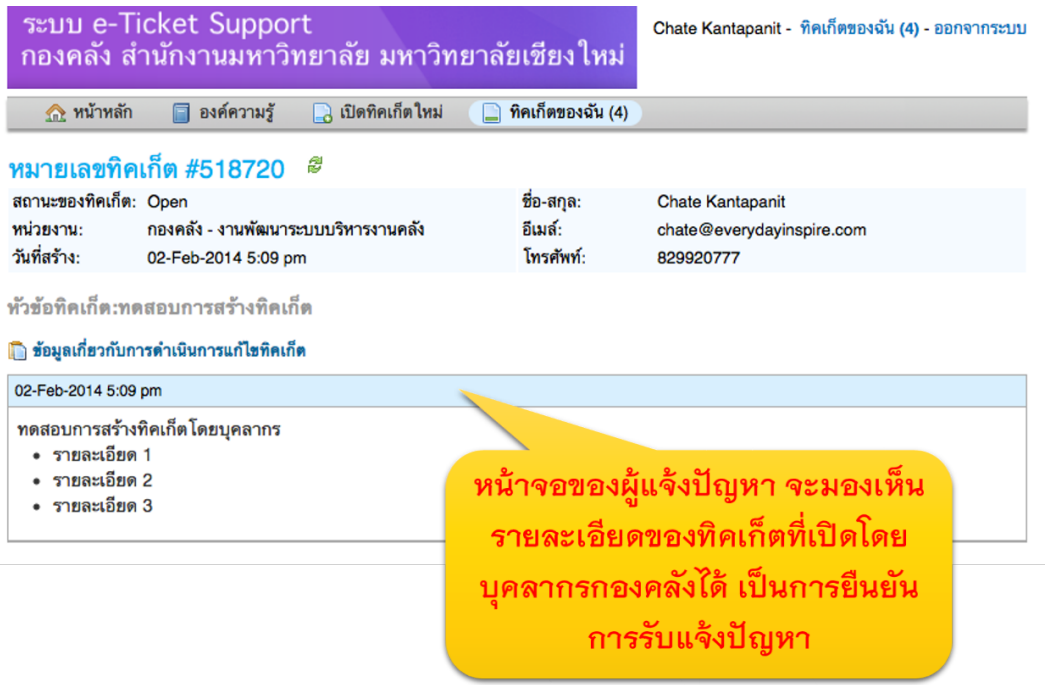

## **การจัดการองค์ความรู้**

## **การเร ียกดูและแก้ไขหมวดคําถาม**

- 1. ไปท ี่เมนูองค ์ความรู้ > หมวดคําถาม
- **โฮ** คำถามที่ถูกถามบ่อย
- ุ สุ⊟ู หมวดคำถาม

# ์ ไปที่เมนู องค์ความรู้ > หมวดคำถาม

- <mark>ุ ∉ุ</mark>ปี ข้อความตอบกลับสำเร็จรูป
- 2. ล ิสท ์แสดงรายชื่อหมวดคําถาม, ประเภทการใช ้งานของหมวดคําถาม และจํานวนคําถาม แสดงขึ้นมา

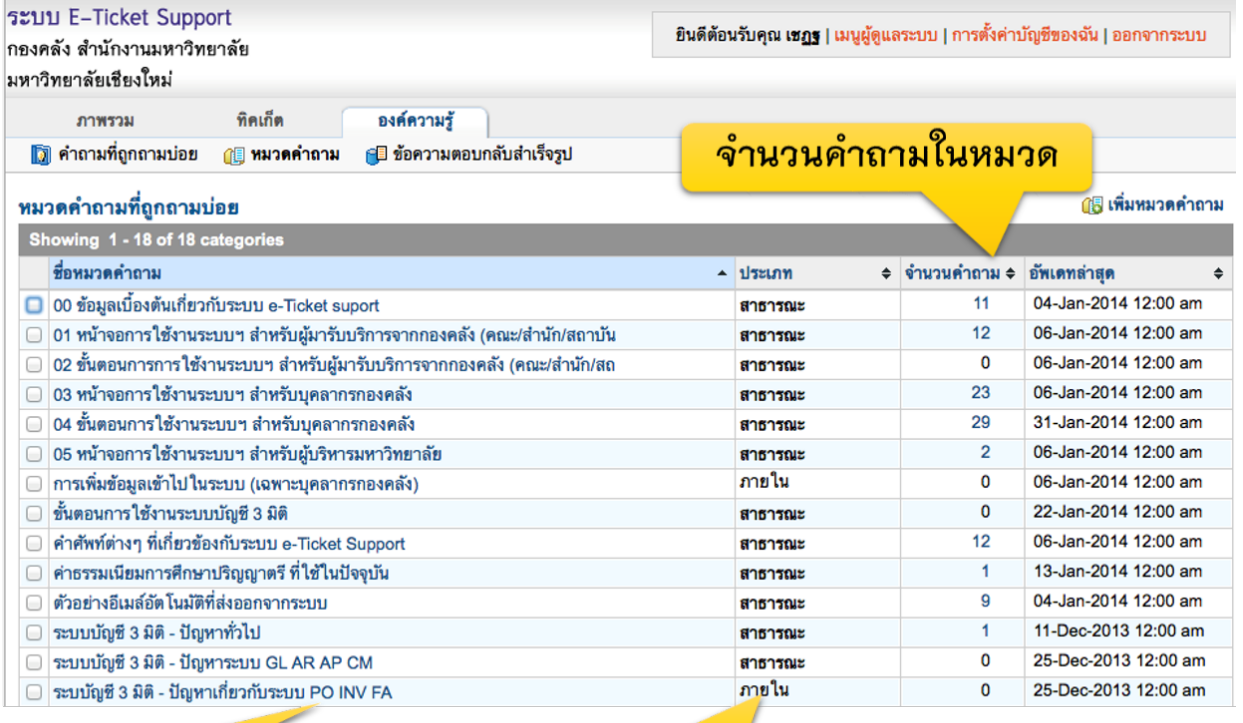

ชื่อหมวดคำถาม

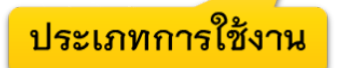

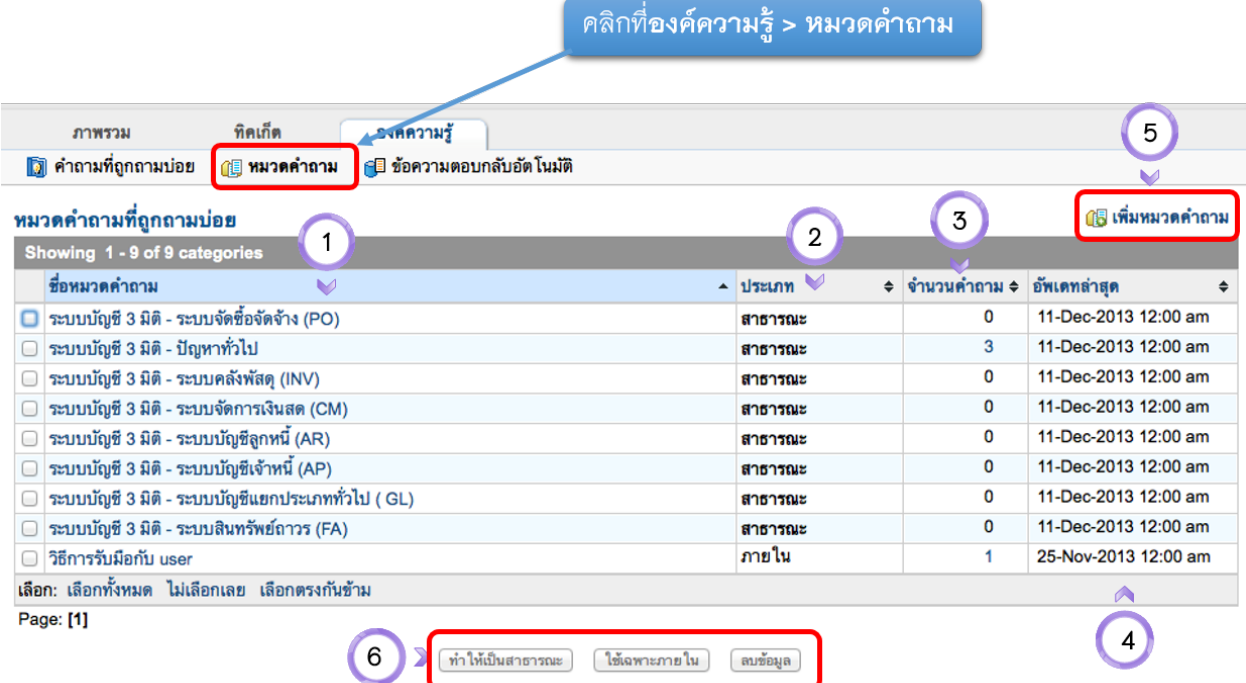

#### หน้าแสดงหมวดคำถาม

- ชื่อหมวดคำถามที่อยู่ในระบบ 1.
- ประเภทของหมวดคำถาม (สาธารณะ หรือภายในกองคลัง)  $2.$
- 3. จำนวนคำถามทั้งหมดภายในหมวดคำถาม
- 4. วันเวลาที่อัพเดทข้อมูลล่าสุด
- Link สำหรับการเพิ่มหมวดคำถาม 5.
- ปุ่ม เปลี่ยนคำถามให้เป็นคำถามสาธารณะ (ใช้ภายใน) และลบข้อมูล 6.

## 3. คลิกที่ชื่อหมวดคำถาม เพื่อเข้าไปดูรายละเอียด

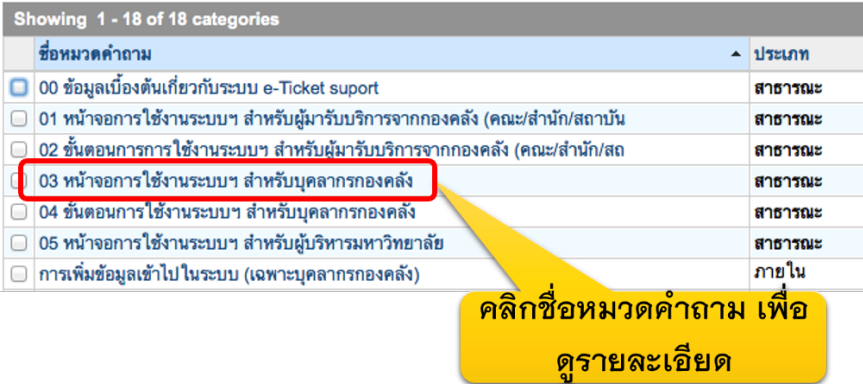

#### 4. รายละเอียดหมวดคำถามจะปรากฏขึ้นมา

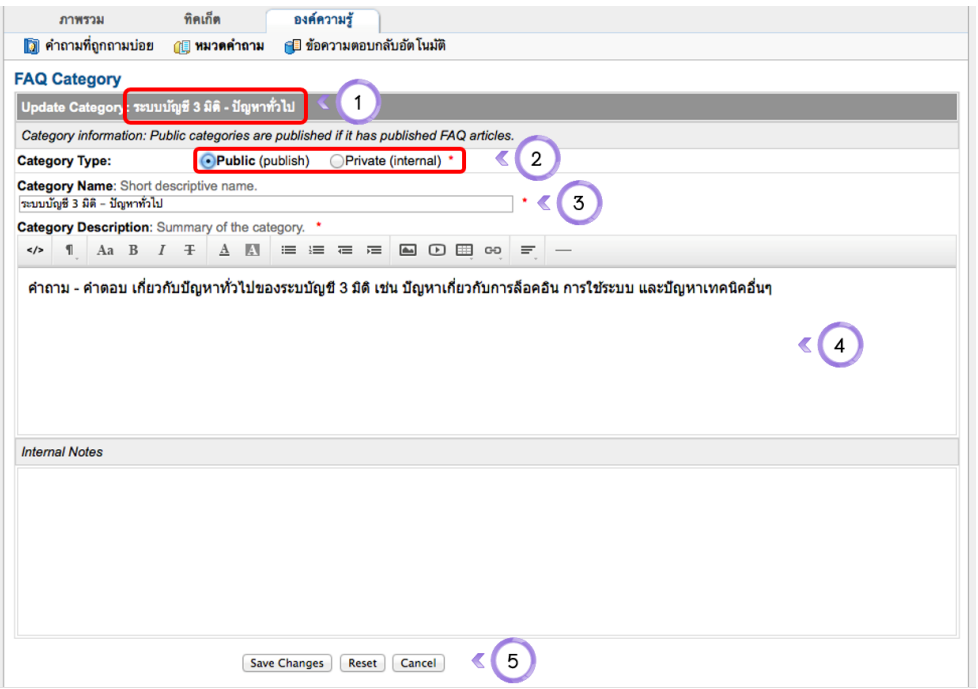

#### หน้าจอแก้ไขหมวดคำถามที่ถูกถามบ่อยๆ

- ชื่อหมวดคำถามที่กำลังแก้ไขอยู่ 1.
- จัดกลุ่มของหมวดคำถามอยู่ในกลุ่ม เผยแพร่สู่สาธารณะ หรือใช้ภายในกองคลัง  $2.$
- ชื่อหมวดคำถาม 3.
- คำอธิบายหมวดคำถาม 4.
- ปุ่มบันทึกการเปลี่ยนแปลง รีเซตข้อมูล หรือยกเลิก 5.

### **การสร้างหมวดคําถามใหม่**

1. หน้าจอแสดงหมวดคำถาม คลิกที่เมนู "เพิ่มหมวดคำถามใหม่"

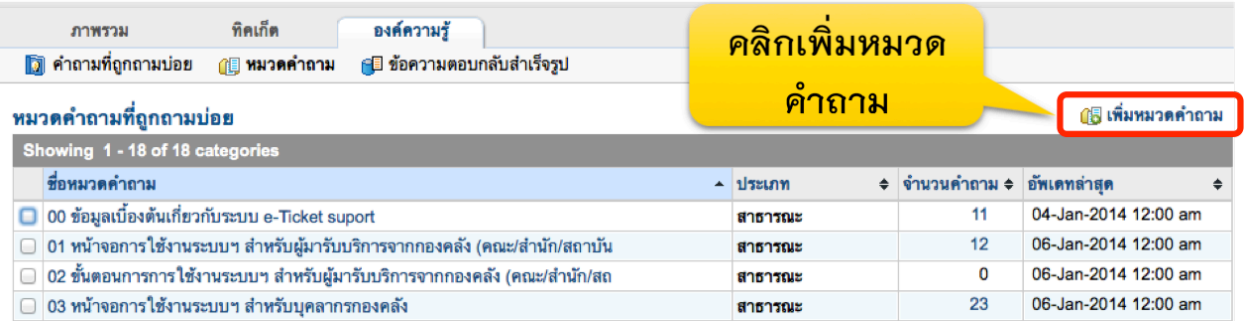

#### 2. ระบุรายละเอียดของคำถาม

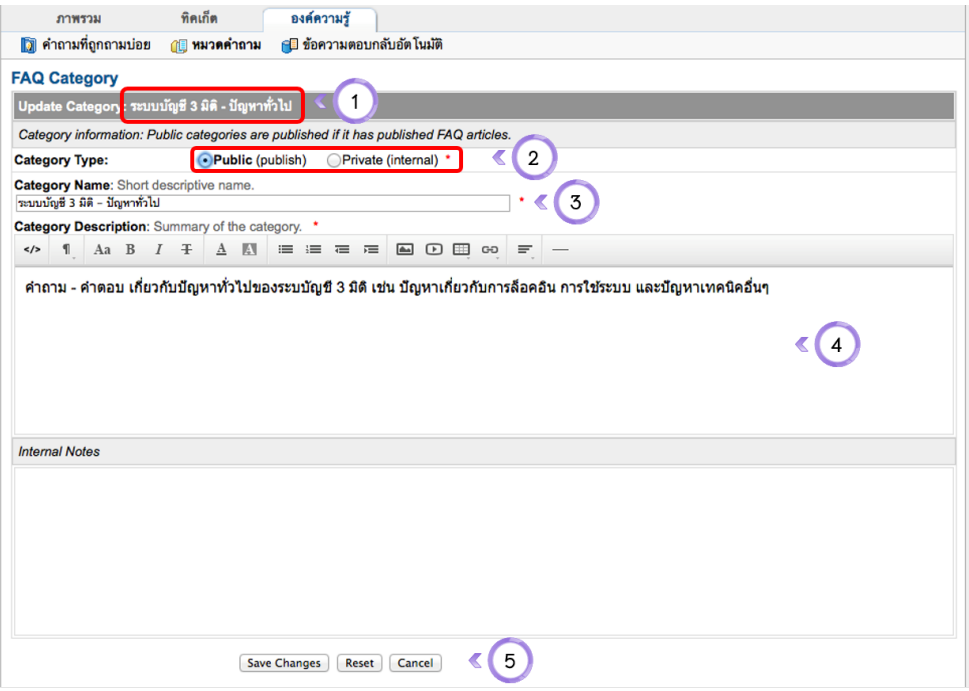

## หน้าจอแก้ไขหมวดคำถามที่ถูกถามบ่อยๆ

- ชื่อหมวดคำถามที่กำลังแก้ไขอยู่ 1.
- จัดกลุ่มของหมวดคำถามอยู่ในกลุ่ม เผยแพร่สู่สาธารณะ หรือใช้ภายในกองคลัง  $2.$
- 3. ชื่อหมวดคำถาม
- 4. คำอธิบายหมวดคำถาม
- 5. ปุ่มบันทึกการเปลี่ยนแปลง รีเซตข้อมูล หรือยกเลิก

## 3. คล ิกท ี่ปุ่ม **Save Changes**

### **การค้นหาคําถามท ี่ถูกถามบ่อย**

์ไปที่เมนู "องค์ความรู้ > คำถามที่ถูกถามบ่อย"

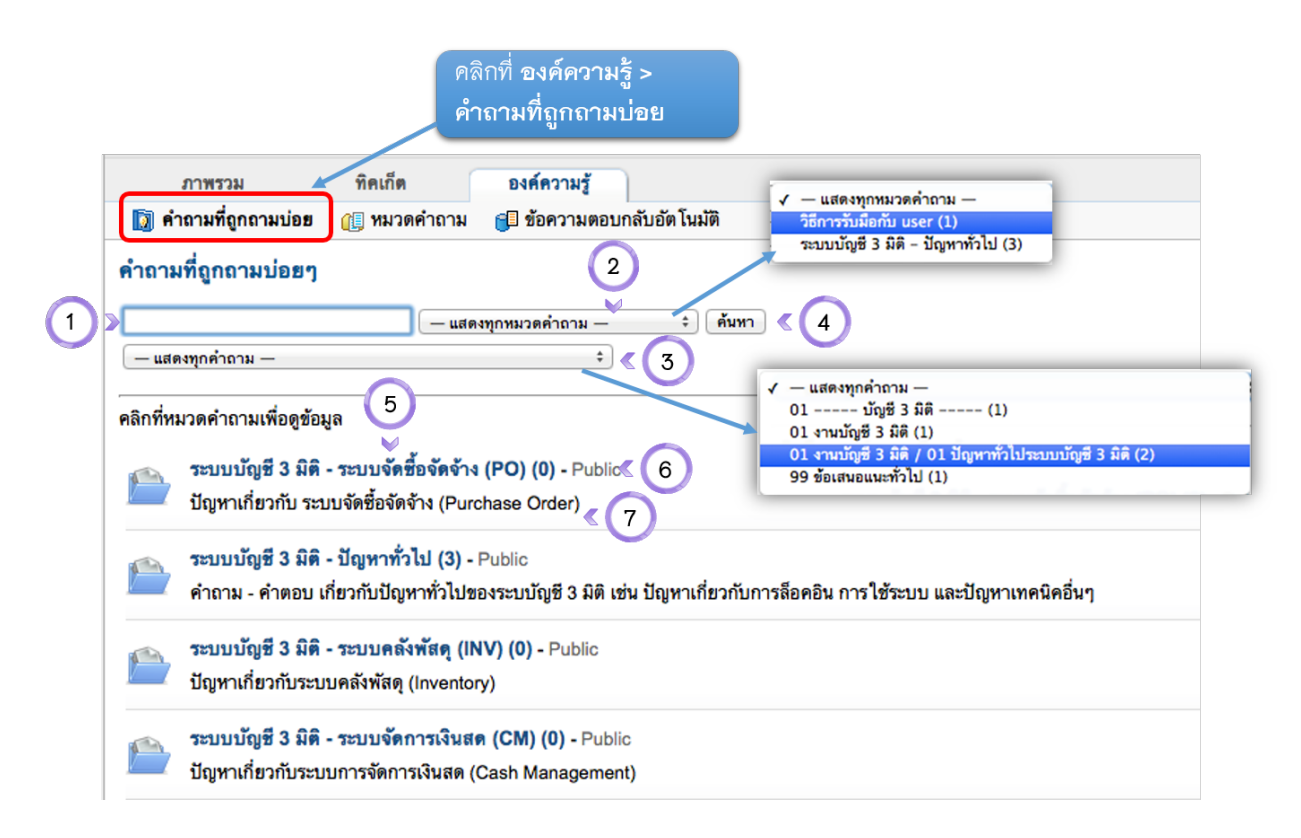

#### หน้าค้นหาคำถามที่ถูกถามบ่อยๆ

- ช่องสำหรับค้นหาคำถาม 1.
- เลือกหมวดคำถามที่ต้องการค้นหา (ตัวเลขในวงเล็บแต่ละหมวดคือจำนวนคำถามที่สร้างไว้) และ/หรือ 2.
- เลือกประเภททิคเก็ตที่ต้องการค้นหำถาม 3.
- ปุ่มค้นหา 4.
- ชื่อหมวดคำถาม 5.
- สถานะของหมวดคำถาม (สาธารณะ หรือใช้ภายในกองคลัง) 6.
- คำอธิบายหมวดคำถาม 7.

### **การเร ียกดูคําถามในหมวดคําถาม**

1. ไปที่เมนู องค์ความรู้ > คำถามที่ถูกถามบ่อย

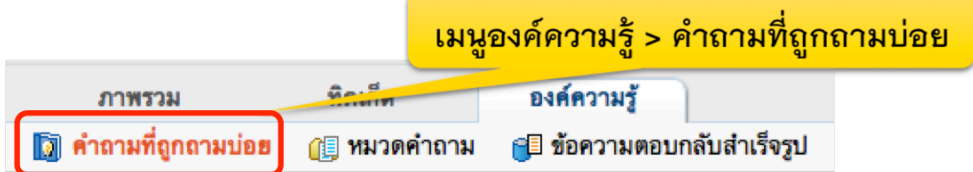

## ้ คลิกที่หมวดคำถามเพื่อเข้าดูรายละเอียดคำถามในหมวดที่ต้องการ

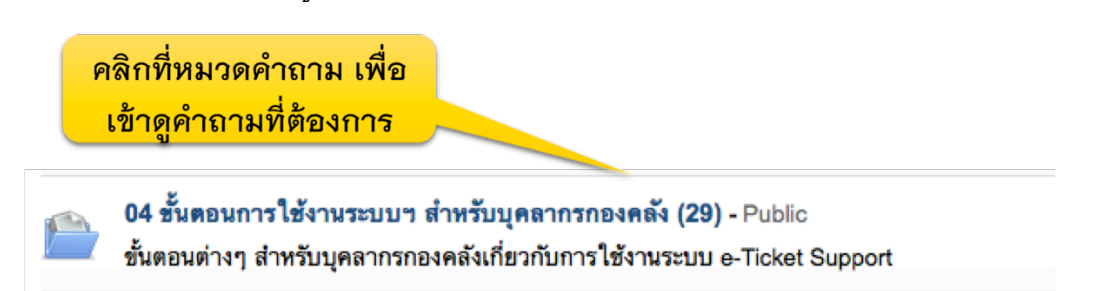

### ์ คำถามภายใต้หมวดคำถามจะปรากฏขึ้นมา

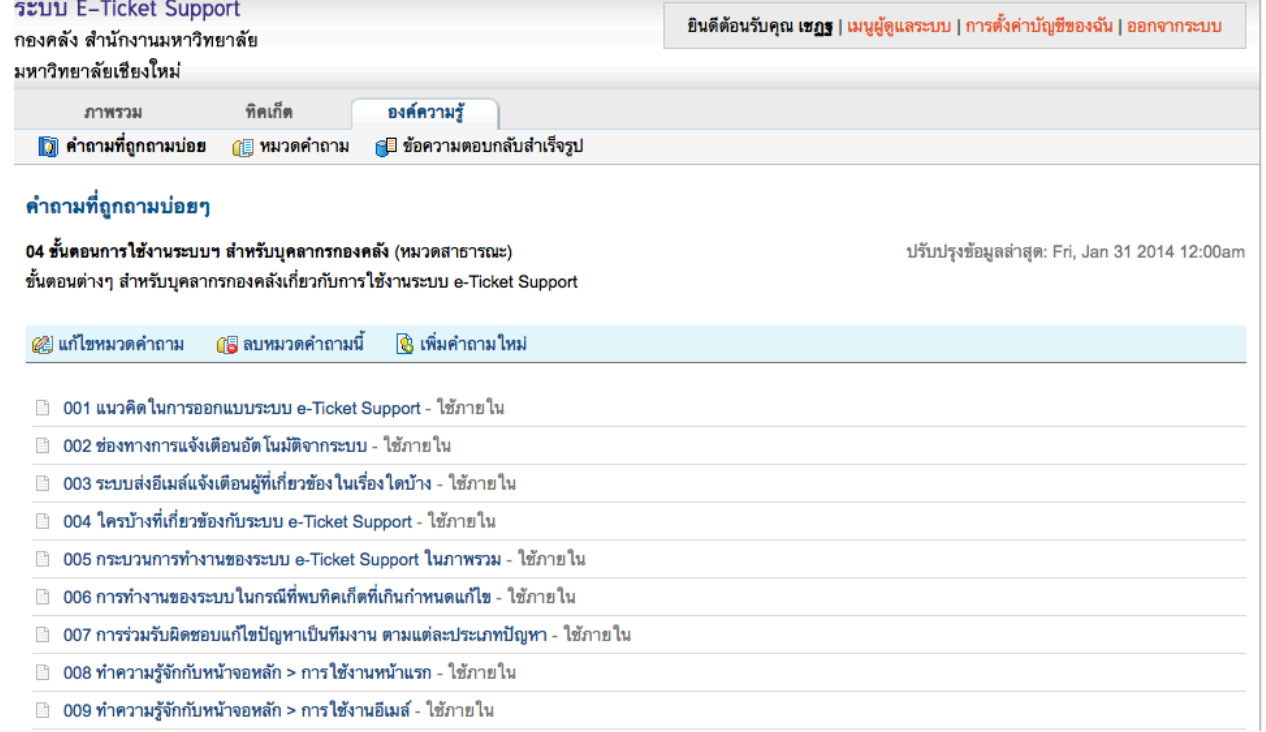

#### รายละเอียดของหมวดคำถาม

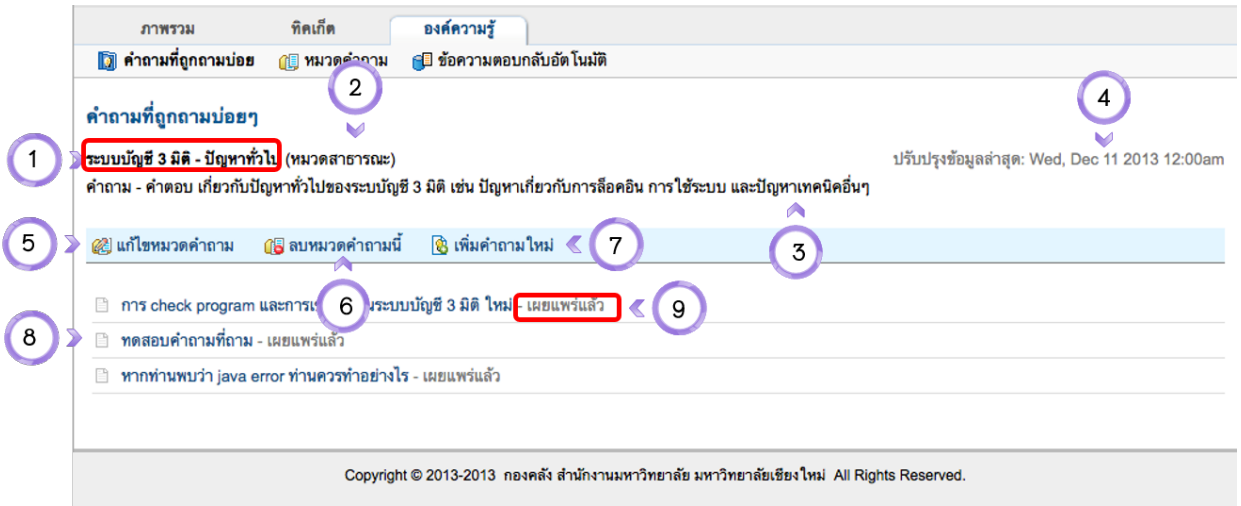

#### หน้าจอรายละเอียดของหมวดคำถาม

- ชื่อหมวดคำถาม 1.
- ประเภทคำถาม (หมวดสาธารณะ = คณะ, หน่วยงานมองเห็นได้ หมวดภายใน = เฉพาะบุคลากรกองคลังที่ 2. มองเห็น)
- 3. คำอธิบายหมวดคำถาม
- 4. วัน เวลาที่ปรับปรุงข้อมูลล่าสุด
- 5. เมนูแก้ไขหมวดคำถาม
- 6. เมนูลบหมวดคำถาม
- 7. เมนูเพิ่มคำถามใหม่ในหมวดคำถามนี้
- List หัวข้อคำถาม 8.
- สถานะของคำถาม (เผยแพร่แล้ว = ค้นหาได้, ยังไม่ได้เผยแพร่ = ยังค้นหาไม่ได้) 9.

### เมื่อเอาเม้าส์วางไว้ที่ชื่อคำถาม จะปรากฎรายละเอียดของคำถามโดยอัตโนมัติ

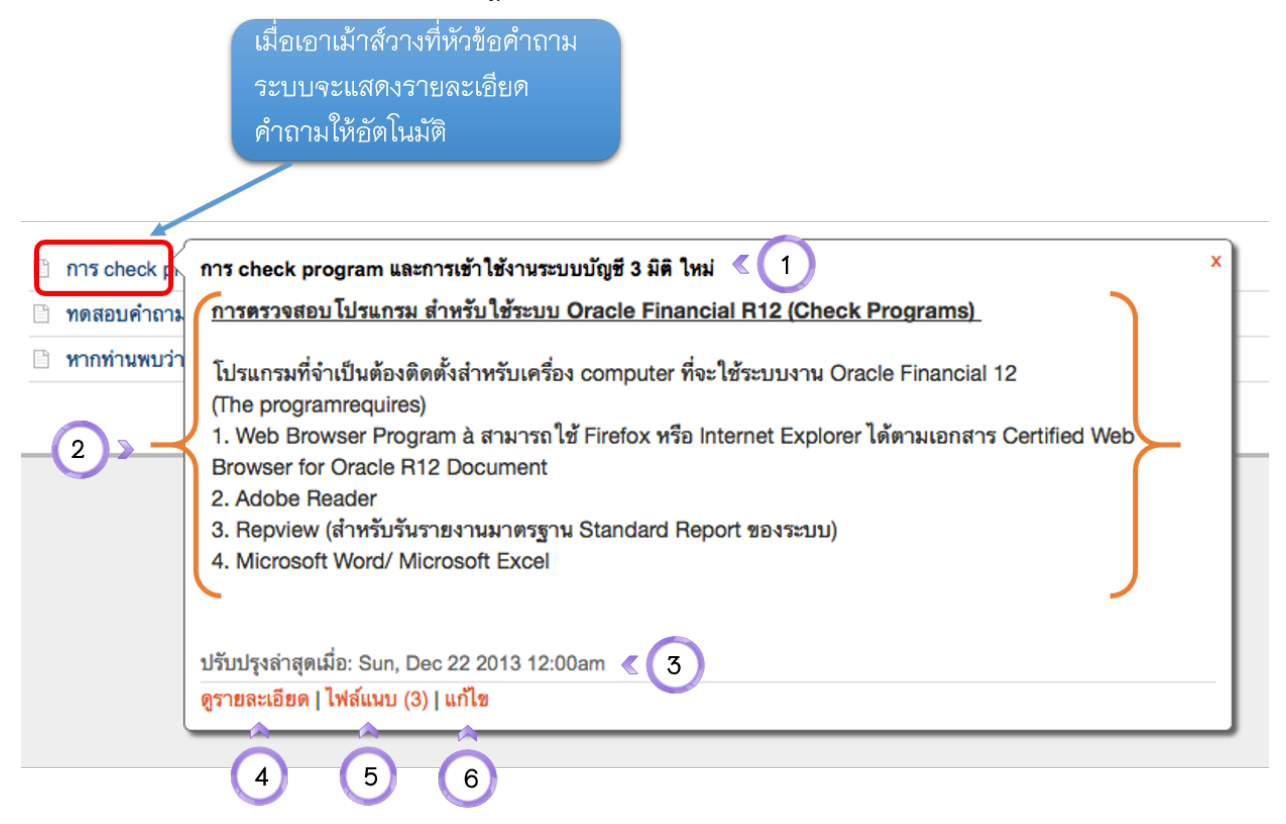

## การแสดงคำถามในหน้าจอ Pop Up

- หัวข้อคำถาม 1.
- 2. คำตอบ/คำอธิบายต่างๆ
- 3. วันที่ปรับปรุงข้อมูล
- Link เพื่อเข้าสู่รายละเอียดของคำถาม 4.
- 5. ดูไฟล์แนบของคำถาม
- 6. แก้ไขคำถามนี้

้ คลิกเข้าไปที่คำถาม จะพบรายละเอียดของคำถาม

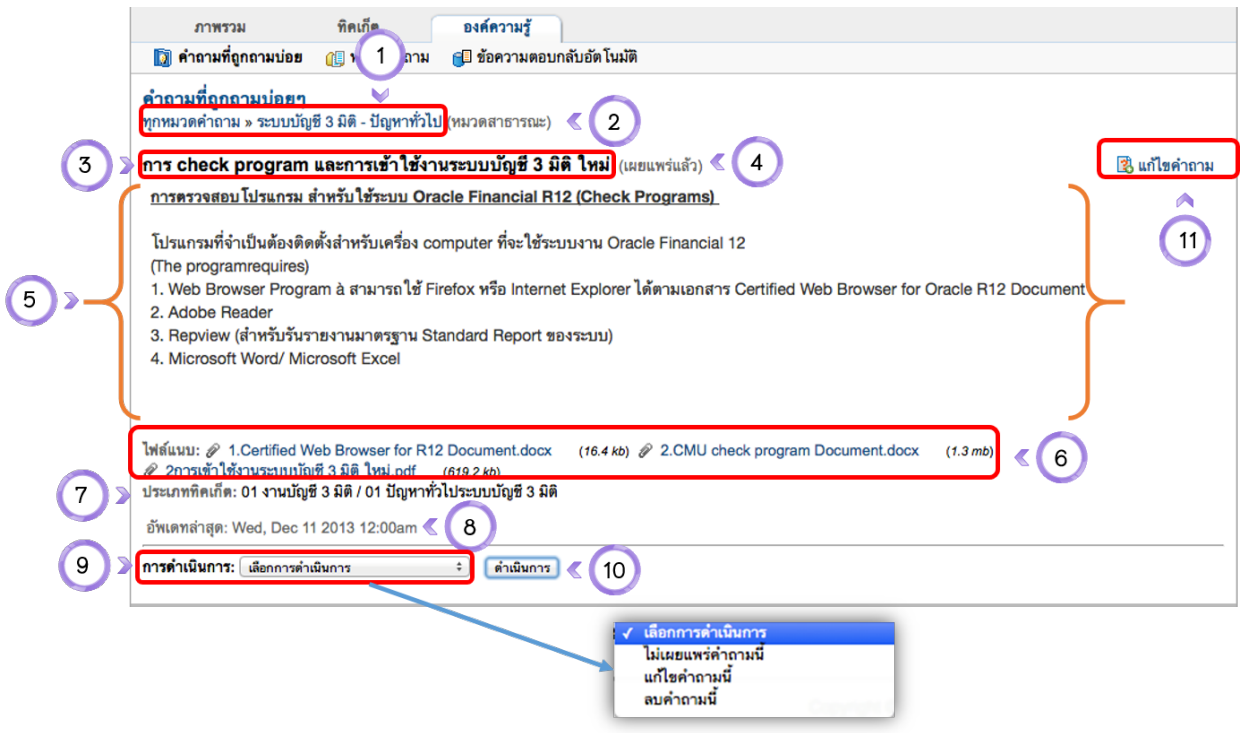

#### หน้าจอการเรียกดูคำถาม

- ชื่อหมวดคำถาม ของคำถามที่ดูอยู่ 1.
- ประเภทของหมวดคำถาม (หมวดสาธารณะ สามารถค้นหาได้)  $2.$
- 3. ชื่อคำถาม
- การเผยแพร่คำถาม (เผยแพร่แล้ว หน่วยงานสามารถค้นหาได้ 4.
- 5. รายละเอียดคำตอบ
- 6. ไฟล์แนบ
- 7. ประเภททิคเก็ตที่เกี่ยวข้องกับคำถามนี้
- 8. วันที่อัพเดทล่าสุด
- ่ 9. การดำเนินการเกี่ยวกับคำถาม เช่น แก้ไขคำถาม ลบคำถาม หรือยกเลิกการเผยแพร่คำถาม
- 10. ปุ่มดำเนินการ
- 11. ลิ้งค์เพื่อแก้ไขคำถามนี้

### **การแก้ไขคําถามและสร้างคําถามใหม่**

1. ไปที่เมนู องค์ความรู้ > คำถามที่ถูกถามบ่อย

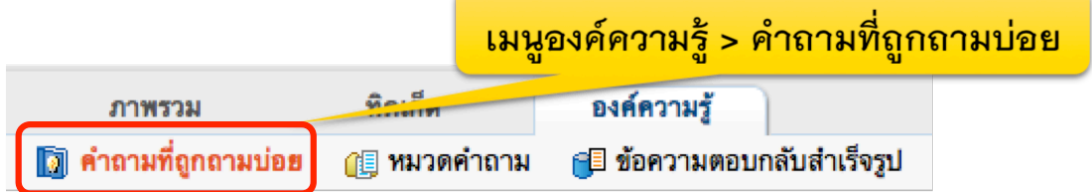

## หากต้องการเพิ่มคำถาม ให้คลิกเลือกหมวดคำถามที่ต้องการก่อน

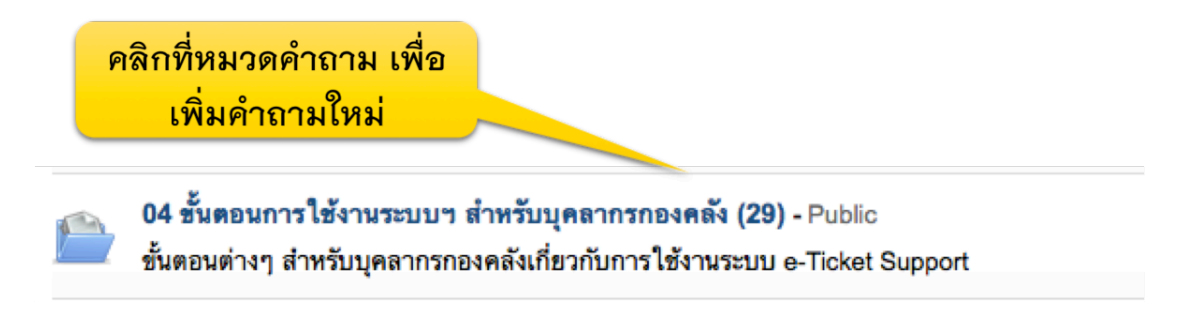

### ้ระบบจะเข้าสู่หน้าจอแสดงคำถาม ภายใต้หมวดคำถามนี้ ให้คลิกที่เพิ่มคำถามใหม่

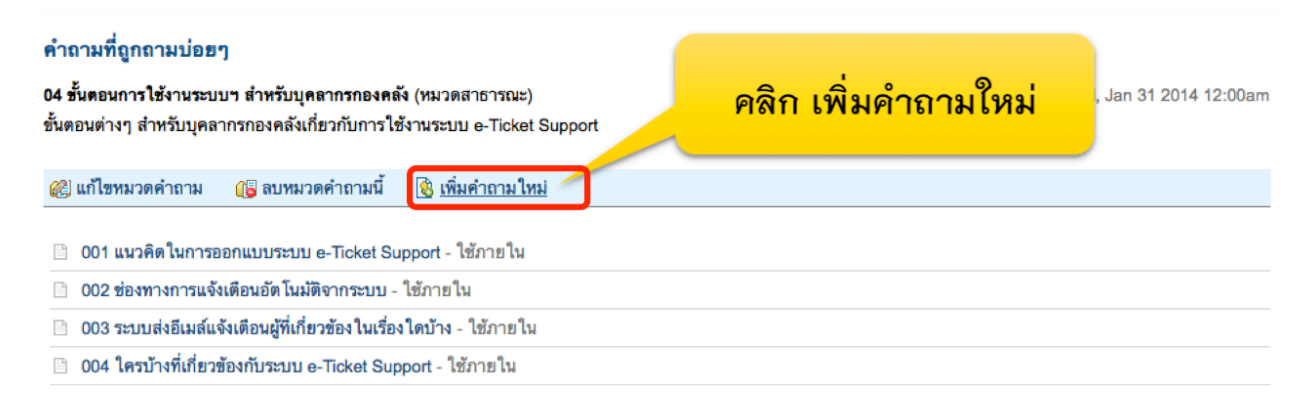

ึกรอกข้อมูลคำถามที่ต้องการ แล้วคลิก บันทึก (ตามรายละเอียดที่ปรากฏในหน้าจอด้านล่างนี้)

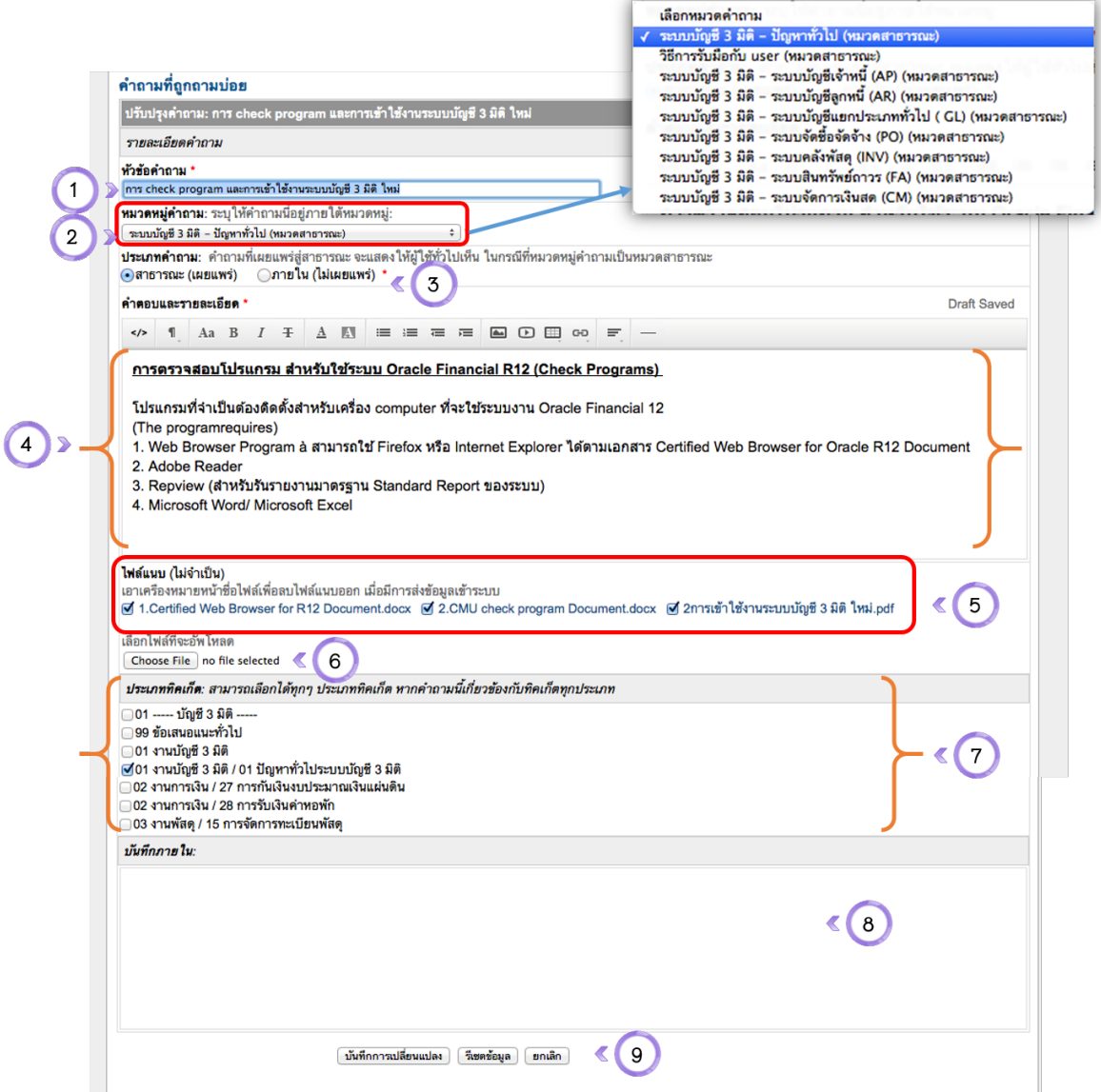

#### หน้าจอการสร้างคำถามใหม่/แก้ไขคำถาม

- หัวข้อคำถาม 1.
- หมวดหมู่คำถาม  $2.$
- 3. ประเภทคำถาม (ใช้ภายในกองคลัง หรือเผยแพร่สู่สาธารณะ)
- คำตอบ หรือรายละเอียดของคำถามนี้ 4.
- 5. ไฟล์แนบที่มีอยู่แล้ว
- ปุ่มเลือกไฟล์แนบเพิ่มเติม 6.
- ้<br>7. ประเภททิคเก็ตที่เกี่ยวข้องกับคำถามนี้
- บันทึกภายในเพิ่มเติม 8.
- ปุ่มบันทึกการเปลี่ยนแปลง, รีเซตข้อมูล ยกเลิก 9.

## **ข้อความตอบกลับสําเร็จรูป**

## **การเร ียกดูข้อความตอบกลับสําเร็จรูปท ี่สร้างเอาไว้**

1. ไปที่เมนู "องค์ความรู้ > ข้อความตอบกลับสำเร็จรูป"

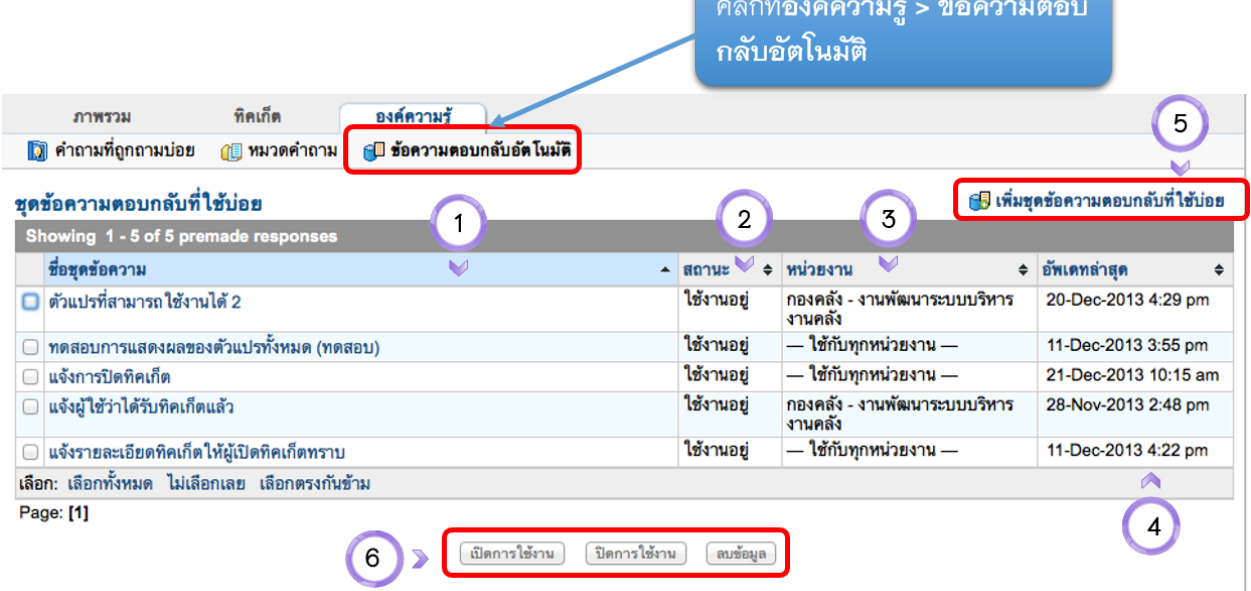

#### หน้าจัดการชุดข้อความตอบกลับสำเร็จรูป

- ชื่อชุดข้อความ 1.
- สถานะของชุดข้อความ (ใช้งาน/ไม่ใช้งาน) 2.
- 3. หน่วยงานที่สามารถใช้ชุดข้อความได้
- 4. วันเวลาที่อัพเดทล่าสุด
- 5. เมนูสำหรับเพิ่มชุดข้อความตอบกลับที่ใช้บ่อย
- ปุ่มสำหรับเปิด ปิดการใช้งาน และลบชุดข้อความ 6.

**การสร้างและแก้ไขข้อความตอบกลับสําเร็จรูป**

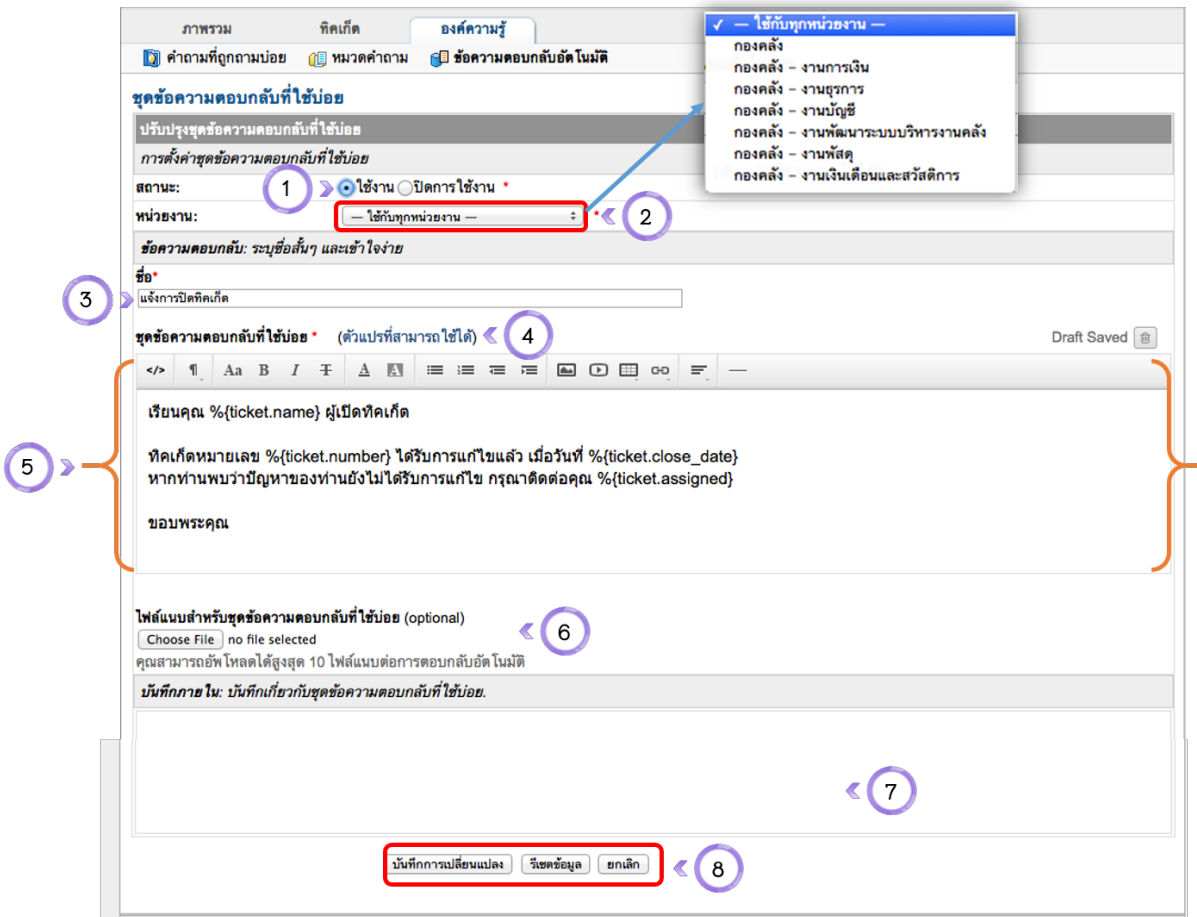

#### หน้าแก้ไขชุดข้อความตอบกลับสำเร็จรูป

- สถานะของชุดข้อความ (เปิดหรือปิดการใช้งาน) 1.
- หน่วยงานที่สามารถใช้ชุดข้อความตอบกลับได้ (เลือกหน่วยงาน หรือใช้ได้ทุกหน่วยงาน) 2.
- ชื่อข้อความตอบกลับ 3.
- ตัวแปรที่สามารถใช้งานได้ (ดูหน้าถัดไป) 4.
- 5. รายละเอียดข้อความตอบกลับ (สามารถแทรกรูปภาพ วีดีโอ ตาราง Link ได้)
- 6. ไฟล์แนบสำหรับชุดข้อความตอบกลับ
- 7. บันทึกภายใน (หมายเหตุ)
- ปุ่มสำหรับบันทึกการเปลี่ยนแปลง, รีเซตข้อมูล หรือยกเลิก 8.

#### **การนําข้อความตอบกลับสําเร็จรูปไปใช้**

1. ไปที่เมนู ทิคเก็ต แล้วเอาเม<sup>้</sup>าส์วางไว้ตรงเลขที่ทิคเก็ตที่ต้องการตอบกลับ แล้วคลิกที่ "ตอบกลับ"

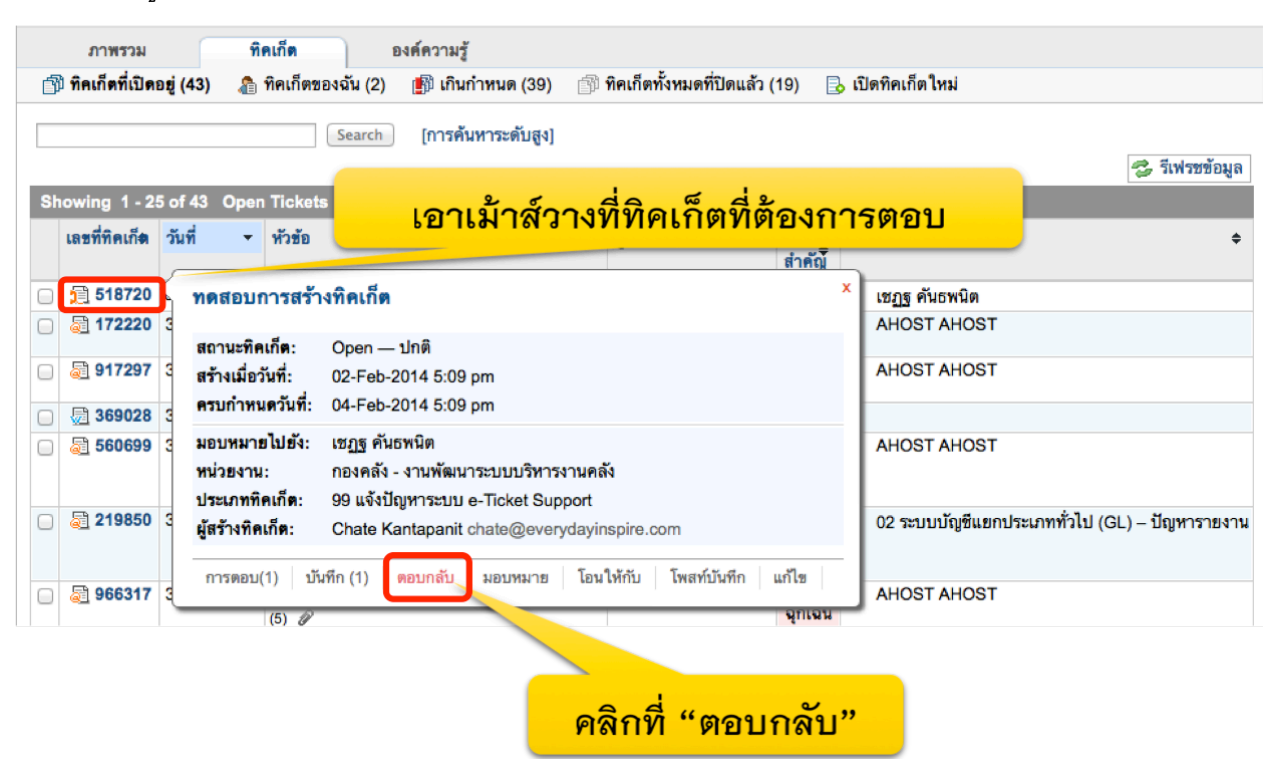

2. เลือกข้อความตอบกลับอัตโนมัติที่สร้างเอาไว้

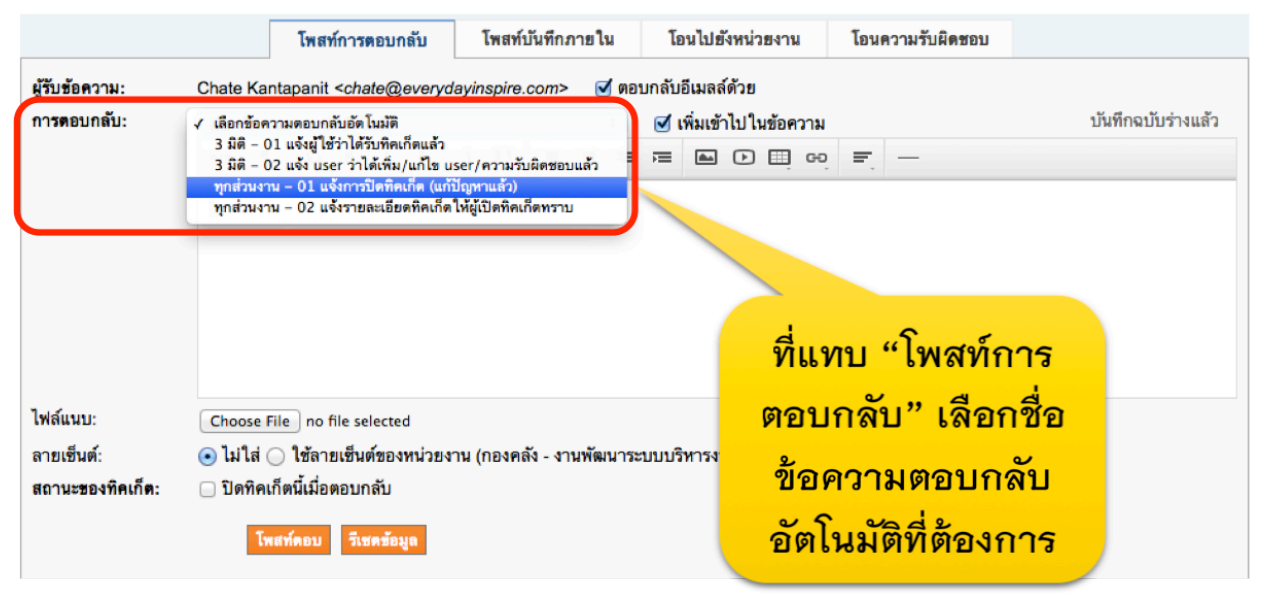

3. ข้อความตอบกลับอัตโนมัติ จะปรากฎในกล่องข้อความโดยไม่ต้องพิมพ์อะไร ้ ท่านสามารถเพิ่มข้อความเสริมจากข้อความตอบกลับอัตโนมัติที่สร้างได้ เสร็จแล้วคลิกที่ปุ่ม โพสท์ตคบ

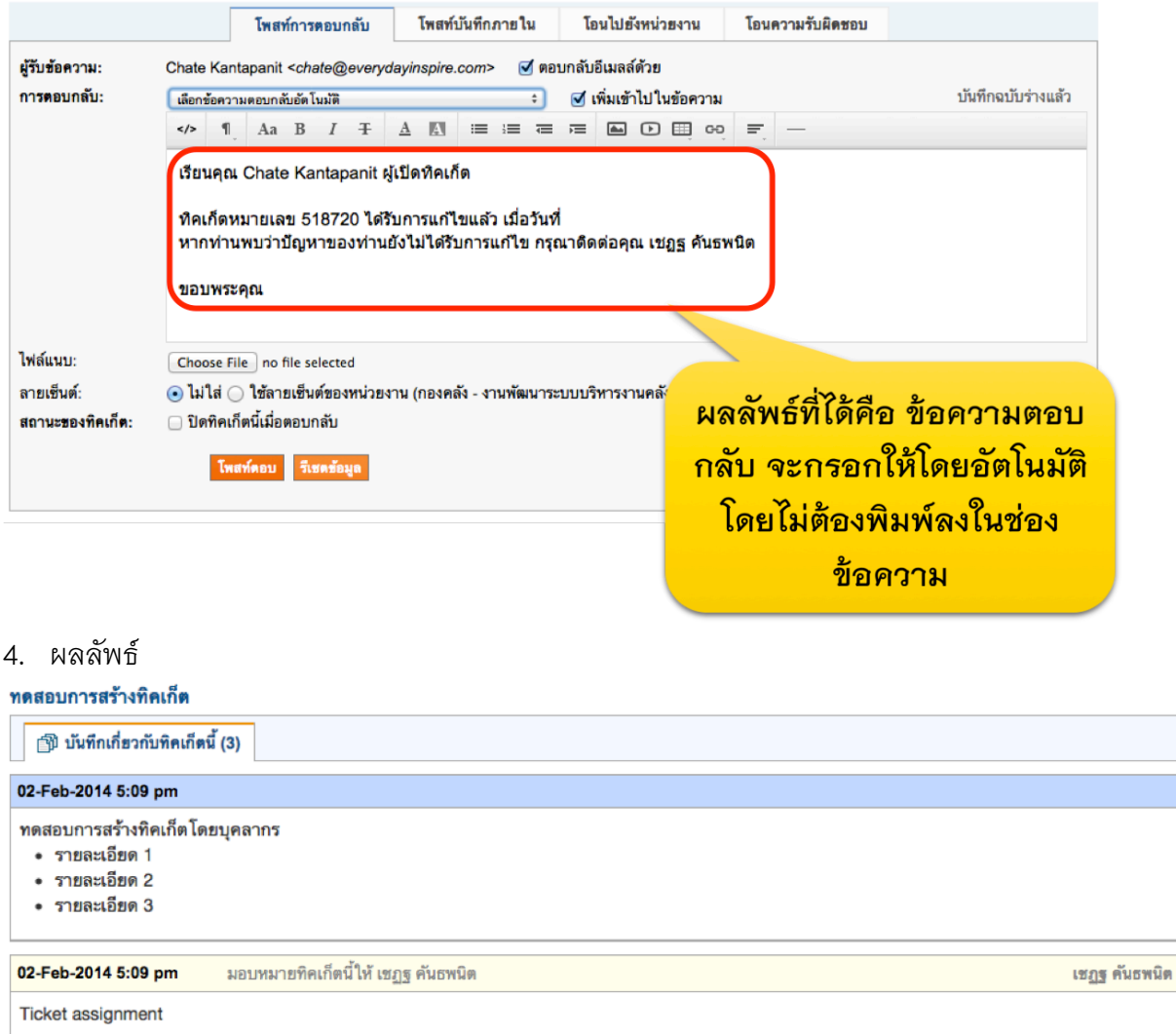

#### 03-Feb-2014 10:42 am เรียนคุณ Chate Kantapanit ผู้เปิดทิคเก็ต

ทิคเก็ตหมายเลข 518720 ได้รับการแก้ไขแล้ว เมื่อวันที่ หากท่านพบว่าปัญหาของท่านยังไม่ได้รับการแก้ไข กรุณาติดต่อคุณ เชฏฐ คันธพนิต

#### ขอบพระคุณ

⊘ การโพสท์ข้อความตอบกลับเสร็จสมบูรณ์

้ข้อความอัตโนมัติแสดงในการ ้ตอบ ให้ผู้เปิดทิคเก็ตมองเห็น

เชฎฐ คันธพนิต

#### **การแก้ไขข้อมูลส่วนบุคคล ของบุคลากร**

บุคลากรสามารถแก้ไขข้อมูลส่วนบุคคลได้ อาทิเช่น ชื่อ นามสกุล อีเมล์ เบอร์โทรติดต่อกลับ

1. ไปที่เมนู "การตั้งค่าบัญชีของฉัน"

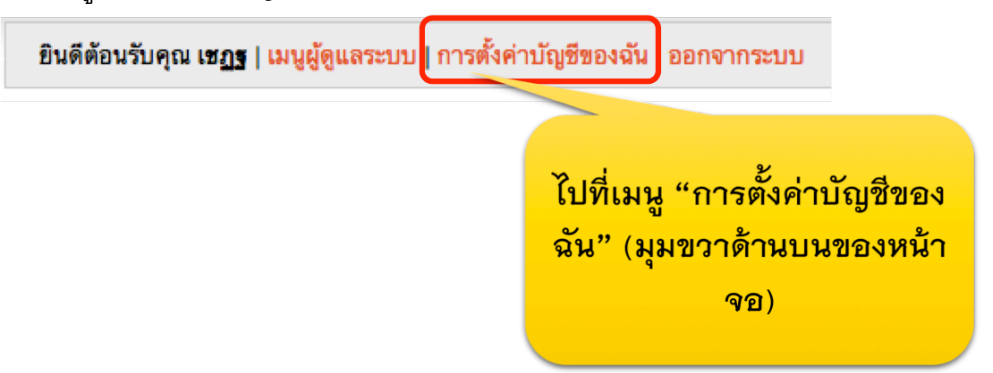

2. ทำการเปลี่ยนแปลงข้อมูลตามต้องการ

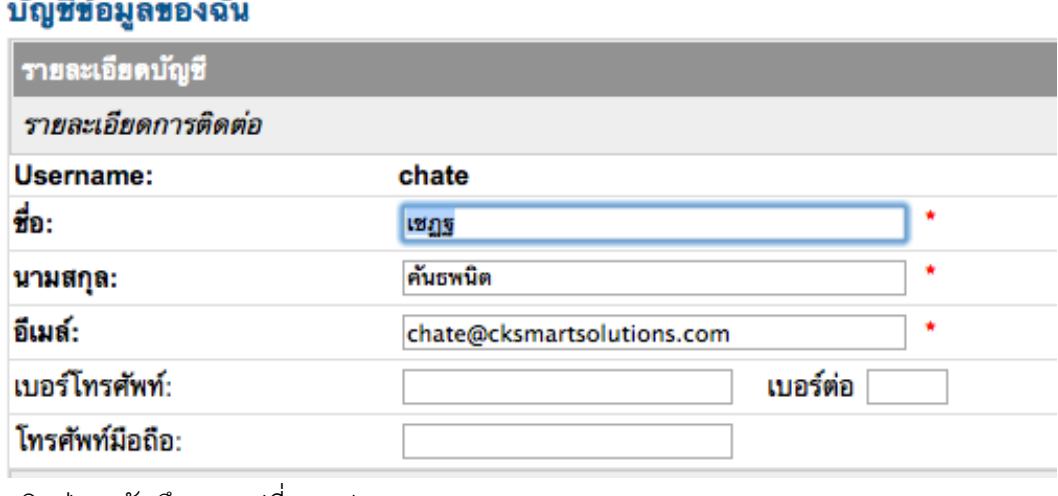

ี 3. คลิกปุ่ม "บันทึกการเปลี่ยนแปลง"

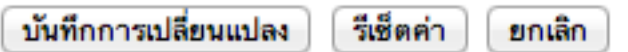

#### **ภาคผนวก**

### **หน้าจอสําหรับบุคลากรกองคลัง (เพ ิ่มเต ิม)**

## **1.** หน้าแรกในการเข้าสู่ระบบ

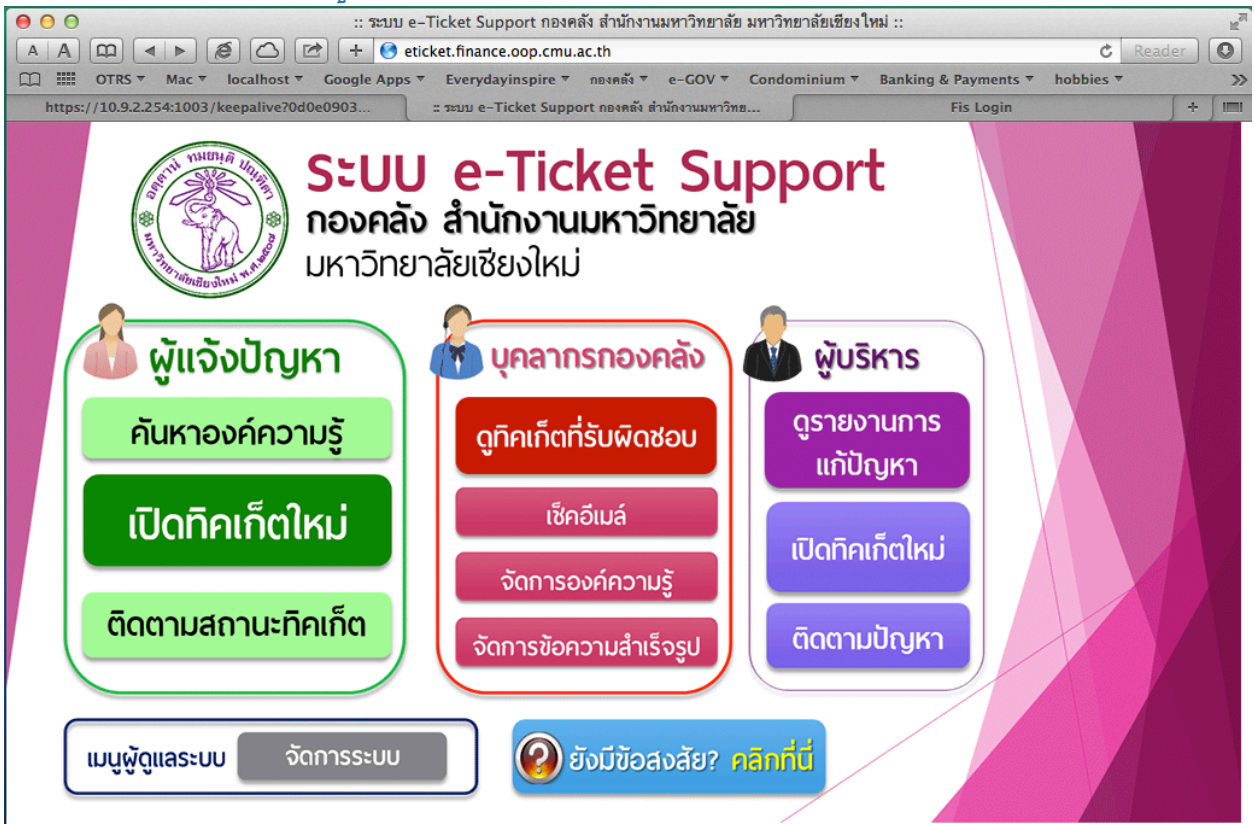

## **2.** หน้าจอการล้อคอินเข้าใช้งาน

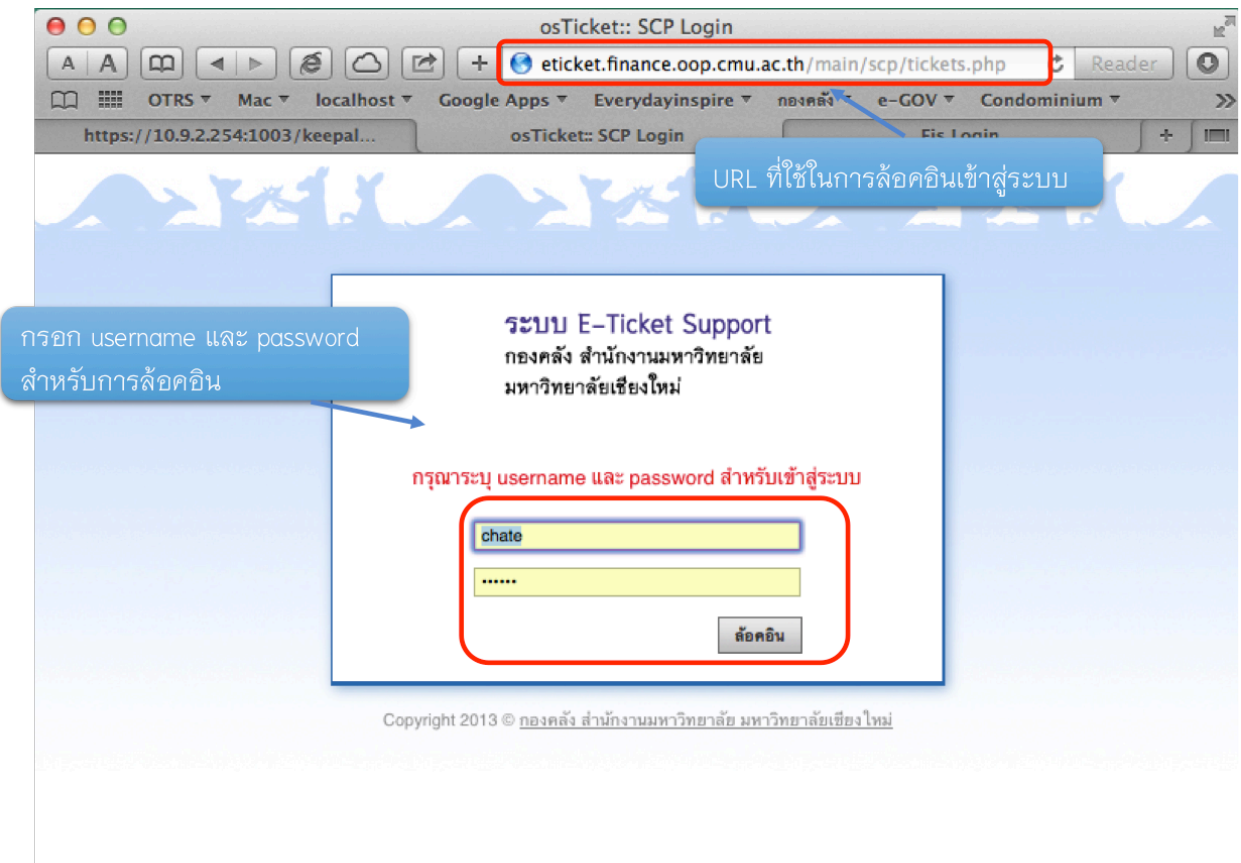

## **3.** เมนูหลักสําหรับบุคลากร

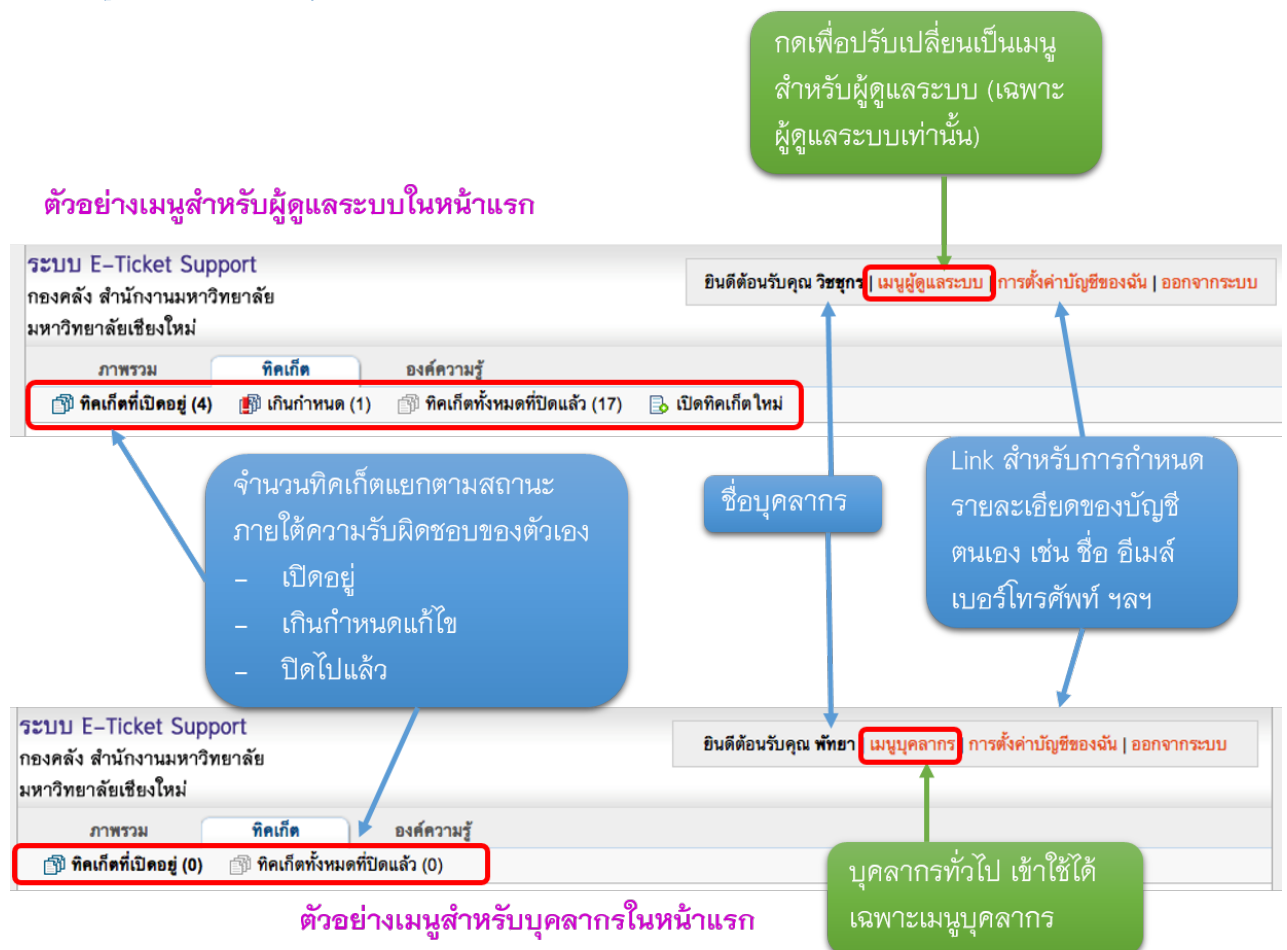

# **4.** หน้าจอทิคเก็ตที่เป ิดอยู่

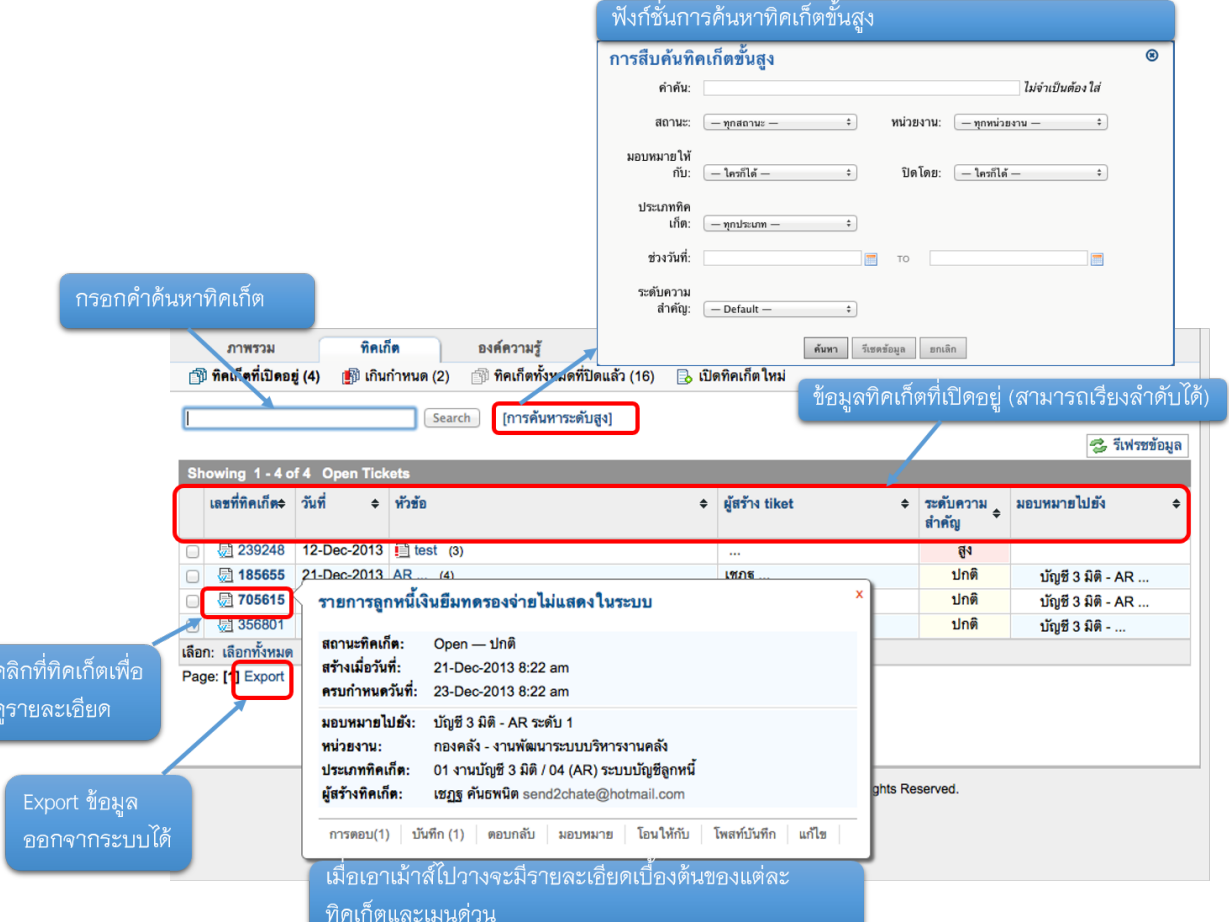

## **5.** ทิคเก็ตเกินกําหนดแก้ไข

์ คลิกที่เมนู เกินกำหนด เพื่อดูรายการ<br>ทิคเก็ตที่เกินกำหนดแก้ไขซึ่งอยู่ภายใต้<br>ความรับผิดชอบของตัวเอง ตัวเลขใน วงเล็บคือจำนวนทิคเก็ตที่เกินกำหนด

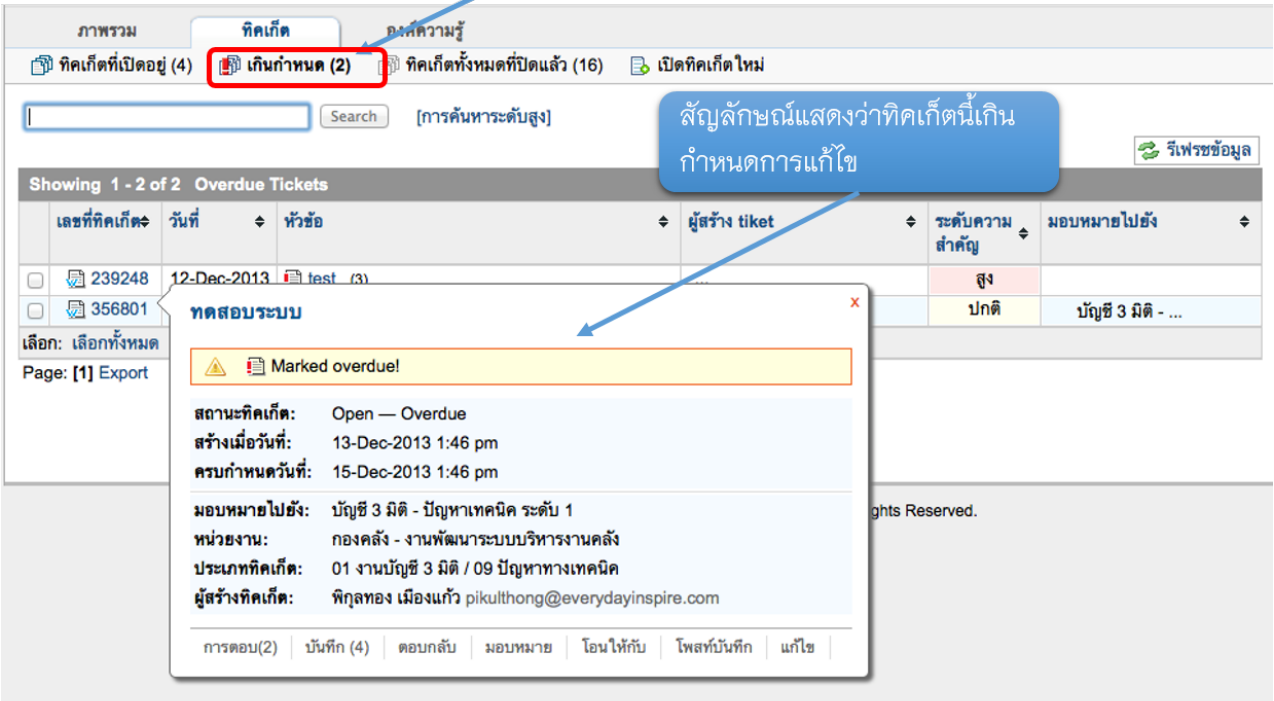

# **6.** ดูทิคเก็ตทั้งหมดที่ปิดไปแล้ว

คลิกที่เมนู <mark>ทิคเก็ตทั้งหมดที่ปิดแล้ว</mark> เพื่อดูรายการทิค ้<br>เก็ตที่ปิดไปแล้วซึ่งอยู่ภายใต้ความรับผิดชอบของ ตัวเอง ตัวเลขในวงเล็บคือจำนวนทิคเก็ตที่ได้ปิดไปแล้ว

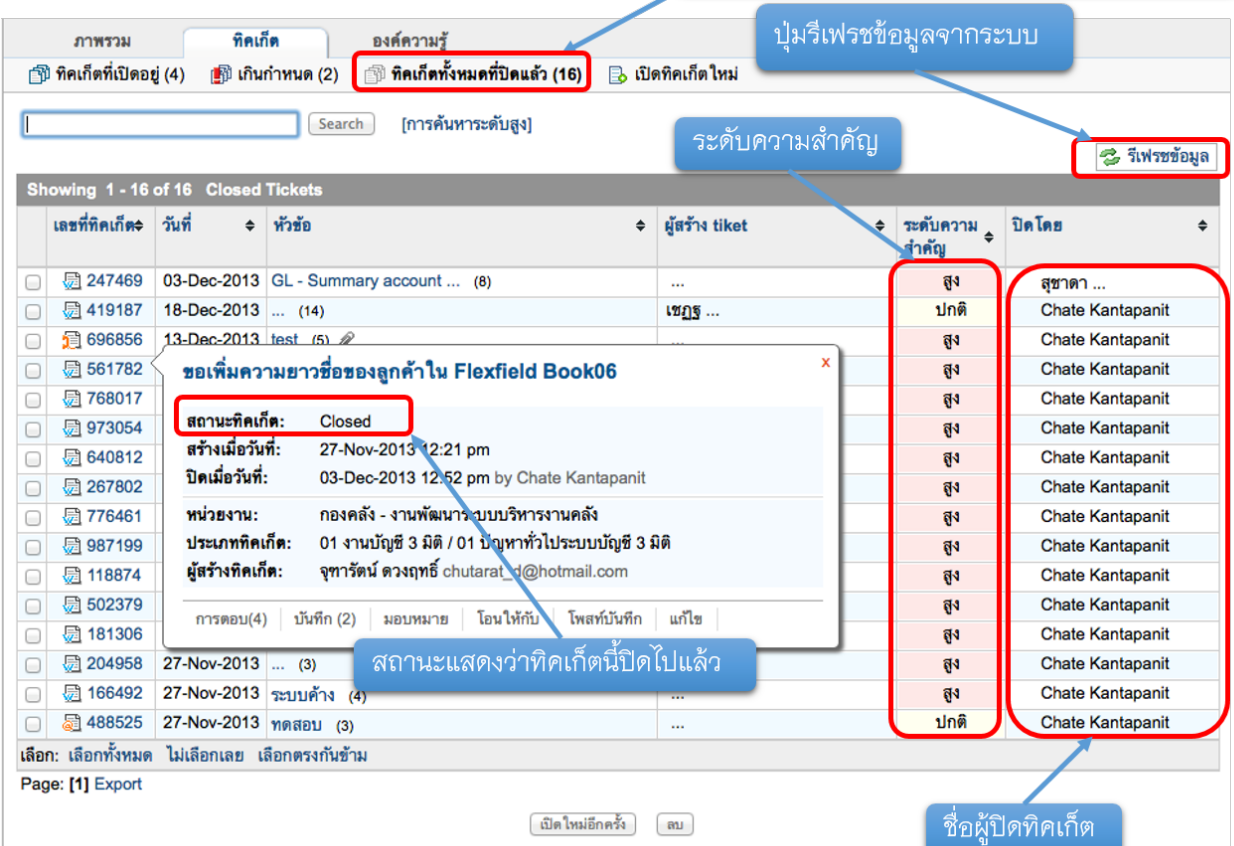

# **7.** รายละเอียดในแต่ละทิคเก็ต

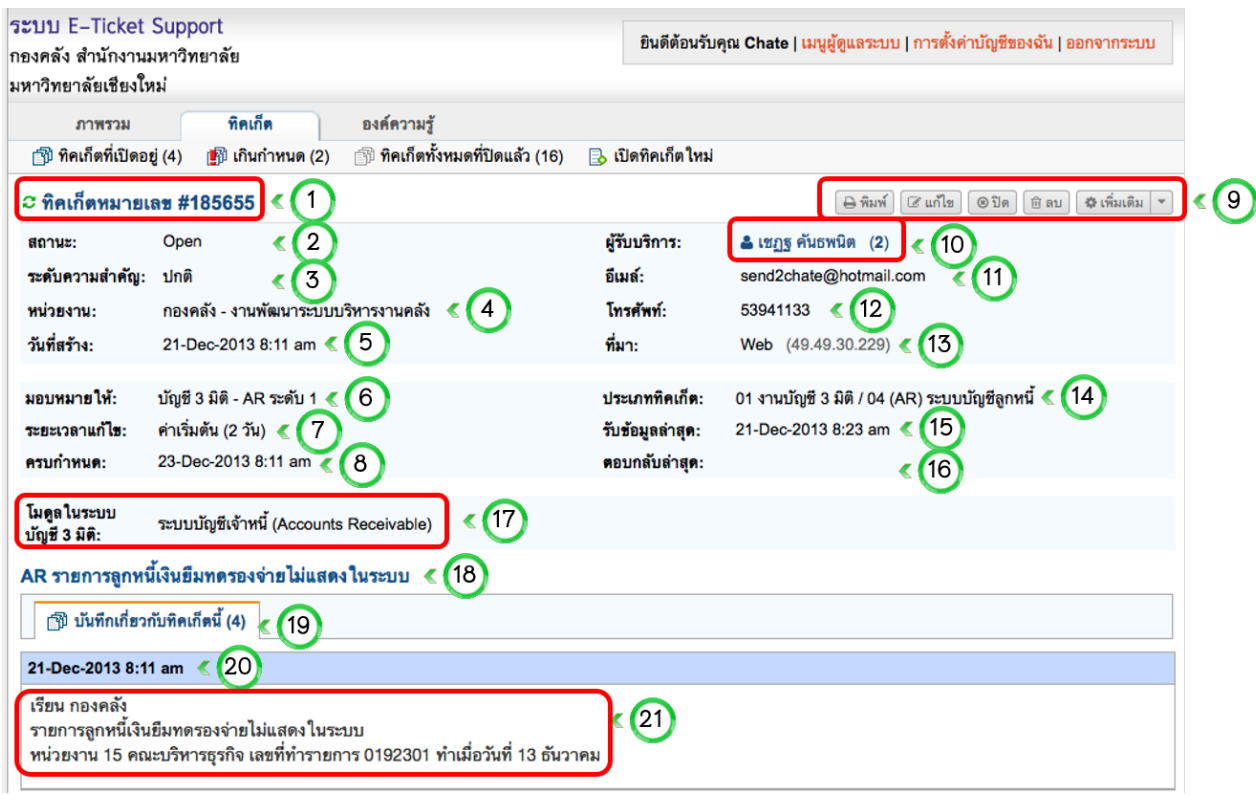

- 1. เลขที่ทิดเก็ตที่ระบบกำหนดให้คัตโนมัติ
- 2. สถานะของทิคเก็ต
- 3. ระดับความสำคัญของทิคเก็ต (ระบบกำหนดให้โดยอัตโนมัติตามการตั้งค่าประเภทปัญหา)
- 4. หน่วยงานที่รับผิดชอบประเภททิคเก็ตนี้ (ระบบกำหนดให้โดยอัตโนมัติตามการตั้งค่าหน่วยงาน)
- 5. วันที่สร้างทิดเก็ต (ดึงจากระบบ ณ วันที่สร้างทิดเก็ตโดยหน่วยงาน)
- 6. ทีมงานหรือบุคลากรที่รับผิดชอบทิคเก็ต (ระบบมอบหมายความรับผิดชอบให้โดยอัตโนมัติตามการ ตั้งค่าประเภทปัญหา)
- 7. ระยะเวลาแก้ไขปัญหา (ระบบกำหนดให้โดยอัตโนมัติตามการตั้งค่าประเภทปัญหา)
- 8. วันที่ครบกำหนดแก้ไข (อัตโนมัติ นับจากระยะเวลาแก้ไขปัญหา)
- 9. เมนูการทำงานของทิคเก็ต ได้แก่ สั่งพิมพ์ แก้ไขทิคเก็ต ปิดทิคเก็ต ลบทิคเก็ต และแบนอีเมล์ (การเข้า ใช้งานเป็นไปตามสิทธิ์ของบุคลากรแต่ละท่าน)
- 10. ผู้รับบริการ หรือผู้สร้างทิคเก็ต (ตัวเลขในวงเล็บคือจำนวนทิคเก็ตที่สร้างขึ้นโดยผู้รับบริการท่านนี้)
- 11. อีเมล์ของผู้รับบริการ ซึ่งเป็นข้อมูลจำเป็นที่หน่วยงานต่างๆ ต้องกรอกเข้ามาตอนที่มีการสร้างทิคเก็ต
- 12. เบอร์โทรศัพท์
- 13. ที่มาของทิคเก็ต (กรณีนี้คณะเป็นผู้สร้างทิคเก็ตเข้ามาผ่านหน้าเว็บ e-ticket support)
- 14. ประเภททิคเก็ต (คณะเป็นผู้ระบุเข้ามา)
- 15. วันที่มีการอัพเดทข้อมูลทิคเก็ตล่าสุด
- 16. วันที่ล่าสุดที่กองคลังตอบกลับไปยังคณะ
- 17. ฟอร์มกรอกข้อมูลเพิ่มเติม ในที่นี่ เมื่อคณะ/หน่วยงาน เลือกประเภทปัญหา ซึ่งเป็นปัญหาของระบบ ้บัญชี 3 มิติ จะมีฟอร์มกรอกข้อมูลเฉพาะของระบบบัญชี 3 มิติ เช่น ให้ระบุโมดูล เป็นต้น
- 18. หัวข้อทิคเก็ต (กรอกมาโดยคณะ)
- 19. จำนวนข้อความที่เกี่ยวข้องกับทิคเก็ตนี้
- 20.วันที่ได้รับข้อมูล
- 21. รายละเอียดทิคเก็ต

# **8.** รายละเอียดการสื่อสารเพื่อการแก้ไขทิคเก็ต

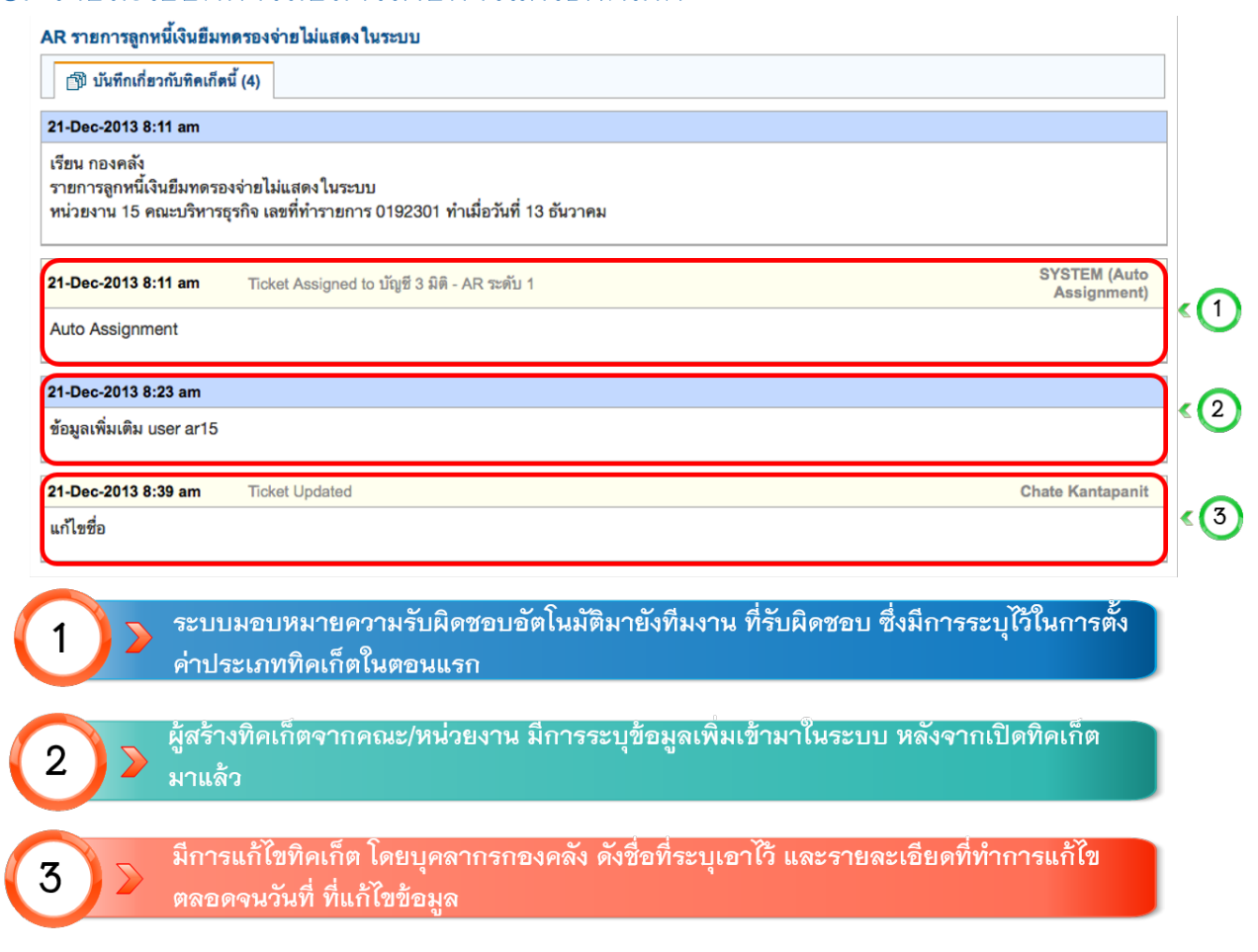

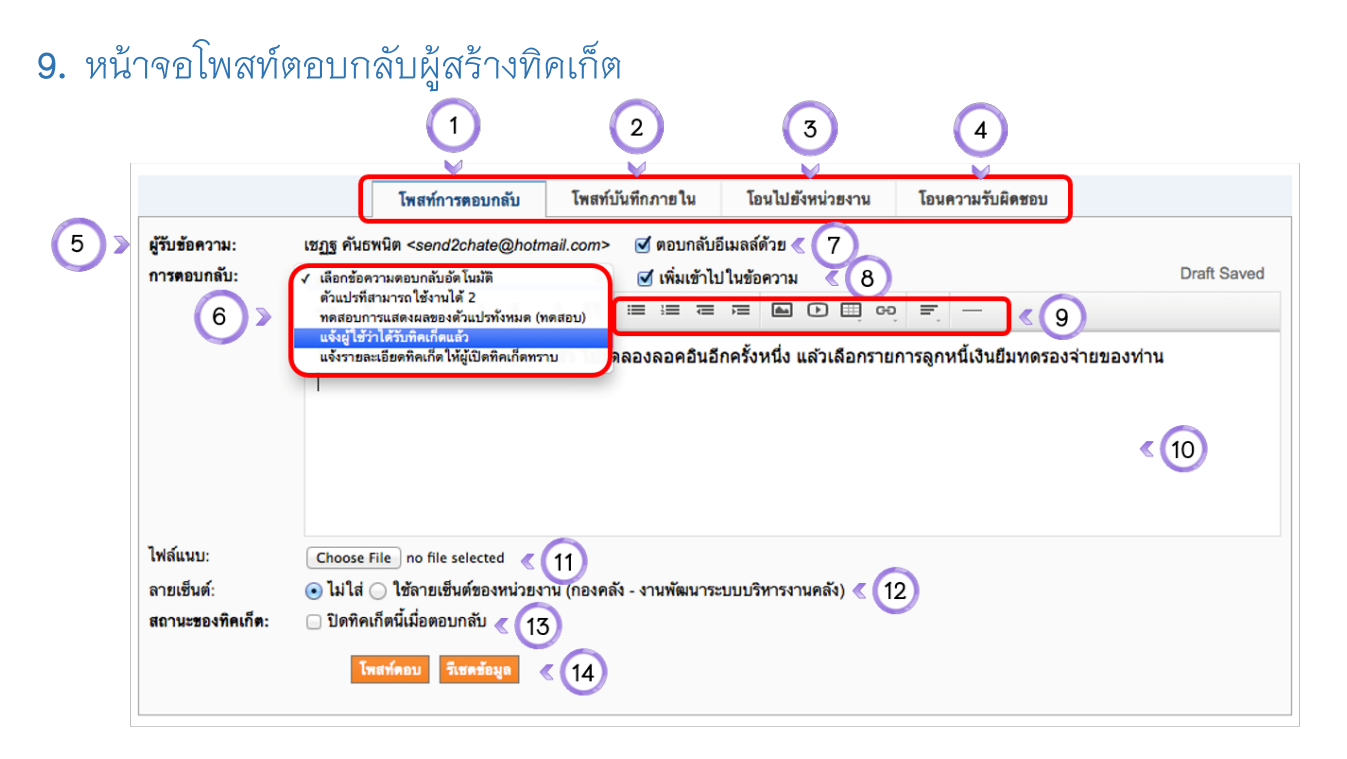

- 1. เมนูโพสท์ข้อความตอบกลับ
- 2. เมนูสำหรับโพสท์ข้อความสำหรับการสื่อสารภายในทีมงานที่รับผิดชอบทิคเก็ต
- 3. เมนูสำหรับการโอนทิคเก็ตไปสังกัดยังหน่วยงานอื่น (เฉพาะหัวหน้างาน)
- 4. เมนูการโอนความรับผิดชอบไปยังบุคลากร และทีมงานท่านอื่น
- 5. ชื่อผู้สร้างทิคเก็ต
- 6. ข้อความตอบกลับสำเร็จรูปที่สร้างเอาไว้ บุคลากรสามารถเลือกใช้ได้ที่นี่
- 7. ทำเครื่องหมายหน้าช่องนี้เมื่อแจ้งผู้สร้างทิคเก็ตทางอีเมลล์หลังจากตอบข้อความนี้แล้ว (ค่าตั้งต้นระบบ)
- 8. ทำเครื่องหมายหน้าช่องนี้เพื่อเพิ่มข้อความตอบกลับสำเร็จรูปลงไปในข้อความที่พิมพ์เอาไว้แล้ว (ค่าตั้งต้นระบบ)
- ่ 9. ฟังก์ชั่นสำหรับการตอบข้อความ สามารถจัดหน้ากระดาษได้ แทกรูปภาพ ไฟล์วีดีโอ ตาราง ลิ้งค์ ได้
- 10. ช่องสำหรับตอบกลับผู้สร้างทิคเก็ต
- 11. คลิกเพื่อแนบไฟล์
- 12. ระบุลายเซ็นสำหรับการตอบกลับ
- 13. ปิดทิคเก็ตนี้เมื่อตอบกลับ (เฉพาะหัวหน้างาน)
- 14. ปุ่มโพสท์ตอบกลับหรือรีเซตข้อมูล

# **10.** การเพิ่มบันทึกภายใน**/**การสื่อสารภายในทีม

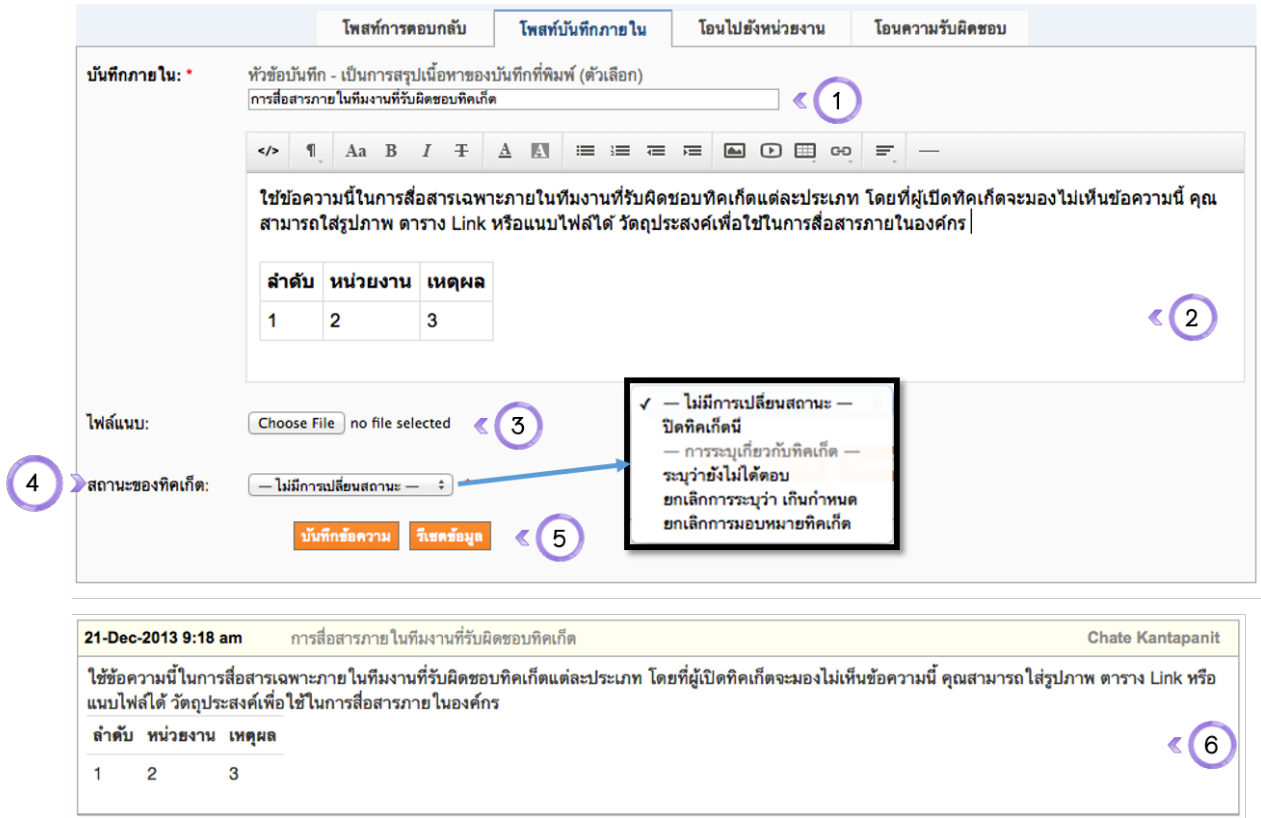

- 1. หัวข้อบันทึกภายใน
- 2. ข้อความสำหรับสื่อสารภายในทีมงาน (ใส่ตาราง รูปภาพ ลิ้งค์ วีดีโอ ฯลฯ ได้)
- 3. เมนูสำหรับแนบไฟล์ให้สมาชิกในทีม
- 4. สถานะของทิคเก็ต (สามารถปิดทิคเก็ตนี้ได้ หรือระบุว่า ตอบแล้ว, ยังไม่ตอบ หรือยกเลิกการระบุว่าทิคเก็ตเกิน กำหนด หรือยกเลิกการมอบหมายทิคเก็ตได้ เฉพาะหัวหน้างาน)
- 5. ปุ่มบันทึกข้อความหรือรีเซตข้อมูล
- 6. ผลลัพธ์ของบันทึกภายใน จะเป็นกรอบสีเหลือง ซึ่งผู้สร้างทิคเก็ตจะมองไม่เห็นข้อความนี้
## **11.**การโอนทิคเก็ตข้ามหน่วยงานภายในกองคลัง

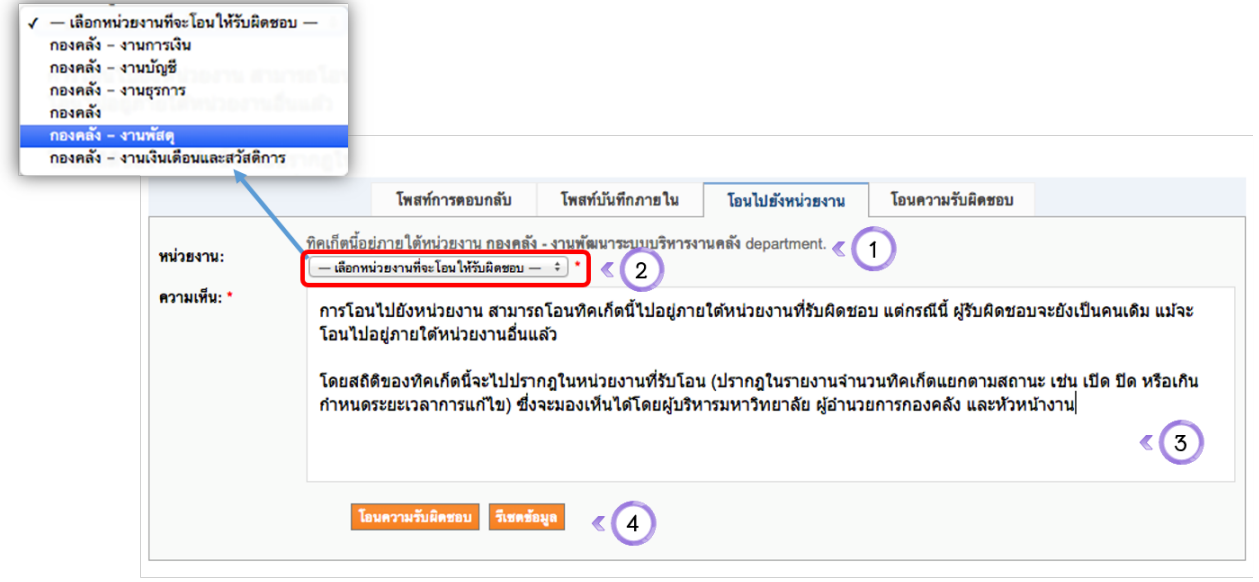

### Tab การโอนทิคเก็ตไปยังหน่วยงาน

- 1. ข้อความระบุว่าทิคเก็ตนี้ ในขณะนี้อยู่ภายใต้ความรับผิดชอบของงานใด
- 2. ระบุว่าต้องการโอนทิคเก็ตไปยังหน่วยงานใด (เฉพาะหัวหน้างาน)
- 3. ข้อความสำหรับการโอนทิคเก็ตไปยังหน่วยงาน
- 4. ปุ่มสำหรับโอนความรับผิดชอบทิคเก็ตข้ามหน่วยงาน หรือรีเซตข้อมูล

## **12.** การโอนทิคเก็ตไปยังทีมงานหรือบุคลากรอื่นๆ รับผิดชอบ

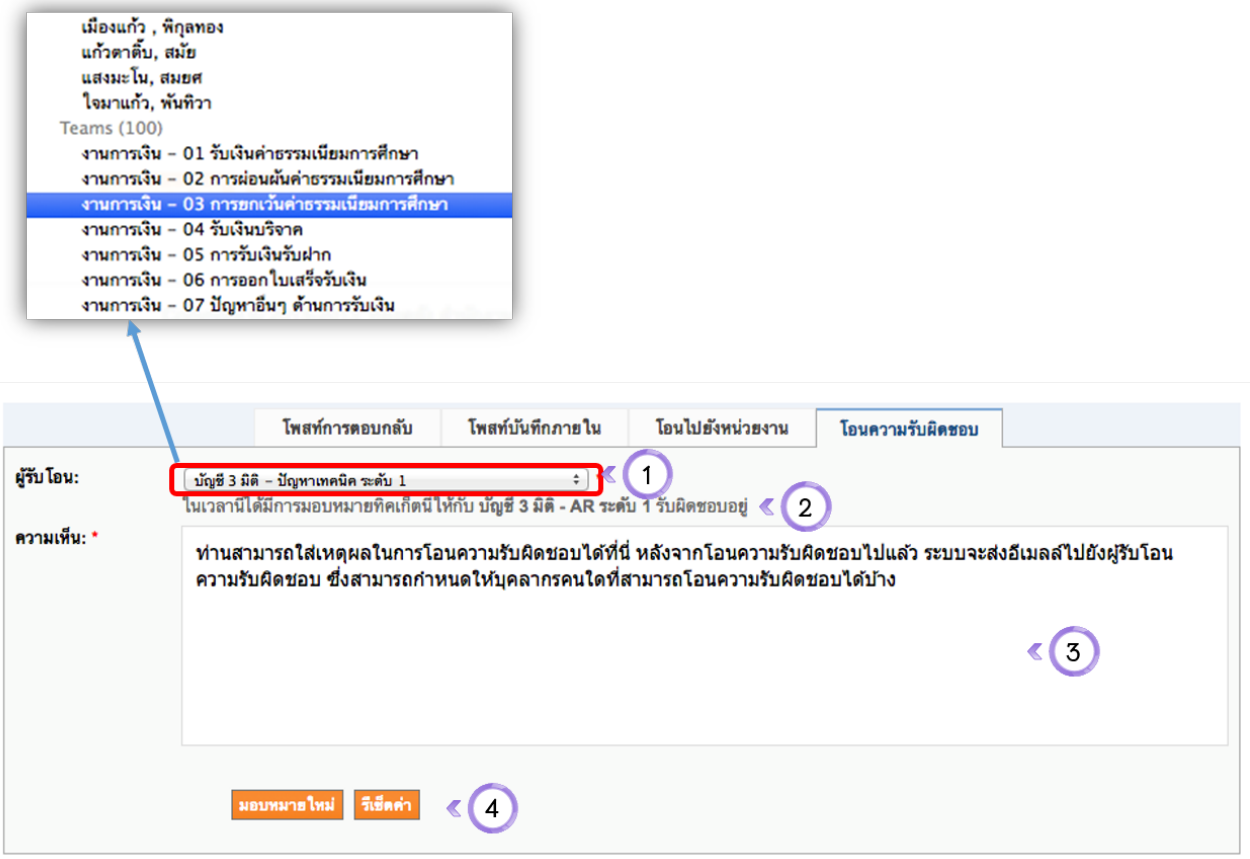

#### Tab การโอนความรับผิดชอบ

- ระบุผู้รับโอน (บุคลากร หรือทีมงานที่จะโอนความรับผิดชอบทิคเก็ตไปให้) 1.
- ข้อความแจ้งให้ทราบว่าตอนนี้มีบุคลากรหรือทีมงานใดที่เป็นผู้รับผิดชอบทิคเก็ตนี้อยู่ 2.
- ระบุความเห็นในการโอนความรับผิดชอบ (ระบบจะส่งอีเมลล์แจ้งผู้รับโอนความรับผิดชอบ) 3.
- ปุ่มมอบหมายความรับผิดชอบใหม่ หรือรีเซตข้อมูล 4.

## **13.** หน้าจอแก้ไขข้อมูลส่วนบุคคลของบุคลากร

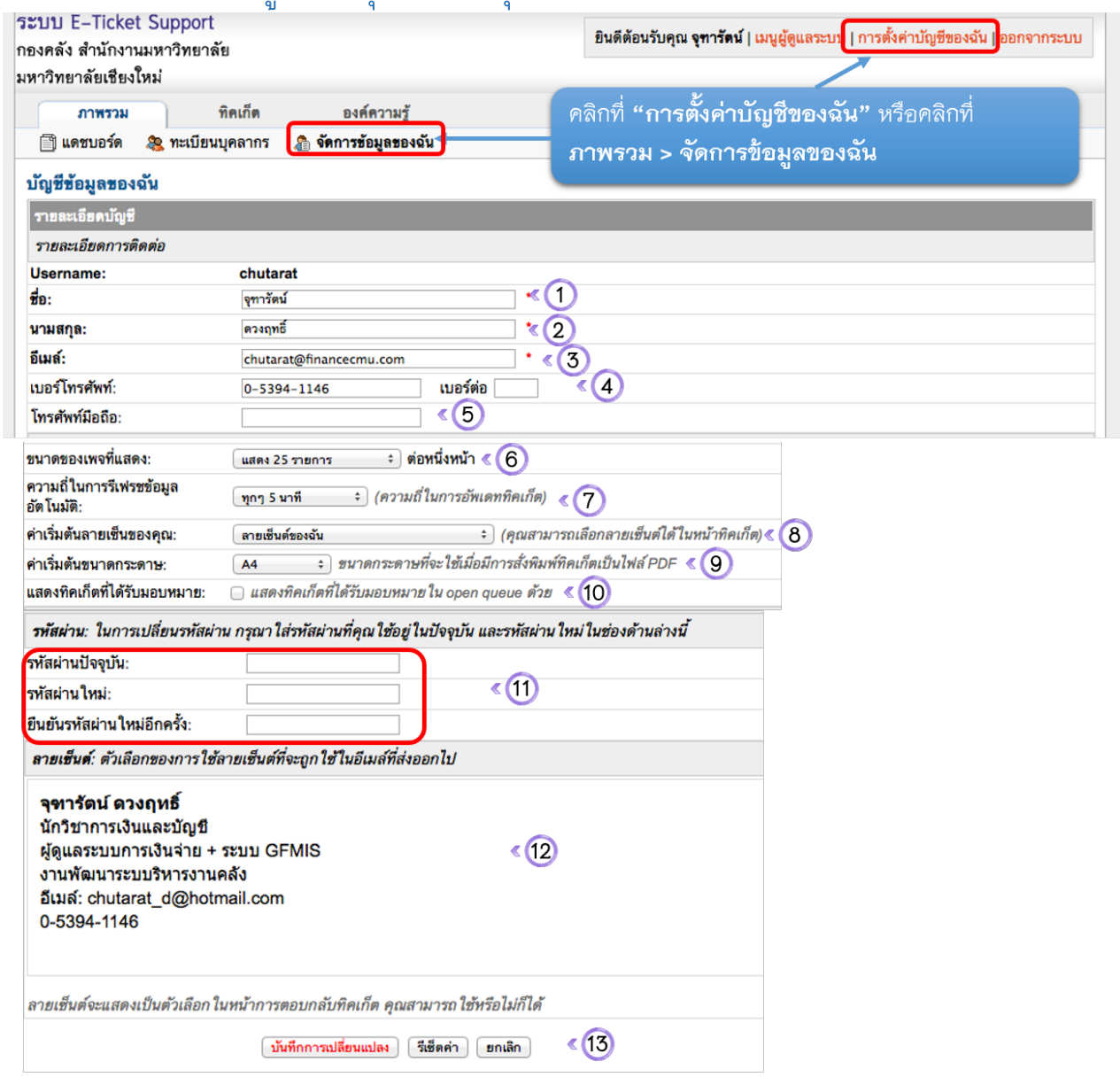

#### หน้าจอการจัดการข้อมูลส่วนบุคคล

- 1. ชื่อบุคลากร (จำเป็นต้องกรอก)
- 2. นามสกุล (จำเป็นต้องกรอก)
- 3. อีเมล์ (จำเป็นต้องกรอก
- 4. เบอร์โทรศัพท์ที่กองคลัง
- 5. เบอร์โทรศัพ์มือถือ
- 6. จำนวนทิคเก็ตที่ต้องการให้แสดงต่อ 1 หน้าจอ
- 7. ความถี่ในการรีเฟรชข้อมูลอัตโนมัติจากระบบ
- 8. ระบุลายเซ็นที่ต้องการใส่ เวลาตอบทิคเก็ต
- 9. ขนาดกระดาษสำหรับสั่งพิมพ์เป็นไฟล์ PDF
- 10. แสดงทิคเก็ตที่ตัวเองได้รับมอบหมายในรายการแสดงผล
- 11. ช่องสำหรับเปลี่ยนรหัสผ่านด้วยตัวเอง
- 12. ลายเซ็นของบุคลากร
- 13. ปุ่มบันทึกการเปลี่ยนแปลง รีเซต หรือยกเลิกการทำงาน

# **14.** การเรียกดูรายชื่อบุคลากรในกองคลัง

์ คลิกที่ **ภาพรวม >** ทะเบียนบุคลากร

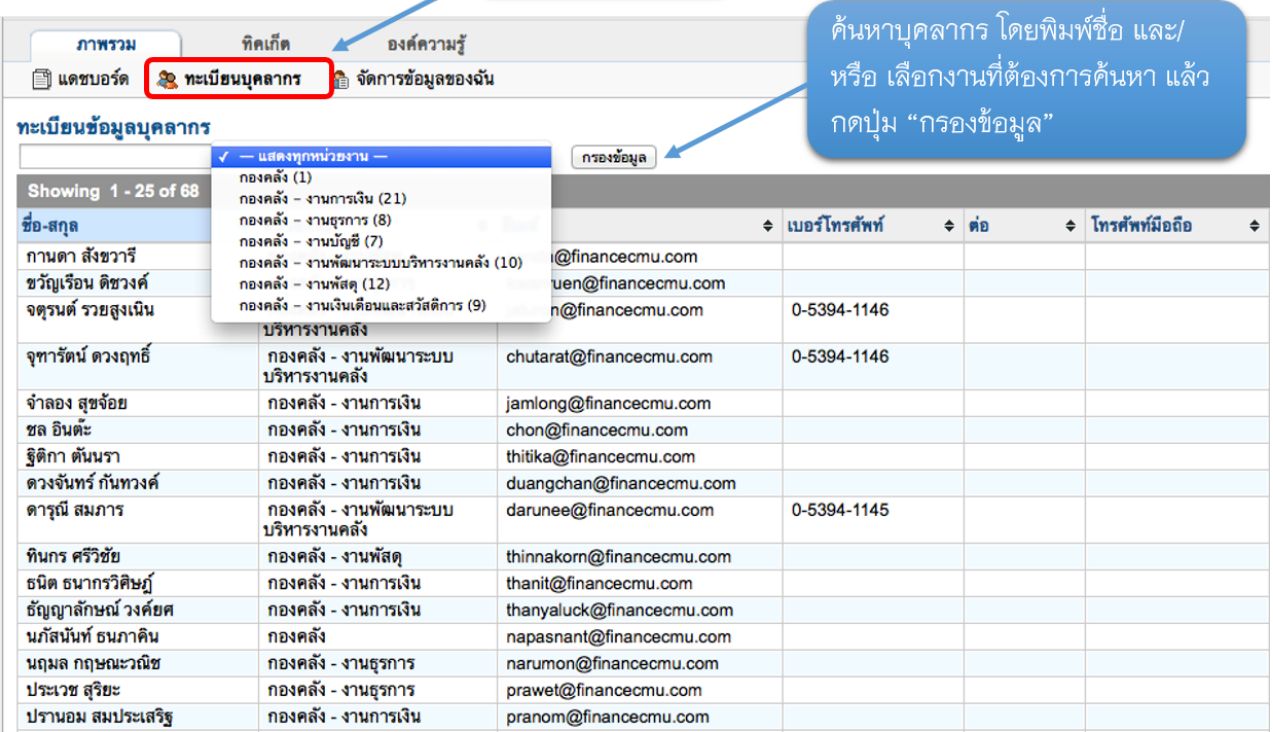

15.ตัวแปรที่สามารถใช้งานได้<br>**ตัวแปรทิคเก็ตที่สามารถใช้ได้**<br>โปรดจำไว้ว่าตัวแปรที**่ไ**ม่ใช่ตัวแปรพื้นฐานสามารถใช้ได้ขึ้นอยู่กับเนื้อหาที่จะนำไปใช้

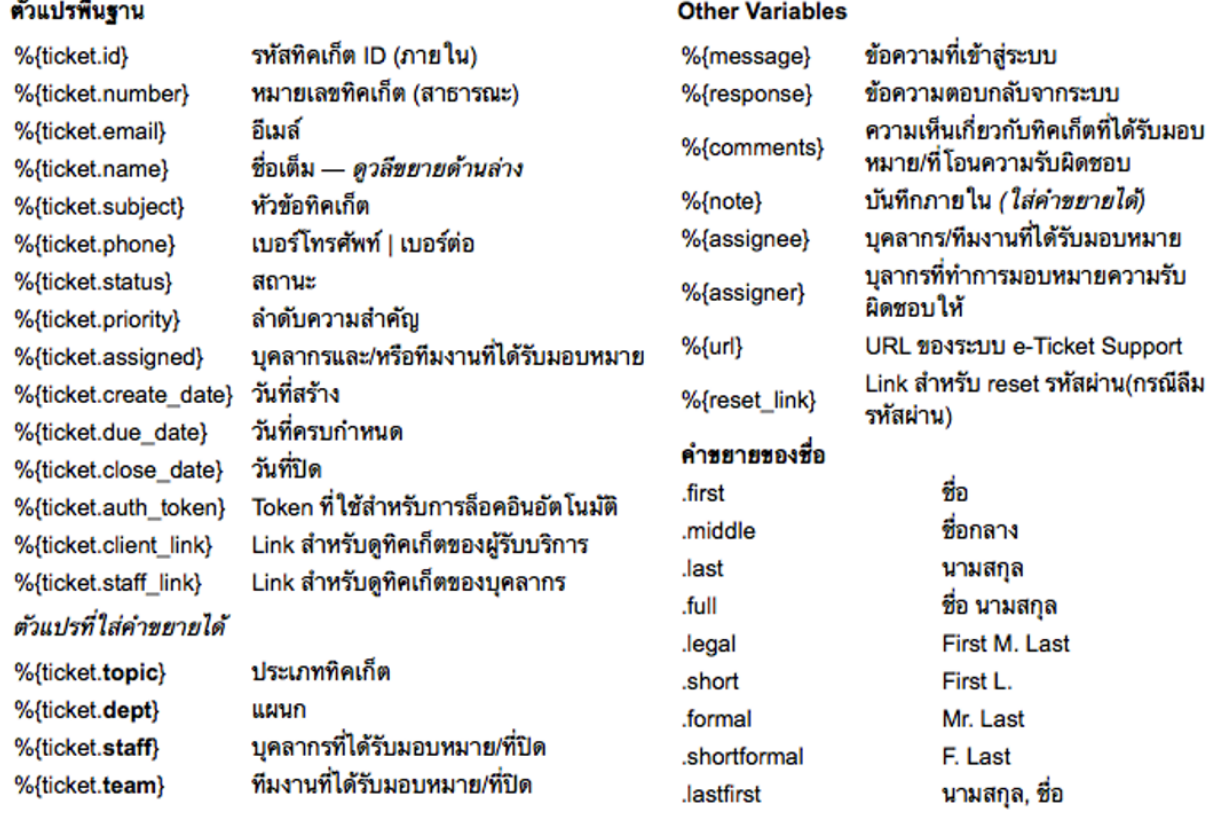

## ตัวแปรที่สามารถใช้งานได้ นี้ สามารถใช้ได้กับ

- เทมเพลทอีเมลล์ สำหรับส่งในเหตุการณ์ต่างๆ (ผู้ดูแลระบบเป็นผู้กำหนด) 1.
- การตอบกลับในชุดข้อความตอบกลับสำเร็จรูป (บุคลากรกองคลังที่เกี่ยวข้อง เป็นผู้กำหนด) 2.

x

## **ตัวอย่างอีเมล์แจ้งเตือนบุคลากร**

1. อีเมล์ที่ระบบมอบหมายอัตโนมัติให้บุคลากร/ที<sub>่</sub>มงานรับผิดชอบ ตามประเภททิคเก็ตที่ผู้สร้างทิคเก็ตระบุไว้

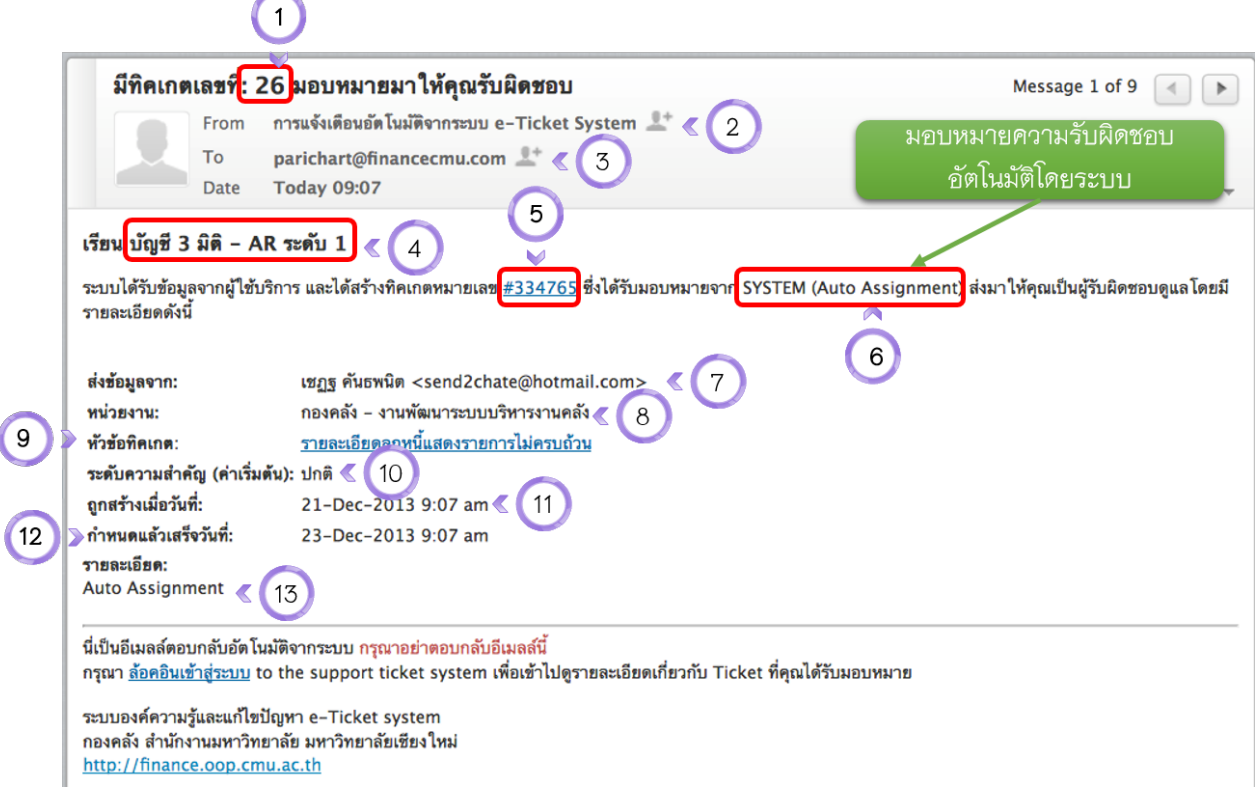

## อีเมล์การโอนย้ายทิคเก็ตไปอยู่หน่วยงานอื่น

- ้รหัสทิคเก็ตที่โอนย้าย (รหัสทิคเก็ตสำหรับใช้ภายในกองคลัง) 1.
- อีเมล์อัตโนมัติจากระบบ 2.
- อีเมล์ผู้รับผิดชอบทิคเก็ต 3.
- ชื่อทีมงาน 4.
- รหัสทิคเก็ต (ใช้อ้างอิงกับคณะ/สถาบัน/สำนัก) 5.
- ข้อมูลส่งอัตโนมัติจากระบบ 6.
- ชื่อและอีเมล์ผู้เปิดทิคเก็ต 7.
- หน่วยงานที่รับผิดชอบทิคเก็ต (อัตโนมัติตามประเภทปัญหา) 8.
- หัวข้อทิคเก็ต (สามารถคลิกที่ Link เพื่อดูรายละเอียด 9.
- 10. ระดับความสำคัญ
- 11. วันที่สร้างทิคเก็ต
- 12. วันที่กำหนดแล้วเสร็จ
- 13. รายละเอียดการมอบหมายอัตโนมัติ (แสดงเป็น Auto Assignment เนื่องจากมีการมอบหมายอัตโนมัติ)

## 2. อีเมล์แจ้งเตือนการมอบหมายความรับผิดชอบมายังบุคลากร หรือทีมงานที่อยู่ในสังกัด / **การรับโอนความรับผ ิดชอบท ิคเก็ต /**  การได้รับมอบหมายความรับผิดชอบโดยอัตโนมัติจากระบบ

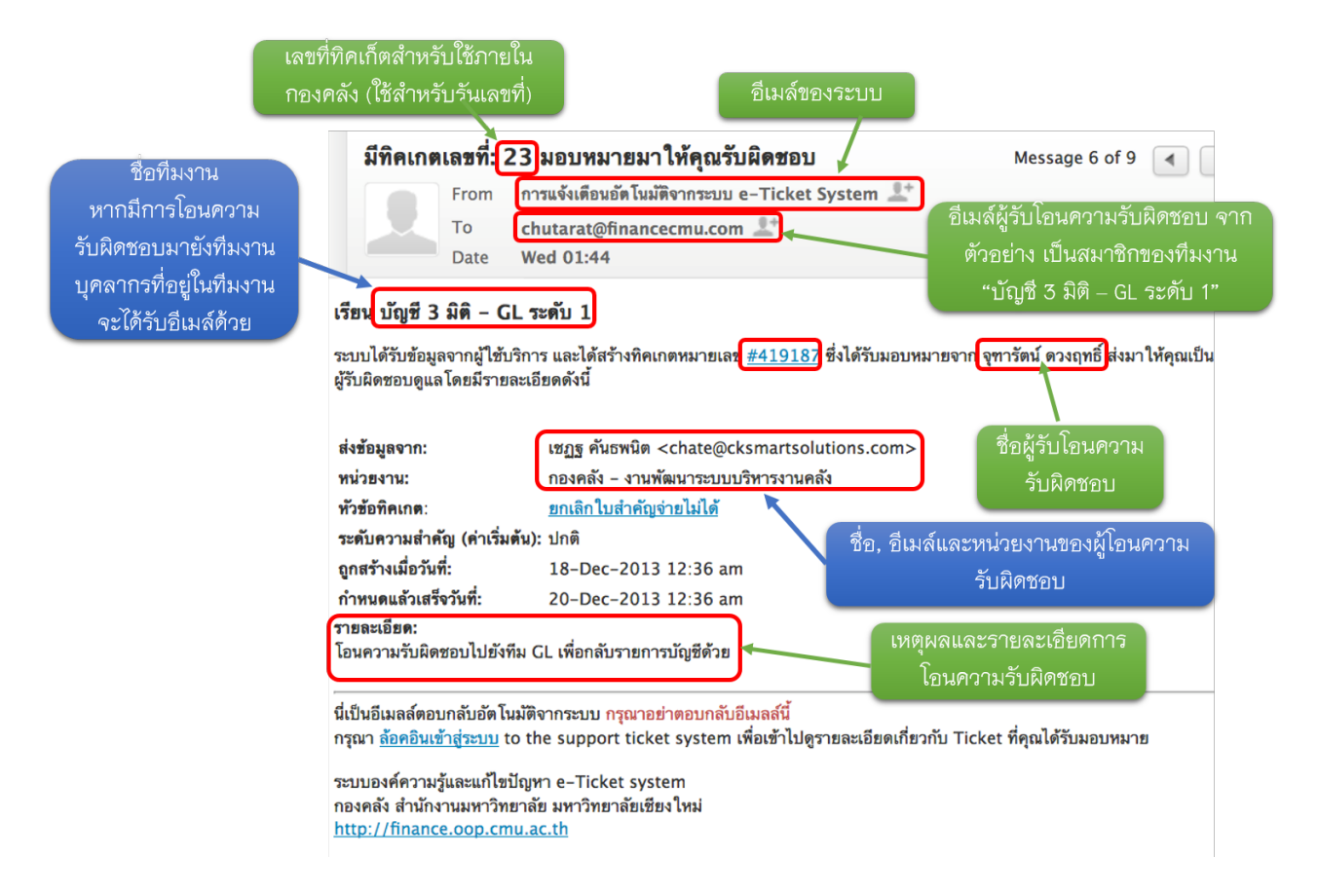

## **3. อ ีเมล์แจ้งเต ือนการมอบหมายความรับผ ิดชอบ/การรับโอนความรับผ ิดชอบท ิคเก็ต ไปยังหน่วยงานอ ื่น**

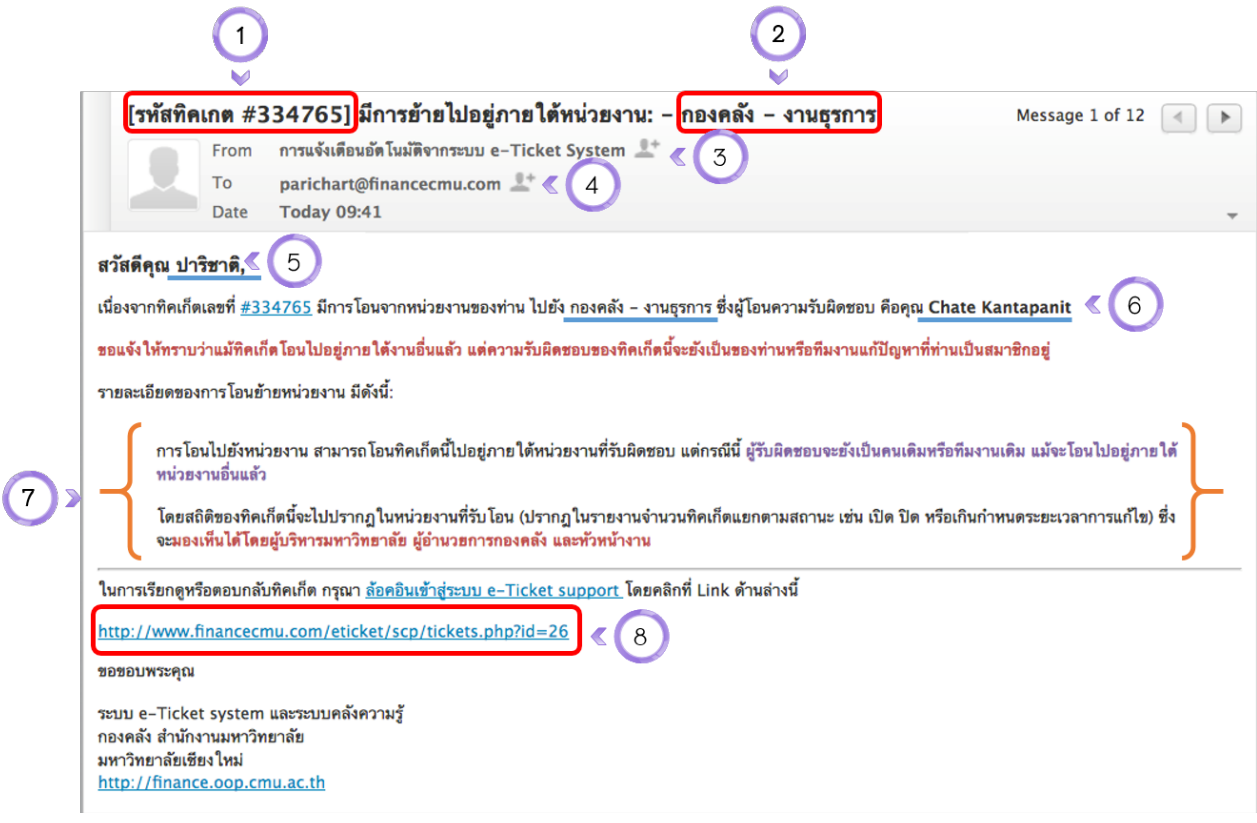

#### อีเมล์การโอนย้ายทิคเก็ตไปอยู่หน่วยงานอื่น

- รหัสทิคเก็ตที่โอนย้าย 1.
- 2. หน่วยงานที่รับโอน
- 3. อีเมล์อัตโนมัติจากระบบ
- 4. อีเมล์ผู้รับผิดชอบทิคเก็ต (บุคลากรท่านเดิม)
- 5. ผู้รับผิดชอบทิคเก็ต (บุคลากรท่านเดิม)
- 6. ผู้ทำรายการย้ายทิคเก็ตระหว่างหน่วยงาน
- รายละเอียดข้อความอธิบายการโอนย้ายหน่วยงาน 7.
- Link สำหรับเข้าไปดูรายละเอียด 8.

## **4. อ ีเมล์แจ้งเต ือนม ีข้อความภายใน ท ี่เก ี่ยวข้องกับท ิคเก็ตท ี่รับผ ิดชอบ ส่งจากสมาช ิกในท ีมท ี่รับผ ิดชอบท ิคเก็ต**

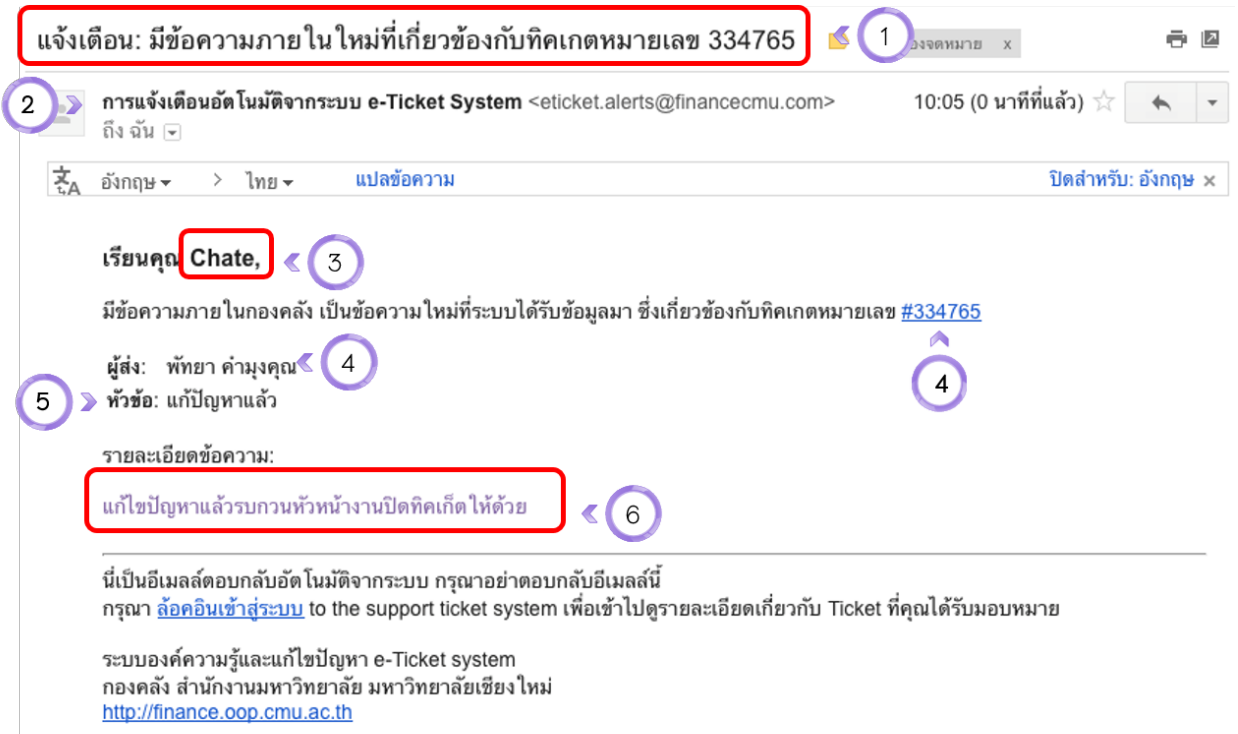

### แจ้งเตือนข้อความภายในจากระบบ

- 1. หัวข้ออีเมล์ ระบุว่ามีข้อความภายในของทิคเก็ต
- 2. อีเมล์อัตโนมัติจากระบบ
- 3. ผู้รับข้อความ ซึ่งเป็นส่วนหนึ่งของทีมงาน
- 4. Link สำหรับเข้าสู่หน้าทิคเก็ต
- 5. หัวข้อ ของข้อความภายใน
- 6. รายละเอียดข้อความ

## หน้าจอระบบอีเมล์

## **1. หน้าล็อคอ ินเข้าระบบอ ีเมล์**

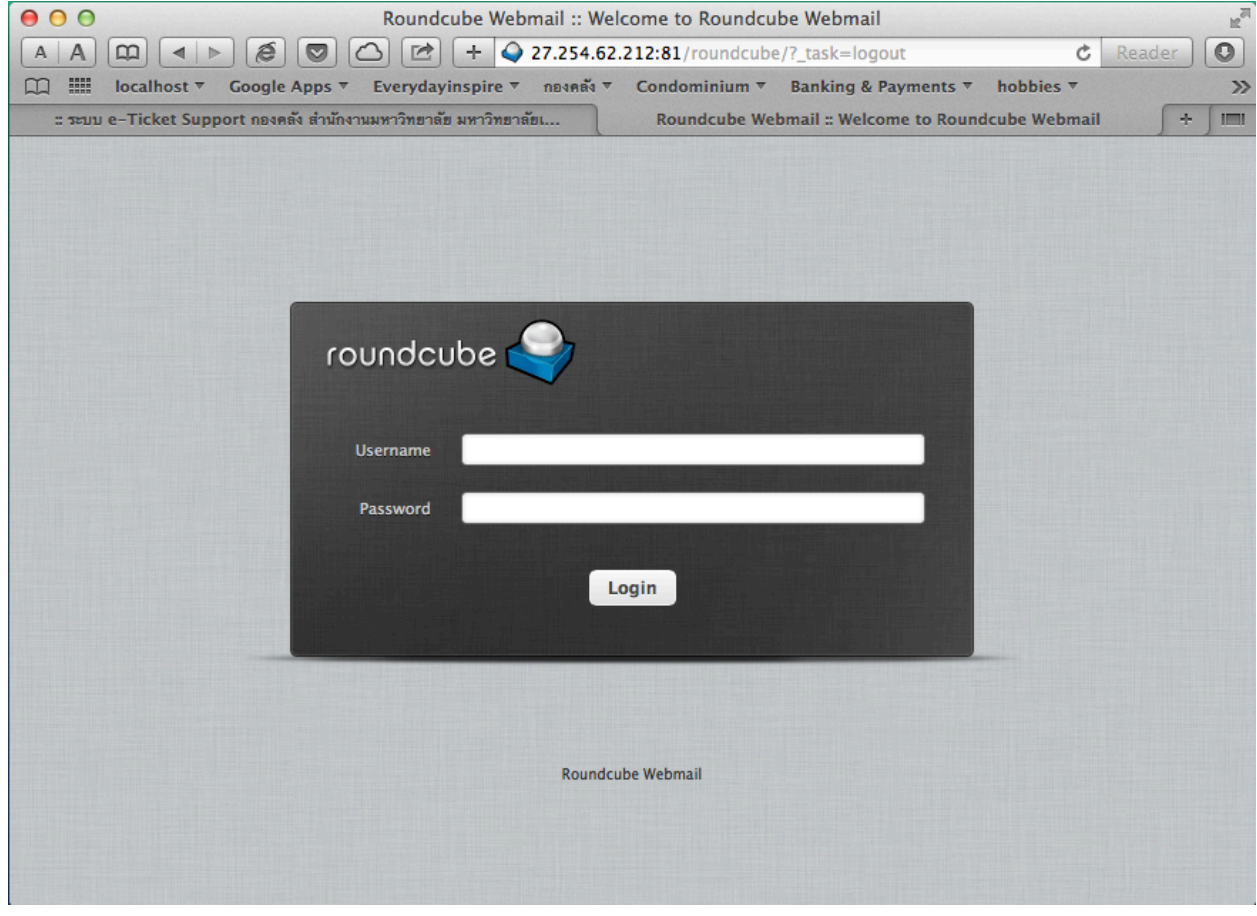

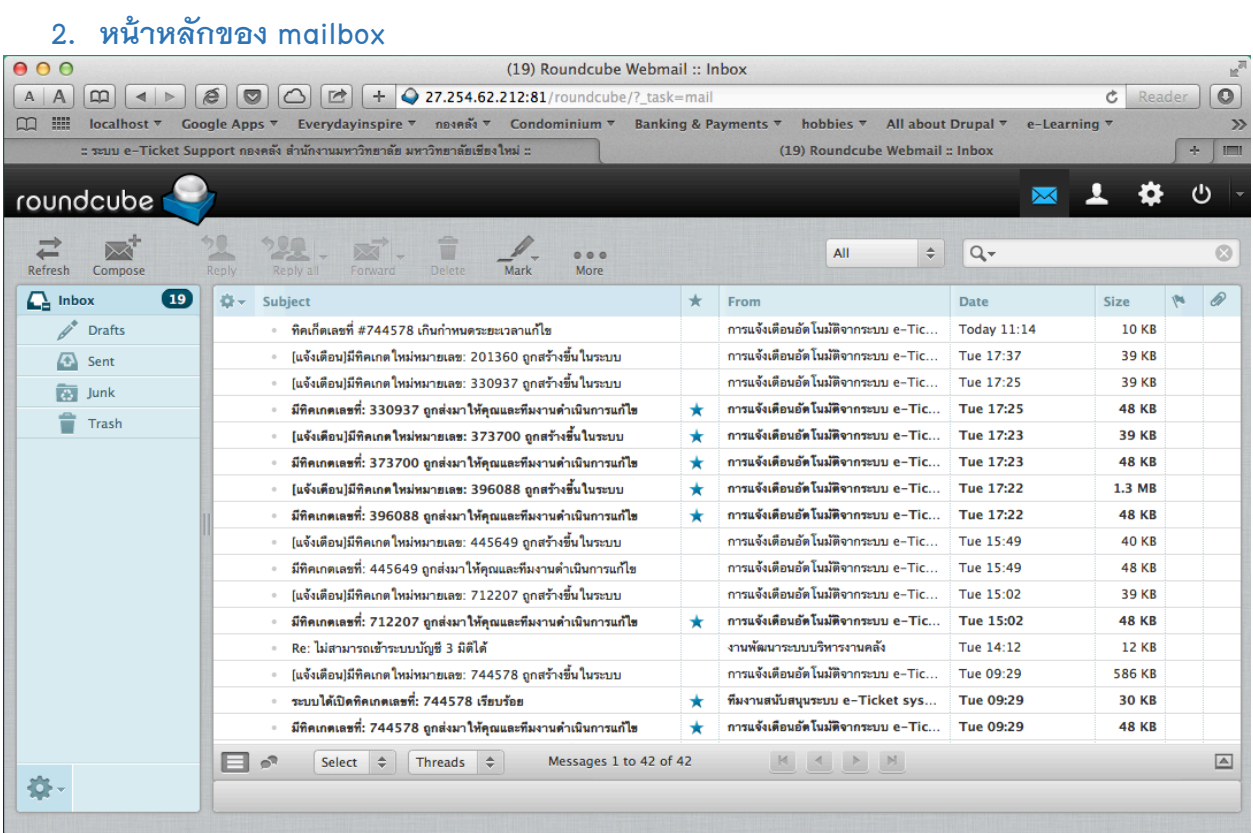

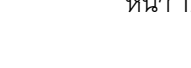

## **3. หน้ารายละเอ ียดของอ ีเมล์**

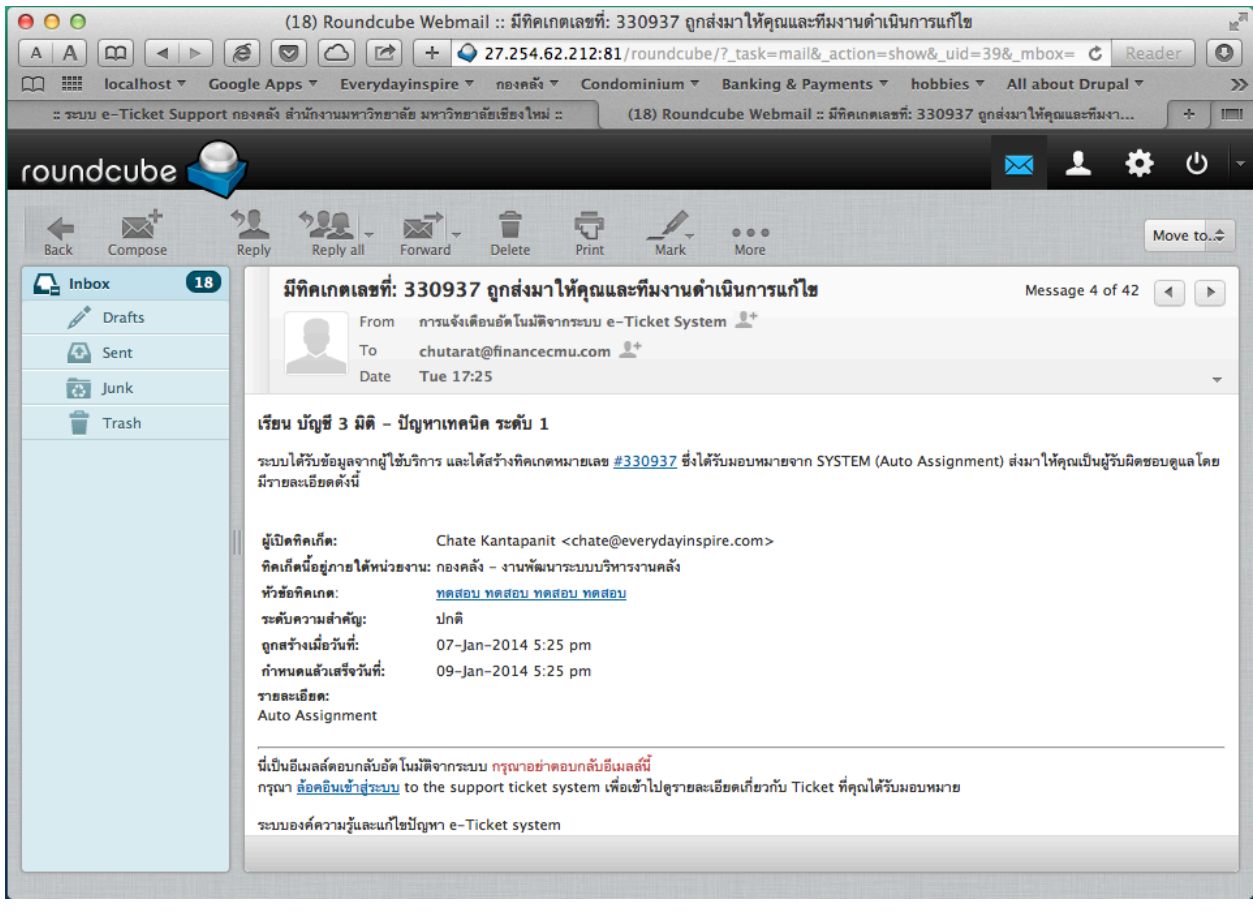

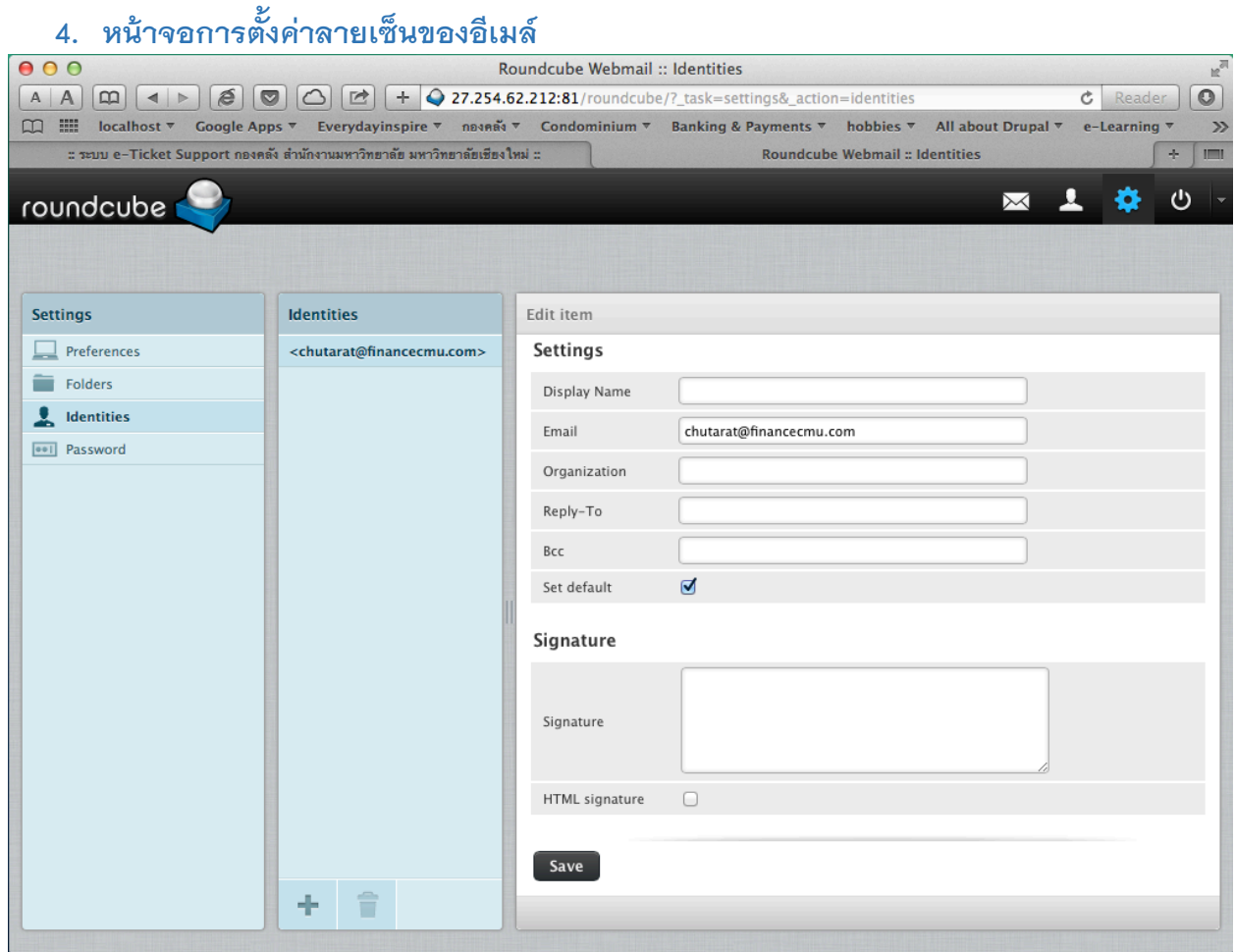

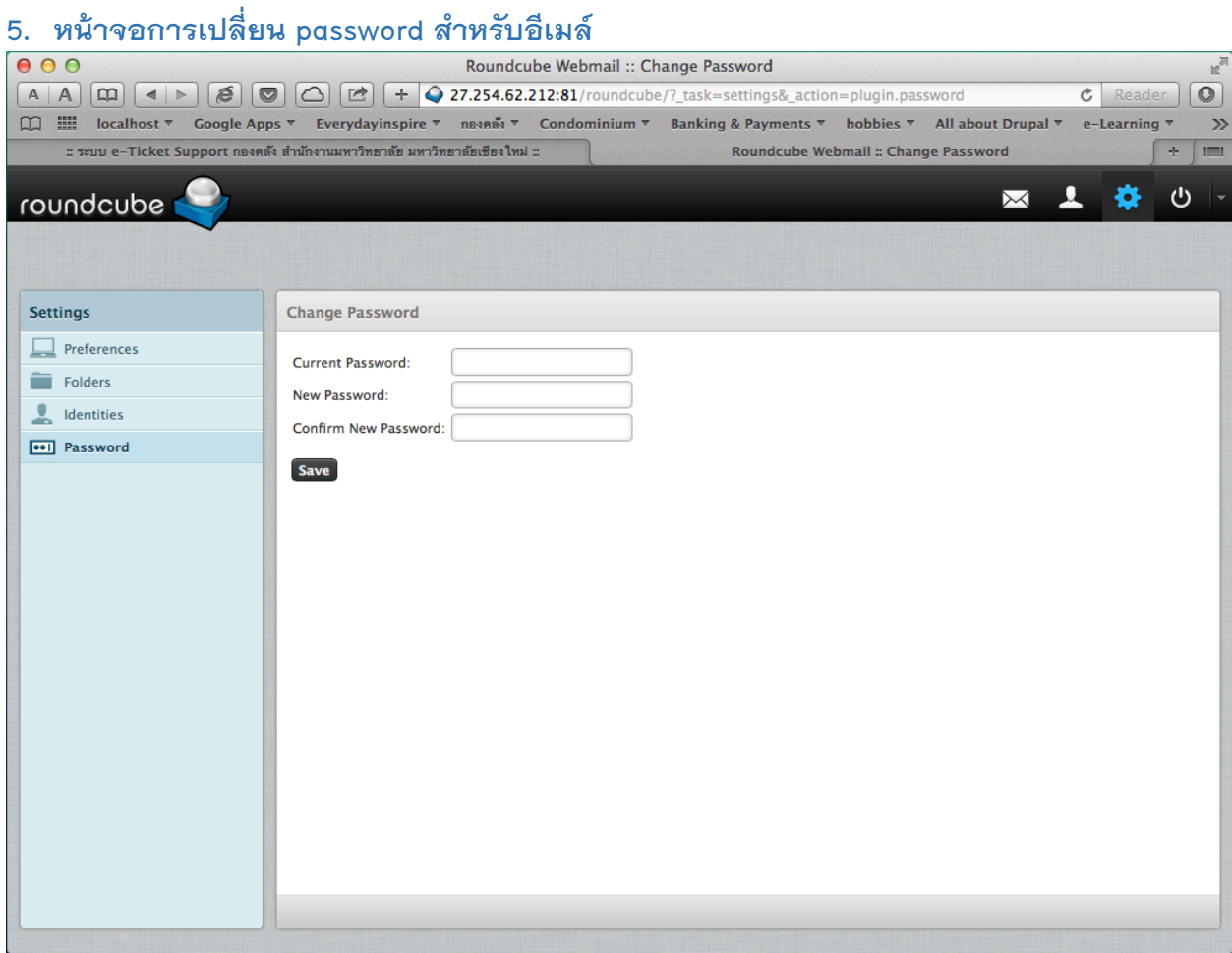